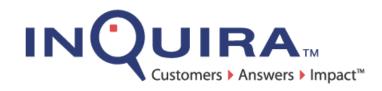

# Intelligent Search Optimization Guide

Fully Utilizing Language Workbench Options

InQuira Version 8.1.2 Document Number IM80-AG-00 August 27, 2008

InQuira

851 Traeger Ave. Suite 125 San Bruno, CA 94066

### **Copyright Information**

Copyright © 2002 - 2008 Inquira, Inc. Product Documentation Copyright © 2003 - 2008 Inquira, Inc.

## **Restricted Rights**

This software and documentation is subject to and made available only pursuant to the terms of the license agreement between your organization and InQuira, Inc. and may be used or copied only in accordance with the terms of that agreement. It is against the law to copy the software and documentation except as specifically allowed in the agreement and InQuira will take all necessary steps to protect its interests in the software and documentation.

This document may not, in whole or in part, be copied, photocopied, reproduced, translated, or reduced to any electronic medium or machine readable form without written prior consent from InQuira, Inc., which may be withheld in its sole and absolute discretion.

The information in this document is subject to change without notice and does not represent a commitment on the part of InQuira, Inc. The software and documentation are provided "AS IS" without warranty of any kind including without limitation, any warranty of merchantability or fitness for a particular purpose. Further, InQuira, Inc. does not warrant, guarantee, or make any representations regarding the use, or the results thereof. Although reasonable measures have been taken to ensure validity, the information in this document is not guaranteed to be accurate or error free.

### Trademarks and Service Marks

InQuira, Inc., InQuira 8, InQuira 7, InQuira 6, InQuira 5, InQuira Natural Interaction Engine, Information Manager, and Call Center Advisor are trademarks or registered trademarks of InQuira, Inc.

Siebel 7, Siebel Call Center 7, and all other Siebel products are the property of Siebel Systems, Inc.

Sentry Spelling-Checker Engine Copyright © 2000 Wintertree Software, Inc.

All other trademarks and registered trademarks contained herein are the property of their respective owners

## **Contents**

| Preface: A | About This Guide                           |
|------------|--------------------------------------------|
|            | In This Guide                              |
|            | Contacting InQuira                         |
|            | InQuira Customer Support                   |
|            | InQuira Product Documentation              |
|            | Intelligent Search Documentation           |
|            | Intelligent Search Analytics Documentation |
|            | Information Manager Documentation8         |
|            | Contact Center Documentation               |
|            | Screen and Text Representations            |
|            | References to World Wide Web Resources     |
|            |                                            |
| Chapter 1  | Dictionary Manager Advanced Features       |
|            | Advanced Features of Concepts              |
|            | Index IML                                  |
|            | Openclass                                  |
|            | Subsumes                                   |

Intelligent Search Optimization Guide

| Advanced Features of Rules            | . 14 |
|---------------------------------------|------|
| Business Conditions                   | .14  |
| Add Business Conditions               | . 15 |
| Add Deferred Condition                | .16  |
| Add Answer Action                     | .16  |
| Add Facet Restriction                 | . 17 |
| Add Set Attribute                     | . 18 |
| Add Relative Weights                  | . 18 |
| Add Scope Weights                     | . 20 |
| Add Suppress Rule                     | .21  |
| Answer Action Methods for Rules       | . 22 |
| Specific Excerpt Answer Action Method | . 22 |
| Search Answer Action Method           |      |
| Structured Query Answer Action Method | . 24 |
| Glossary Answer Action Method         |      |
| Plug-in Answer Action Method          |      |
| Process Wizard Answer Action Method   | . 26 |
| Alias Lists                           | . 27 |
| Create a New Alias List               | .27  |
| Alias List Tools                      | . 29 |
| Import Text Files                     | . 29 |
| Validate Alias Lists                  |      |
| Advanced Feature of Alias Lists       | . 30 |
| Set Overriding                        | . 30 |
| Exception Lists                       |      |
| Edit an Exception List                |      |
| Create a New Exception List           |      |
| Exception List Tools                  |      |
| Intent Hierarchy                      |      |
| Create a new Intent Hierarchy         | . 35 |
| User Profiles                         |      |
| Create a new User Profile             | .37  |
| User Profile Tools                    | . 38 |
| Validate Profile                      | . 38 |
| Show Concepts Tree                    | . 38 |
| Subject Maps                          | . 39 |
| Edit Subject Maps                     |      |
| Change the Default Subject Map        |      |
| InQuira Language Analysis             |      |
| Language Analysis Components          |      |
| The Language Analysis Process         |      |
| The Content Store and Indexes         |      |
| Analyzing Requests                    |      |

|           | Evaluating Requests                                      | . 43 |
|-----------|----------------------------------------------------------|------|
|           | Evaluating Spelling                                      | . 44 |
|           | Evaluating Business Conditions                           | . 44 |
|           | Evaluating Language Conditions                           | . 44 |
|           | Defining Response Criteria                               | . 45 |
|           | Types of Actions                                         | . 45 |
|           | Evaluating Actions                                       | . 45 |
|           | The Scoring Process                                      | . 46 |
|           | Search Component Scores                                  | . 47 |
|           | The Document Relevance and Recency Scores                | . 47 |
|           | Evaluating Anaphora                                      | . 48 |
|           | Creating the Salience List                               | . 48 |
|           | Identifying Anaphoric Expressions                        | . 49 |
|           | Determining the Head of the Anaphoric Expression         | . 50 |
|           | Testing Referring Expressions Within the Current Request | . 50 |
|           | Resolving Anaphoric Expressions                          | . 51 |
|           | Annotating the Anaphoric Expression                      | . 52 |
|           |                                                          |      |
| Chapter 2 | Process Wizards                                          | . 53 |
|           | Implementing the Process Wizard Feature                  |      |
|           | Process Wizard Elements                                  |      |
|           | Process Wizard Steps                                     |      |
|           | Process Wizard Fields                                    |      |
|           | Process Wizard Conditions and Transitions                |      |
|           | Process Wizard User Interface Elements                   |      |
|           | Accessing the Process Wizard Editor                      |      |
|           | Using the Process Wizard Editor                          |      |
|           | The Graphic View                                         |      |
|           | Step Displays in the Graphic View                        |      |
|           | Process Wizard Editor Step Identification                |      |
|           | Conditions and Transitions in the Graphic View           |      |
|           | The Process Wizard Inspector                             |      |
|           | The Default Step                                         |      |
|           | The Process Step Inspector                               |      |
|           | The Step Fields Tab                                      |      |
|           | The Step Transitions Tab                                 |      |
|           | The Step Preview Tab                                     |      |
|           | The Shared Fields Inspector                              |      |
|           | Tutorial: Creating a Process Wizard                      |      |
|           | Scenario: Creating a Process to Assist Message Retrieval |      |
|           | Designing the Wizard                                     |      |
|           | Designing the Process Steps                              |      |
|           | Designing Step Fields                                    |      |
|           | 0 0 ··· r                                                |      |

| Designing Step Conditions and Transitions                             |
|-----------------------------------------------------------------------|
| Defining the Process Using the Process Wizard Editor                  |
| Defining a New Process                                                |
| Defining the Initial Step82                                           |
| Defining the Introductory Text Field                                  |
| Defining the User Options for the Initial Step                        |
| Previewing the Initial Step                                           |
| Defining Information Steps                                            |
| Defining the Email Message Location Step (Step 2A)86                  |
| Creating the Email Location Step                                      |
| Specifying the Condition for the Email Location Step                  |
| Specifying the Email Location Step Name                               |
| Defining the Introductory Text Field for the Email Location Step . 89 |
| Defining User Options for the Email Location Step                     |
| Defining Solution Steps91                                             |
| Defining the Local Email Solution Step                                |
| Creating the Local Email Solution Step                                |
| Specifying the Condition for the Local Email Solution Step92          |
| Defining the Text Field for the Local Email Solution Step93           |
| Tutorial Review                                                       |
| Creating Process Wizards                                              |
| Creating New Process Wizards96                                        |
| Defining a New Process Wizard                                         |
| Copying an Existing Process Wizard                                    |
| Creating Process Steps                                                |
| Creating a New First Step101                                          |
| Designating a New First Step101                                       |
| Deleting Process Steps102                                             |
| Unused Steps                                                          |
| Previewing Steps                                                      |
| Previewing Steps within the Process Step Inspector104                 |
| Previewing Steps within a Browser105                                  |
| Defining Fields                                                       |
| Specifying Field Types                                                |
| Specifying a Search Action within a Step Field                        |
| Creating Shared Fields                                                |
| Creating a New Shared Field from an Existing Shared Field114          |
| Adding a Shared Field to a Process Step114                            |
| Defining Conditions                                                   |
| Specifying Condition Field Names                                      |
| Specifying Condition Values                                           |
| Defining Transitions                                                  |

|           | Creating Dictionary Rules to Invoke Process Wizards                                                       | . 118 |
|-----------|----------------------------------------------------------------------------------------------------|-------|
|           | Assigning the Process Wizard Action to a Rule                                                             | . 118 |
|           | The Process Wizard User Interface                                                                         | . 119 |
|           | The Process Wizard Answer                                                                                 | . 119 |
|           | The Step Display Area                                                                                     | . 120 |
|           | Modifying the Process Wizard User Interface                                                               | . 120 |
| Chapter 3 | Personal Navigation Setup                                                                                 | . 123 |
|           | Personalized Navigation Presentation                                                                      | . 125 |
|           | Personalized Navigation Implementation                                                                    |       |
|           | The Personalized Navigation application                                                                   | . 126 |
|           | Personalized Navigation Application Components                                                            |       |
|           | Taxonomies                                                                                                | . 128 |
|           | Facets                                                                                                    | . 129 |
|           | Classifiers                                                                                               | . 129 |
|           | Taxonomy Builders                                                                                         | . 130 |
|           | Formatters                                                                                                | . 130 |
|           | Comparators                                                                                               | . 130 |
|           | Implementing Personalized Navigation                                                                      | . 131 |
|           | Activating the Personalized Navigation User Interface Layout                                              |       |
|           | Accessing the Personalized Navigation Application                                                         |       |
|           | Defining a Navigation Application                                                                         |       |
|           | Configuring the Navigation Application                                                                    |       |
|           | Defining Taxonomies                                                                                       |       |
|           | Defining Taxonomy Display Properties                                                                      |       |
|           | Specifying Automatic Facet Creation                                                                       |       |
|           | Specifying the Content Source for the Taxonomy                                                            |       |
|           | Specifying Generation Options                                                                             |       |
|           | Automatically Generating Facets for Database Content                                                      |       |
|           | Generating a Date Taxonomy for a Selected Column                                                          |       |
|           | Generating a Numeric Range (Price) Taxonomy                                                               |       |
|           | Generating a Facet Based on a Single Column                                                               |       |
|           | Generating a Taxonomy Based on Multiple Columns                                                           |       |
|           | Automatically Generating Facets for Document Content                                                      |       |
|           | Generating a Taxonomy Based on Directory Structure                                                        |       |
|           | Generating a Taxonomy from Concepts                                                                       |       |
|           | Generating a Taxonomy from Meta-Tags<br>Configuring the Preprocessor to Preserve Meta Tags for Classifica |       |
|           | 150                                                                                                    |       |
|           | Manually Assigning Database Content to a Facet                                                            |       |
|           | Assigning All Table Entries to a Facet                                                                    |       |
|           | Assigning Selected Tables to a Selected Facet                                                             | . 151 |

| Manually Assigning Document Content to a Facet                        |
|-----------------------------------------------------------------------|
| Assigning Documents to a Facet by Collection                          |
| Assigning Documents to a Facet by Type                                |
| Assigning Documents to a Facet by Language                            |
| Assigning Documents to a Taxonomy by Content                          |
| Assigning Documents to a Facet by URL                                 |
| Performing Data Classification                                        |
| Referring to Facets from Dictionary Rules                             |
| Referring to Facets by Name                                           |
| Selecting Facets within Rules                                         |
| Selecting Multiple Facets from the Tree Display                       |
| Selecting Multiple Facets using IML                                   |
| Using VIL in Rules that Select Content Categories                     |
| Restricting the Display for Facets Above a Selected Facet             |
| Preventing a Facet from Displaying161                                 |
| Specifying Approximate Facet Matching161                              |
| Selecting a Range of Content Categories                               |
| Responding to Requests for Non-Existent Content Categories            |
| Facet expansion in addition to restriction                            |
| Understanding Facet Counts                                            |
| Using Advanced Facet Definition Settings                              |
| Specifying Advanced Facet Display Settings                            |
| Using Advanced Data Classification                                    |
| Using an SQL Condition to Classify Content                            |
| Classifying Content Based on Database Column Values                   |
| Configuring Multiple Taxonomy levels from Structured Columns 174      |
| Configuring the Appearance of Structured Column Child Facet Names 174 |
| Example: Creating a Taxonomy from Database Categories                 |
| Example: Creating a Taxonomy from Dates in a Database                 |
| Example: Creating a Price Taxonomy from a Database                    |
| Classifying Large Taxonomies by Accessing the Data at Runtime 179     |
| Classifying Content by Collection                                     |
| Classifying Content by Document Type                                  |
| Using IML Expressions to Classify Content                             |
| Classifying Content Based on Language                                 |
| Classifying Content Based on HTML Meta Tags                           |
| Example: Creating a Taxonomy from Document Metadata                   |
| Classifying Content Based on Dictionary Concepts                      |
| Classifying Content by Directory Structure                            |
| Classifying Content by URL                                            |
| Using the Unstructured Content Classifier                             |
|                                                                       |

|           | Personalized Navigation Application Classification Components | . 192 |
|-----------|---------------------------------------------------------------|-------|
|           | Structured Data Classifiers                                   |       |
|           | The SQL Classifier                                            | . 193 |
|           | The Structured Column Classifier                              | . 194 |
|           | The Ad Hoc Column Classifier                                  | . 196 |
|           | Ad Hoc Column Classifier Settings                             | . 196 |
|           | Unstructured Data Classifiers                                 | . 198 |
|           | The Collection Classifier                                     | . 199 |
|           | The Document Type Classifier                                  | . 200 |
|           | The Meta Tag Classifier                                       | . 201 |
|           | The Ontology Classifier                                       | . 202 |
|           | The Site Graph Classifier                                     | . 204 |
|           | The URL Classifier                                            | . 205 |
|           | The Unstructured Content Classifier                           | . 206 |
|           | The IML Classifier                                            | . 207 |
|           | The Language Classifier                                       | . 208 |
|           | Advanced Data Classifier                                      | . 208 |
|           | The Template Classifier                                       | . 209 |
|           | IML Template Settings                                         | . 209 |
|           | On-the-fly Range Template Settings                            |       |
|           | Structured To Unstructured Template Settings                  | . 212 |
|           | URL Template Settings                                         | . 212 |
|           | Personalized Navigation Application Taxonomy Builders         | . 213 |
|           | The String Taxonomy Builder                                   | . 214 |
|           | The Date Taxonomy Builder                                     | . 215 |
|           | The Directory Taxonomy Builder                                | . 217 |
|           | The Range Taxonomy Builder                                    | . 218 |
|           | Specifying Regular Expression Substitutions                   | . 220 |
|           | Personalized Navigation Application Comparators               | . 221 |
|           | Personalized Navigation Application Formatters                | . 222 |
|           |                                                               |       |
| Chapter 4 | User Manager                                                  | . 223 |
|           | Using User Manager                                            |       |
|           | Add New User                                                  |       |
|           | User Permissions                                              |       |
|           | Modify a User Account                                         |       |
|           | Delete a User Account                                         |       |
|           | The Preference Service                                        |       |
|           | Access to Preference Data                                     |       |
|           | Hierarchical Namespace Traversal                              |       |
|           | Preference Types                                              |       |
|           |                                                               |       |

| Business Data Providers                                     | . 231 |
|-------------------------------------------------------------|-------|
| The Session Provider                                        | . 231 |
| Session Provider Preferences                                | . 232 |
| Creating Custom Providers                                   | . 232 |
| Defining a Provider in the Application                      | . 233 |
| Creating Custom Preferences                                 | . 233 |
| Configuring Preferences                                     | . 234 |
| Editing Preferences                                         | . 235 |
| The Context Variables Page                                  | . 236 |
| Displaying the Editable Context Variable List               | . 236 |
| The Editing: Context Variables Page                         | . 236 |
| Selecting a Context Variable for Editing                    | . 237 |
| The Editing: Context Variables: Variables Page              | . 237 |
| Adding and Modifying Context Variable Preference Parameters | . 237 |
| The Preference API                                          | . 238 |
| The getPreference Method                                    | . 239 |
| The getExternalString Method                                |       |
| The getExternalCode Method                                  | . 239 |
| The getPreferenceValue Method                               | . 240 |
| The SetPreferenceValue Methods                              | . 240 |
| The rundown Method                                          | . 242 |
| The getPreferences Method                                   | . 243 |
| The getPreferenceKeys Method                                | . 243 |
| The Provider API                                            | . 244 |
| The Provider Default Constructor                            | . 244 |
| The getType Method                                          | . 244 |
| The get Methods                                             | . 245 |
| The set Method                                              | . 247 |
| The toString Method                                         | . 247 |
| The Provider rundown Method                                 | . 247 |

### Preface About This Guide

This guide is intended to be used by those already familiar with the features covered in the *Intelligent Search Language Tuning Guide*, and want to use the InQuira Language Workbench to further optimize the features of InQuira Intelligent Search.

Intelligent Search Optimization Guide

## In This Guide

The Optimizing InQuira Intelligent Search Guide is divided into the following sections:

| Chapter 1, Dictionary Manager<br>Advanced Features | Describes how to use the advanced features of the<br>Dictionary Manager. See <i>Chapter 2, Dictionary</i><br><i>Manager</i> in the <i>Intelligent Search Language Tuning</i><br><i>Guide</i> for information how to use the basic features of<br>the Dictionary Manager. |
|----------------------------------------------------|----------------------------------------------------------------------------------------------------|
| Chapter 2, Process Wizards                         | Describes how to create Process Wizards that respond<br>to specific questions with preconfigured dialogs.                                                                                                    |
| Chapter 3, Personal<br>Navigation Setup            | Describes how to implement the InQuira Personalized<br>Navigation feature to categorize application content<br>and display a hierarchy of the results, such as products<br>and models, services, and prices, in the User Interface.                                      |
| Chapter 4, User Manager                            | Describes the InQuira User Manager component<br>accessed from within the Language Workbench that<br>allows you to create and set permissions for Language<br>Workbench users.                                                                                            |
| Chapter 5, Configuring Access<br>to Business Data  | Describes the Preference Service that accesses and<br>stores business data items obtained from configured<br>data sources.                                                                                                    |

## Contacting InQuira

You can contact InQuira by mail, telephone, fax, and email.

| Address:         | 851 Traeger Ave.                                                                                                    |  |
|------------------|----------------------------------------------------------------------------------------------------|--|
|                  | Suite 125                                                                                                    |  |
|                  | San Bruno, CA 94066                                                                                                    |  |
| Telephone:       | (650) 246-5000                                                                                                    |  |
| InQuira Customer | (888) 947-8324                                                                                                    |  |
| Support Hotline: |                                                                                                    |  |
|                  | NOTE: See <i>InQuira Customer Support</i> on page 4 for more information on reporting incidents to InQuira Customer Support. |  |
| Fax:             | (650) 264-5036                                                                                                    |  |

| Email:          | For sales information, send email to sales@inquira.com. For product support, send email to support@inquira.com. |
|-----------------|----------------------------------------------------------------------------------------------------|
| World Wide Web: | Learn more about InQuira products, solutions, services, and support on the world wide web at: www.inquira.com.  |

## InQuira Customer Support

InQuira Customer Support is available from 6:30 am to 4:30 pm PST, excluding InQuira holidays.

For Priority 1 incidents, such as when a production system hangs or crashes, or when continued use of the product is impossible, please use the support hotline: (888) 947-8324.

IMPORTANT: We accept Priority 1 requests only by telephone. We recommend that you send a follow-up email for Priority 1 requests after contacting InQuira Customer Support using the support hotline.

For Priority 2, 3, and 4 incidents, as described below, please contact InQuira Customer Support by email at: support@inquira.com.

| Priority | Contact                                                    | Response Time     | Definition                                                                                              |
|----------|------------------------------------------------------------|-------------------|----------------------------------------------------------------------------------------------------|
| 1        | The InQuira Customer<br>Support hotline:<br>(888) 947-8324 | 1 business hour   | A production system hangs or<br>crashes, or continued use of the<br>product is impossible.              |
| 2        | support@inquira.com                                        | 8 business hours  | The product is usable with major restrictions on functionality.                                         |
| 3        | support@inquira.com                                        | 16 business hours | The product is usable with<br>minor restrictions on<br>functionality.                                   |
| 4        | support@inquira.com                                        | 3 business days   | You have a question or an<br>enhancement request<br>pertaining to the software or<br>the documentation. |

Incident response times are determined by the following priority definitions:

InQuira documentation is available only to licensed users of our software products and may not be redistributed in any form without express permission from InQuira, Inc.

The InQuira documentation is available in PDF format. It is packaged in the /docs directory, within the /inquira directory, for example:

<InQuira\_install\_dir>/inquira/docs

NOTE: You need a PDF reader application installed on each processor on which you plan to view the InQuira product documentation. The Adobe Acrobat reader is available from Adobe Systems at: http://www.adobe.com.

Detailed information about each product document set is available in:

- Intelligent Search Documentation on page 6
- Intelligent Search Analytics Documentation on page 7
- Information Manager Documentation on page 8
- Contact Center Documentation on page 9

If you encounter a problem, need help using the documentation, or want to report an error in the content, please contact InQuira Customer Support as described in *InQuira Customer Support* on page 4.

If you need help obtaining InQuira product documentation, or want to obtain permission to redistribute a portion of the contents, please contact your InQuira account representative.

### Intelligent Search Documentation

| Document                                                     | Number      | Description                                                                                                    |
|--------------------------------------------------------------|-------------|----------------------------------------------------------------------------------------------------|
| Intelligent Search<br>Installation Guide                     | IS80-IG-00  | This guide is intended for technical staff who<br>are responsible for installing InQuira 8.1. It<br>provides detailed information on installing<br>InQuira 8.1 and configuring the application on<br>a single processor using the Installation<br>Configuration Environment facility.                                                                                                    |
| Intelligent Search<br>Administrator's Guide<br>and Reference | IS80-CA-00  | This guide is intended for system and<br>application administrators who need to<br>configure an InQuira 8.1 application in an<br>enterprise environment. It describes InQuira<br>8.1 integration, development, configuration,<br>and maintenance processes and tasks.                                                                                                    |
| Intelligent Search<br>Language<br>Administration Guide       | IS80-LA-00  | This guide is intended for business users and<br>subject matter experts who need to create and<br>maintain the language processing elements of<br>a InQuira 8.1 application using the System<br>Manager. This book provides usage<br>information about the System Manager,<br>conceptual information about the InQuira 8.1<br>language objects, and task information about<br>the process of managing the user experience<br>provided by the InQuira 8.1 application. |
| Intelligent Search<br>Tuning Guide                           | IS80-LD-00  | This guide is intended for application<br>developers who need to create and maintain<br>advanced InQuira 8.1 language-processing<br>elements using the Dictionary and other<br>InQuira Language Workbench applications.                                                                                                    |
| Optimizing InQuira<br>Intelligent Search                     | IS80-AG-00  | This guide is intended for application<br>developers who need to implement InQuira<br>8.1 advanced features, including Personalized<br>Navigation and Process Wizards.                                                                                                    |
| Intelligent Search<br>Application<br>Developer's Guide       | IS80-API-00 | This guide provides information about<br>integrating and customizing the InQuira 8.1<br>Personalized Response User Interface.                                                                                                    |

Intelligent Search is distributed with the following documentation.

| Intelligent Search             | IS80-LRG-00 | This guide is for language developers                                                                                                    |  |  |  |  |  |  |
|--------------------------------|-------------|----------------------------------------------------------------------------------------------------|--|--|--|--|--|--|
| Language Reference             |             | implementing InQuira 8.1 applications that                                                                                                    |  |  |  |  |  |  |
|                                |             | utilize the intent libraries and advanced                                                                                                    |  |  |  |  |  |  |
|                                |             | language processing functions. These guides                                                                                                    |  |  |  |  |  |  |
|                                |             | are published as separate documents that<br>provide reference information for each<br>industry-specific intent library. Each reference                                                                                                    |  |  |  |  |  |  |
|                                |             | industry-specific intent library. Each reference                                                                                                    |  |  |  |  |  |  |
|                                |             | industry-specific intent library. Each reference                                                                                                    |  |  |  |  |  |  |
|                                |             | also contains complete descriptions of InQuira                                                                                                    |  |  |  |  |  |  |
|                                |             | Match Language and Variable Instantiation                                                                                                    |  |  |  |  |  |  |
|                                |             | Language.                                                                                                    |  |  |  |  |  |  |
| <b>Intelligent Search User</b> | IS80-UI-00  | This guide is intended for application                                                                                                    |  |  |  |  |  |  |
| Interface Guide                |             | developers who need to customize the InQuira                                                                                                    |  |  |  |  |  |  |
|                                |             |                                                                                                    |  |  |  |  |  |  |
|                                |             | 8.1 Personalized Response User Interface, and                                                                                                    |  |  |  |  |  |  |
|                                |             | -                                                                                                    |  |  |  |  |  |  |
|                                |             | 8.1 Personalized Response User Interface, and                                                                                                    |  |  |  |  |  |  |
|                                |             | 8.1 Personalized Response User Interface, and integrate it with a production web application.                                                                                                    |  |  |  |  |  |  |
|                                |             | 8.1 Personalized Response User Interface, and<br>integrate it with a production web application.<br>It contains information about the elements and                                                                                                    |  |  |  |  |  |  |
|                                |             | 8.1 Personalized Response User Interface, and<br>integrate it with a production web application.<br>It contains information about the elements and<br>features of the User Interface, and provides                                                                                                    |  |  |  |  |  |  |
|                                |             | 8.1 Personalized Response User Interface, and<br>integrate it with a production web application.<br>It contains information about the elements and<br>features of the User Interface, and provides<br>guidelines for integrating it into an enterprise                                                 |  |  |  |  |  |  |
|                                |             | 8.1 Personalized Response User Interface, and<br>integrate it with a production web application.<br>It contains information about the elements and<br>features of the User Interface, and provides<br>guidelines for integrating it into an enterprise<br>web architecture, customizing its appearance |  |  |  |  |  |  |

### Intelligent Search Analytics Documentation

Intelligent Search Analytics is distributed with the following documentation.

| Document                                | Number     | Description                                                                                                    |
|-----------------------------------------|------------|----------------------------------------------------------------------------------------------------|
| InQuira Analytics<br>Installation Guide | IA80-IG-00 | This guide is intended for technical staff who<br>are responsible for installing Intelligent Search<br>Analytics. It provides detailed information on<br>installing and configuring the Intelligent<br>Search Analytics product for use with an<br>InQuira 8.1 application. |
| Analytics User Guide                    | IA80-CA-00 | This guide is intended for systems and<br>application administrators who need to<br>configure the Intelligent Search and<br>Information Manager Analytics components to<br>report on InQuira 8.1 application performance.                                                   |

### Information Manager Documentation

| Document                                          | Number      | Description                                                                                                    |
|---------------------------------------------------|-------------|----------------------------------------------------------------------------------------------------|
| Information Manager<br>Installation Guide         | IM80-IG-00  | This guide is intended for technical staff who<br>are responsible for installing InQuira<br>Information Manager. It provides detailed<br>information on installing and configuring the<br>Information Manager product.                                                                                                    |
| Information Manager<br>Administration Guide       | IM80-CA-00  | This guide is intended for systems and<br>application administrators who need to<br>configure and administer an InQuira<br>Information Manager application, and integrate<br>it with an InQuira 8.1 application. It also<br>contains information for general business users<br>who need to use the Information Manager to<br>create and manage content. |
| Information Manager<br>Content Authoring<br>Guide | IM80-AG-00  | This guide is intended for technical staff who<br>are responsible for authoring content in InQuira<br>Information Manager. It provides detailed<br>information on creating content and managing<br>workflow tasks in the Information Manager<br>console.                                                                                                |
| Information Manager<br>Developer's Guide          | IM80-WSR-00 | This guide is intended for application<br>developers who need to integrate Information<br>Manager content, content category, and user<br>and security functions with external<br>applications. It contains reference information<br>and examples for all packages, classes,<br>methods, and interfaces of the Information<br>Manager Web Services API.  |

InQuira Information Manager is distributed with the following documentation.

### **Contact Center Documentation**

| Document                                          | Number      | Description                                                                                                    |
|---------------------------------------------------|-------------|----------------------------------------------------------------------------------------------------|
| Contact Center<br>Advisor Integration<br>Guide    | CA80-IG-00  | This guide is intended for application<br>developers and systems administrators who<br>need to plan for and integrate the InQuira<br>Contact Center Advisor with an InQuira<br>application and a supported CRM application. |
| Intelligent Search<br>Siebel Integration<br>Guide | CAS80-IG-00 | This guide is intended for application<br>developers and systems administrators who<br>need to plan for and integrate InQuira 8.1 with<br>Siebel 7 Enterprise Applications using the<br>Siebel Adapter for InQuira 8.1.     |

The InQuira 8.1 contact center products are distributed with the following documentation.

### Screen and Text Representations

The product screens, screen text, and file contents depicted in the documentation are examples. We attempt to convey the product's appearance and functionality as accurately as possible; however, the actual product contents and displays may differ from the published examples.

### References to World Wide Web Resources

For your convenience, we refer to Uniform Resource Locators (URLs) for resources published on the World Wide Web when appropriate. We attempt to provide accurate information; however, these resources are controlled by their respective owners and are therefore subject to change at any time.

## Chapter 1 Dictionary Manager Advanced Features

The InQuira Dictionary Manager is a component accessed from within the Language Workbench that allows you to customize and maintain the Dictionary Objects used by InQuira Intelligent Search to return the best possible answers.

NOTE: Before using the information in this chapter, it is advised that you familiarize yourself with the *Intelligent Search Language Tuning Guide*.

In addition to the <u>Advanced Features of Concepts on page 12 and Advanced Features of</u> <u>Rules on page 14</u>, this chapter describes the following Dictionary Objects:

- Answer Action Methods for Rules on page 22
- *Alias Lists* on page 27
- Exception Lists on page 31
- Intent Hierarchy on page 34
- User Profiles on page 37
- Show Concepts Tree on page 38
- Subject Maps on page 39

For information on Dictionary Objects not included, please see the *Intelligent Search Language Tuning Guide*.

This chapter also describes:

- InQuira Language Analysis on page 41
- The Scoring Process on page 46

## Advanced Features of Concepts

This section explains how to use the advanced features of Concepts. For more information on Concepts please see *Intelligent Search Language Tuning Guide* 

- <u>Select Advanced</u> from the Concept window. The following options are displayed:
  - *Index IML* on page 12 (Checked by default.)
  - Openclass on page 13(Unchecked by default.)
  - <u>Subsumes on page 13 (Checked by default.)</u>

### Index IML

The **Index IML** option located in the Advanced menu of the Concept window is checked by default, regardless of whether the Concept contains IML. When the Index IML option is checked, the System Manager reindexes the Concept (including the associated IML) upon running an indexing job. For more information on Indexing, please see *Intelligent Search Administration Guide*.

If the Index job is too slow, you may uncheck the Index IML option. To uncheck the Index IML option from multiple Concepts use the Dictionary Find Tool to find Concepts with Indexing IML set.

Once all the Concepts with IML indexing are displayed:

- <u>Select All Concepts.</u>
- <u>'Right-click'</u>, and select **Unset index IML**.

### **Openclass**

The **Openclass** option located in the Advanced menu of the Concept window allows you to manually classify a Concept as openclass. An *Openclass Concept* defines an openended class of strings which fit a particular pattern, but which do not have interchangeable meanings. Typical examples are email addresses and dates. Openclass Concepts must be defined with IML.

The Openclass option is unchecked by default. Upon checking the Openclass option, the query containing the Openclass Concept is annotated with an #OPENCLASS label on the string. This #OPENCLASS label prevents Concept-related Search Component Rules (for example, Required Concept SC) from firing. Instead InQuira Intelligent Search uses a set of specific Openclass Search Component Rules that match on the string-form representation, and do not match on synonyms or clusters.

For example, a query containing the string "1/12/10" is annotated with the openclass <br/><Date IML> Concept. This Concept triggers InQuira Intelligent Search to find the <br/>numbers in a string, versus finding the numbers individually.

### **Subsumes**

The **Subsumes** option located in the Advanced menu of the Concept window is checked by default.

When the **Subsumes** option is checked, the Concept containing multiple words matches only on a string that includes all the parts of the Concept. If unchecked, then the Concept matches on any part of the Concept.

For example, if the Subsumes option is checked, "information manager" is annotated with only the Concept <information manager>. If the Subsumes option is unchecked, "information manager" is annotated with the Concepts <information manager>, <information>, and <manager>.

## Advanced Features of Rules

This section explains how to use the advanced features of Rules. For more information on Rules please see *Intelligent Search Language Tuning Guide*.

Select Advanced from the Rule window. The following options are displayed:

- Business Conditions on page 14
- Add Deferred Condition on page 16
- Add Facet Restriction on page 17
- Add Set Attribute on page 18
- Add Relative Weights on page 18
- Add Scope Weights on page 20
- Add Suppress Rule on page 21

This section also provides Answer Action Methods for Rules on page 22.

#### **Business Conditions**

*Business Conditions* enable you to tailor search results based on context, such as the user's identity, location, or date and time of the query. You can configure Business Conditions to access information from the user's current InQuira session, as well as from external sources of user and session information.

Business Conditions make use of Context Variables. *Context Variables* are properties that correspond to configured preferences within InQuira. With the exception of date- and time- parameters, you must configure providers for all preferences. For more information, please see *Chapter 5, Configuring Access to Business Data*.

#### **Add Business Conditions**

To add a Business Condition:

1. Select **Add Business Condition** from the **Advanced** menu of the Rule window. A Business Conditions tab displays:

| Question Patterns      | Business Conditions |                   |
|------------------------|---------------------|-------------------|
| All of the following r | must be true:       | Add new condition |
|                        |                     |                   |
|                        |                     |                   |
|                        |                     |                   |
| Current evaluation:    | false               |                   |

2. Click Add new condition. The Business Condition window displays:

| 👿 Business Condition |           |   |                | ×          |
|----------------------|-----------|---|----------------|------------|
|                      |           |   |                | Add a line |
| date:today           | 💌 is      | - | March 13, 2008 | Set 🛛      |
|                      | OK Cancel |   |                |            |

- 3. Select the Context Variable from the first drop down menu. For more information please see *The Context Variables Page* on page 236..
- 4. Select a Condition Operator from the middle drop down menu. .
- 5. Enter the value that the Rules Engine uses to compare the current value of the context variable, as specified by the condition operator.
- 6. Click Add a line, if you want to add alternate Business Conditions to a Rule.
- 7. Click Add new condition, if you want to add multiple Business Conditions.
- NOTE: Using the Add a line option prompts the Rule to fire if ANY of the Business Conditions are met. Add new condition only prompts the Rule if ALL the Business Conditions are met.
- 8. Click **OK**. The Business Condition appears in the Business Conditions tab.

| Question Patterns    | Business Conditions |                   |   |
|----------------------|---------------------|-------------------|---|
| All of the following | must be true:       | Add new condition | ⊠ |
| date:today is 03/1   | 3/2008              |                   |   |
|                      |                     |                   |   |
|                      |                     |                   |   |
| Current evaluation:  | true true           |                   |   |

If the created Business Condition is currently satisfied, the Business Conditions tab displays "Current evaluation: true." If the Business Condition is not satisfied, meaning the Rule is not triggered for response, the tab displays, "Current evaluation: fail."

To remove a Business Condition:

- 1. Right-click on the Business Condition.
- 2. Click Remove.

The Business Condition deletes without confirmation.

3. Select **Save** from the **File** menu.

### Add Deferred Condition

A *Deferred Condition* is used to return a specific Rule, typically a Managed Answer Rule, when less than a set number of results appear on the search results page.

To add a Deferred Condition:

1. Select **Add Deferred Conditions** from the **Advanced** menu of the Rule window. The Deferred Conditions tab displays:

| Question Patterns   | Defer    | red Con   | ditions  |      |   |  |  |    |      |  |   |   |
|---------------------|----------|-----------|----------|------|---|--|--|----|------|--|---|---|
| The number of resul | ts retur | med is la | ess thar | n: 0 |   |  |  |    |      |  | ( | 8 |
|                     | 1        | • .1      | ът       |      | 0 |  |  | 41 | C" 1 |  |   |   |

- 2. Enter a number in the **Number of results returned is less than** field.
- 3. Select **Save** from the **File** menu.

NOTE: To delete a Deferred Condition select the 🖾 icon located on the **Deferred Conditions** tab.

### Add Answer Action

A Managed Answer Rule may have multiple Answer Actions. For more information on Answer Actions, please see *Intelligent Search Language Tuning Guide*.

### Add Facet Restriction

You can restrict the scope of Search Actions using the by adding Facet Restrictions. Facets are created using the Personal Navigation Setup. For more information, please see *Personal Navigation Setup*.

To add a Facet Restriction:

1. Select **Add Facet Restriction** from the **Advanced** menu of the Rule window. The Facet Restriction tab displays:

| Facet Restriction                                     |  |
|-------------------------------------------------------|--|
| Only return results which match the selected facets ( |  |
|                                                       |  |
| 🧰 Default                                             |  |
| Emeine Languages<br>Emeine DocTypes                   |  |
| 🗄 💼 DocTypes                                          |  |
|                                                       |  |

- 2. Select a facet from the tree structure. Using a comma to separate facets, you may select more than one facet.
- 3. Select Save from the File file menu of the Rules window.

### Add Set Attribute

The Set Attribute option allows you to use Business Condition context variables for use within subsequent Rules. In order to test Dictionary Objects that make use of Business Conditions using Test Drive, it is necessary to establish Rules with Set Attributes. Using a Rule with a Set Attribute allows you to simulate the passing of a context variable through the User Interface. For more information on context variables, please see *Chapter 5, Configuring Access to Business Data*.

To add a Set Attribute:

1. Select **Add Set Attribute** from the **Advanced** menu of the Rule window. The Set Attribute tab displays:

| Answer: Custom Content | Set Attribute: result_language |  |
|------------------------|--------------------------------|--|
| Set result_            | anguage 💌 equal to             |  |
|                        |                                |  |

- 2. Select a context variable from the drop down menu.
- 3. Enter the value of the context variable.
- 4. Select Save from the File file menu of the Rules window.'

### Add Relative Weights

You can specify custom values for weighting the score components used to rank unstructured search results by adding Relative Weights.

You can apply relative weights to the current Rule (local), or to all Rules that specify the Search method (global).

In order to specify local relative weights the Rule must contain an Answer Action using the **Search** method. For more information, please see *Search Answer Action Method* on page 23.

To specify global relative weights create a relative weights action without an accompanying Search Action. The Relative Weights parameters applies to all unstructured search results, unless they result from a Rule with specific relative weight settings.

You can specify Relative Weights based on any language conditions and available Business Conditions. For more information, please see *Business Conditions* on page 14.

To add a Relative Weight:

1. Select **Add Relative Weights** from the **Advanced** menu of the Rule window. The Relative Weight tab displays:

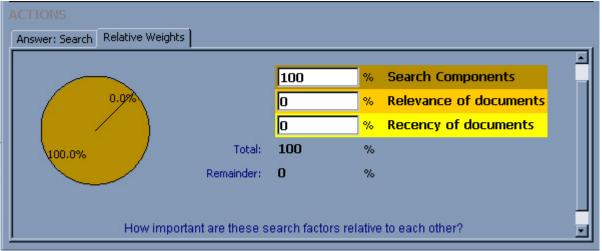

- 2. Enter a percentage to weight the Search Component score relative to the Relevance and Recency scores in the **% Search Components** field.
- 3. In the **Relevance of documents** field, specify a percentage to weight the relevance score relative to the Search Component and Recency scores.
- 4. In the **Recency of documents** field, specify a percentage to weight the Recency score relative to the Search Component and Relevance scores. The Recency score relies on the date/time stamp of a file.

NOTE: The combination of all scores must equal 100%.

For more information on Search Component Scores and Document Relevance and Recency scores, please see *Chapter 5, Configuring Access to Business Data*.

### Add Scope Weights

You can specify custom values for weighting the document scope in which an answer is located using the Add Scope Weights option. The Rules Engine uses scope weights to calculate the total score for a response during scoring process.

You can apply scope weights to the current Rule (local), or to all Rules that specify the Search method (global).

You specify weights only for the current Rule by including a Scope Weights action and an Answer Action using the Search method in the same Rule. For more information, please see *Search Answer Action Method* on page 23.

You specify global scope weights by specifying the Scope Weights action without an accompanying Search Action. The Scope Weights parameters applies to all unstructured search results, unless they result from a Rule with specific scope weight settings.

To add a Scope Weight:

1. Select **Add Scope Weights** from the **Advanced** menu of the Rule window. The Scope Weight tab displays:

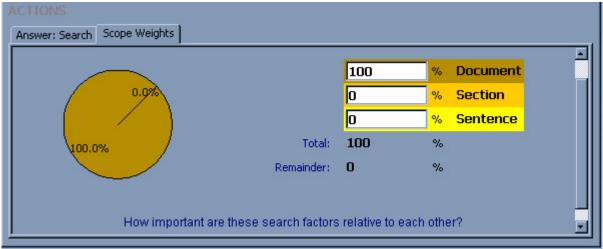

- 2. In the **% Document** field, specify a percentage to weight the score when an answer is located anywhere within the document.
- 3. Specify a percentage to weight the score when an answer is located within a section of the document in the **% Section** field.
- 4. Specify a percentage to weight the score when an answer is located within a sentence in a document in the % Sentence field.

NOTE: The combination of all scores must equal 100%.

### Add Suppress Rule

You can specify the suppression of subsequent Rules using the Suppress Rules option. The Suppress Rules tab provides options to:

- Suppress processing of all subsequent Rules
- Suppress processing for only the specified Rules

To suppress Rule processing:

1. Select **Suppress Rules** from the **Advanced** menu of the Rule window. The Suppress Rules tab displays:

| l 🗳 E | BA Info  | ormati  | on Mar            | nager                                   |                    |              |                         |             | - 🗆 ×     |
|-------|----------|---------|-------------------|-----------------------------------------|--------------------|--------------|-------------------------|-------------|-----------|
| File  | Edit     | Tools   | : Adva            | anced                                   |                    |              | internal\Administrator  | Mar 25 2008 | 8, 3:58PM |
| 6     | ⇒        | Desc    | Name:<br>ription: | BA Information                          | n Manager          |              |                         |             |           |
|       | Enable   | d       | Notes:            | manager                                 | ink when user      | queries ins  | stall IM or Install inf | ormation    |           |
|       |          |         | omain:            | Base Standard                           |                    | <b>-</b>     |                         |             |           |
|       | NDITI    |         |                   |                                         |                    |              |                         |             |           |
|       | Jestion  |         |                   | natching questions:                     |                    |              | # Matches               | 21 <b>-</b> |           |
|       |          |         |                   | nation manager                          | ·>                 |              |                         |             |           |
| AC    |          |         |                   |                                         |                    |              |                         |             |           |
| An    | iswer: ( | Iustom  | Conter            | t Suppress Rules                        |                    |              |                         |             |           |
| If    | this Rul | le mato | hes the           | search query:                           |                    |              |                         |             |           |
|       | Stop k   | ooking  | for more          | e Rules                                 |                    |              |                         |             |           |
| Ign   | ore the  | follow  | ing Rule          | s:                                      |                    |              |                         |             |           |
|       |          |         |                   | ems from a Search R<br>ight-click menu. | esults list, or by | dragging the | banner of a Rule windo  | w.          | T         |

- 2. Specify to terminate Rule matching or Rules to exclude from processing.
  - To terminate Rule matching, check the **Stop looking for more Rules** box.

- To exclude Rules from processing after this Rule has fired, drag and drop Rule names from with a Rule window or as a result of the Dictionary Find Tool into the empty field.

You can delete Rules from the suppression list by right-clicking and selecting Remove from List, doing so prevents further answers from being displayed.

## Answer Action Methods for Rules

The following section explains Rules using the following Answer Action Methods:

- Specific Excerpt Answer Action Method on page 22
- Search Answer Action Method on page 23
- Answer Action Methods for Rules on page 22
- Glossary Answer Action Method on page 25
- *Plug-in Answer Action Method* on page 26
- Process Wizard Answer Action Method on page 26

For more information on creating Rules, please see *Intelligent Search Language Tuning Guide*.

### Specific Excerpt Answer Action Method

The *Specific Excerpt* Answer Action is used to display specific excerpts within the Content Store.

To use the Specific Excerpt Answer Action:

1. Select **Specific Excerpt** from the drop down menu of the **Method** field of the Rule window. The Answer: Specific Excerpt tab displays:

| ACTIONS<br>Answer: Specific E:       | cerpt |   |
|--------------------------------------|-------|---|
| Purpose: Answer<br>Priority: Highest |       | ⊗ |
| Custom Link Text:<br>Title:          |       |   |
| Specific Excerpt:                    |       |   |

- 2. Enter text in the **Custom Link Text** to display as the actual text of the link to the answer. For example to display the link text InQuira Customer Support instead of www.inquira.com/support/index.htm.
- NOTE: The Custom Link Text field is only valid when used with the Link Excerpt and Raw Excerpt algorithms. For more information please see *Intelligent Search Administration Guide*.
- 3. In the **Title** field, enter text to match within excerpt titles.
- 4. In the **Specific Excerpt** field, enter text to match within excerpts.
- 5. Select Save from the File menu in the Rule window.

#### Search Answer Action Method

The Search Answer Action is used to search within indexed unstructured content.

An example of a Search Answer Action is the Launch Document Search Rule. The Launch Document Search Rule does not use any IML, but retrieves all unstructured search results using default ranking.

NOTE: If you create additional Rules with the Search Answer Action Method, you need to suppress the Launch Document Search Rule. Otherwise, you may see the same document retrieved multiple times by different Search Component Rules.

To use the Search Answer Action:

1. Select **Search** from the drop down menu of the **Method** field of the Rule window. The Answer: Search tab displays

| Answer: Search                                                                                                    |  |  |  |
|----------------------------------------------------------------------------------------------------|--|--|--|
| Purpose:     Answer <ul> <li>Method:</li> <li>Search</li> <li>Image: Search</li> <li>Image: Sea</li></ul> |  |  |  |
| Retrieve document excerpts using this IML:                                                                                                    |  |  |  |
|                                                                                                    |  |  |  |
|                                                                                                    |  |  |  |
| Retrieve document excerpts using default ranking                                                                                                    |  |  |  |
| Number of results must not exceed: default                                                                                                    |  |  |  |

2. Enter valid IML to specify matching criteria for the excerpts generated by the Rules Engine in the **Retrieve document excerpts using this IML**.

3. (Optional.) Check the **Retrieve document excerpts using default ranking** to return results using the standard Search Component assignment and scoring process.

NOTE: You can use the IML field and the Default Ranking option independently of, or in conjunction with one another.

- 4. Select Number of results must not exceed from the drop down menu.
- 5. Select Save from the File menu in the Rule window.

### Structured Query Answer Action Method

The *Structured Query* Answer Action is used to specify retrieval from configured sources of structured data.

To use the Structured Query Answer Action:

1. Select **Structured Query** from the drop down menu of the **Method** field of the Rule window. The Answer: Structured Query tab displays

| Answer: Structured Query                                                                                                    |  |  |  |
|----------------------------------------------------------------------------------------------------|--|--|--|
| Purpose:     Answer     Method:     Structured Query     Image: Structured Query     Image: Struc |  |  |  |
| Data Source: 🖵                                                                                                    |  |  |  |
| Title of results:                                                                                                    |  |  |  |
| Description:                                                                                                    |  |  |  |
| Structured Query:                                                                                                    |  |  |  |
|                                                                                                    |  |  |  |
| IML to restrict Structured Query:                                                                                                    |  |  |  |
|                                                                                                    |  |  |  |
| Retrieve structured restults using default ranking:                                                                                                    |  |  |  |
| Table rows to display with description:       3       Number of results must not exceed:       default          Table rows to display with description:       3       Number of results must not exceed:       default                                                                                                    |  |  |  |

- 2. Select a **Data Source** to query from the drop down menu. Please see the *Intelligent Search Administration Guide* for information on configuring data sources for structured information retrieval.
- 3. In the **Title of results** field, enter text to specify a title under which the query results are displayed.
- 4. In the **Description** field, enter text to specify an optional description for the query results.
- 5. In the Structured Query field, enter the SQL query to submit.

- 6. (Optional.) Enter IML in the **IML to restrict Structured Query** to restrict the results of the query. The Rules Engine filters the query results based on matching the specified IML.
- 7. (Optional.) Check the **Retrieve structured results using default ranking** if you want to return results using the standard Search Component assignment and scoring process.
- 8. Enter the number of Table rows to display with description.
- 9. From the drop down menu, select the Number of results must not exceed.
- 10.Select Save from the File menu in the Rule window.

### **Glossary Answer Action Method**

The *Glossary* Answer Action is used to display terms and definitions from prepared glossaries. For more information, please see *Alias Lists* on page 27.

NOTE: InQuira provides a preconfigured Rule, "Definition of" to use with the Alias List called "Glossary."

To use the Glossary Answer Action:

1. Select **Glossary** from the drop down menu of the **Method** field of the Rule window. The Answer: Glossary tab displays:

| Purpose: Answer   Method: Glossary  Priority: Highest                |  |  |  |  |
|----------------------------------------------------------------------|--|--|--|--|
|                                                                      |  |  |  |  |
| Glossary Alias List to use:<br>glossary                              |  |  |  |  |
| Retrieve a glossary entry for the term referred to by this variable: |  |  |  |  |

- 2. Select the alias list from the Glossary Alias List to use drop down menu.
- 3. In the **Retrieve a glossary entry for the term referred to by this variable** enter the variable set in the Rule condition that corresponds to the desired glossary entry.
- 4. Select Save from the File menu in the Rule window.

### Plug-in Answer Action Method

The *Plug-in* Answer Action is used to create a response using an external method.

To use the Plug-in Answer Action:

1. Select **Plug-in** from the drop down menu of the **Method** field of the Rule window. The Answer: Plug-in tab displays:

| ACTIONS Answer: Plug-in                                                                                                    |   |
|----------------------------------------------------------------------------------------------------|---|
| Purpose:     Answer     Method:     Plug-in       Priority:     Highest     Image: Constraint of the second second | 8 |
| Plugin: Restart Question   Description: Restart question answering with a new question                                                                                                    |   |
| Question                                                                                                    |   |
|                                                                                                    |   |

- 2. Select a **Plugin** from the drop down menu.
- 3. If displayed, enter text in the **Description** field in response satisfying the description.
- 4. Select Save from the File menu in the Rule window.

### Process Wizard Answer Action Method

The *Process Wizard* Answer Action is used to display a Process Wizard in response to a query.

To use the Process Wizard Action:

1. Select **Process Wizard** from the drop down menu of the **Method** field of the Rule window. The Answer: Process Wizard tab displays:

| Answer: Process Wizard                                                                                                    |   |
|----------------------------------------------------------------------------------------------------|---|
| Purpose:     Answer <ul> <li>Method:</li> <li>Process Wizard</li> <li>Image: Highest</li> <li>Image: Highest</li></ul> | ۵ |
| Select the process wizard you want to use: Navigation Troubleshooter                                                                                                    |   |
| 4                                                                                                    |   |

- 2. Select the process wizard you want to use from the drop down menu.
- 3. Select Save from the File menu in the Rule window.

# Alias Lists

Alias Lists are Dictionary Objects that provide a means of substituting one term for another. Alias Lists are transformative where, unlike Concepts, a word or abbreviation in a user query is replaced with an associated value. For example, the existence of the delivered US State Abbreviations Alias List associates a user query containing "NY" with "New York."

Creating Alias Lists in Dictionary Manager allows InQuira Intelligent Search to:

- Provide definitions to key terms using the *Answer Action Methods for Rules* on page 22.
- Identify values for common abbreviations such as, state names or stock symbols.

#### Create a New Alias List

By creating new Alias Lists, you allow InQuira Intelligent Search to recognize terms or abbreviations as having a set value.

To create a new Alias List:

1. In Dictionary Manager, click the New Alias List icon 🗉 or select New Alias List from the File menu.

The Alias List window displays:

| 目 New Al  | lias List  |             |                 |       |   |        | _ 🗆 ×      |
|-----------|------------|-------------|-----------------|-------|---|--------|------------|
| File Edit | Tools A    | dvanced     |                 |       |   |        |            |
| Ħ         | Nam        | ie:         |                 |       |   |        |            |
|           | Descriptio | n:          |                 |       |   |        |            |
| 🔽 Enable  | H Note     | es:         |                 |       |   |        |            |
|           | Domai      | in: English |                 |       | • |        |            |
|           |            |             | List Type: Star | ndard | • | •      |            |
|           |            |             |                 |       |   |        | Add a line |
|           |            | Keys        |                 |       |   | Values | Actions    |
|           |            |             |                 |       |   |        | Delete     |
|           |            |             |                 |       |   |        |            |
|           |            |             |                 |       |   |        |            |
|           |            |             |                 |       |   |        |            |
|           |            |             |                 |       |   |        |            |

2. Enter a descriptive name for the Alias List in the Name field.

- 3. (Optional.) Fill in the **Description** field.
- 4. The Description field has no impact on InQuira Intelligent Search results. It is used to clarify the intended function of the Alias List among users.
- 5. (Optional.) Enter any information regarding the Intent Response in the Notes field.
- 6. The Notes field has no impact on InQuira Intelligent Search results. It is used to track comments on Rule modification among users.
- 7. Check the **Enabled** box. (This is checked by default.) If the Enabled box is not checked the Intent Response is ignored by InQuira Intelligent Search.
- 8. Select the **Domain** from the drop down list. Only Domains you have permission for are displayed. The Domain field is set to the most recently saved Domain by default. For more information on Domains see the preceding section *Intelligent Search Language Tuning Guide*.
- 9. Select a **List Type** from the drop down menu. Choose from standard, Root Concept Property, or Context Variable Property.
  - Standard is the default.
  - Root Concept Alias Lists create a list that contains ONLY children of a root concept defined in the Root Concept field. For example: Product and Product types.
  - Context Variable Alias Lists create a list that corresponds to the context variable defined from the drop down menu in the Context Variable field. For example: User Location and State Abbreviations.

10.Enter a word, phrase, Concept, or global variable in the Keys column.

- NOTE: To reference a Concept you must use angle brackets, for example, <information manager>. To reference a Global Variable you must use the pound sign, for example #GLOBALVARIABLE.
- 11.Enter a term for InQuira Intelligent Search to associate with the corresponding key term.

## Alias List Tools

Before saving an Alias List, you can verify the function of the Alias List by selecting *Validate Alias Lists* on page 29 from the **Tool** menu in the **Alias List** window.

You may also choose to Import Text Files on page 29.

#### **Import Text Files**

To import existing Alias Lists to be used by your current version of InQuira Intelligent Search:

- From Dictionary Manager, select **Import Text Files** from the **Tools** menu of the Alias Lists window. The Import Alias Lists file finder displays.
- Select the directory containing the .xml file containing Alias Lists and select **Import**. The imported Alias List displays.

#### Validate Alias Lists

After selecting **Validate Alias List** from the **Tools** menu, InQuira Intelligent Search automatically checks the validity of your Alias List. If the Alias List is valid the following **Alias List is Valid** dialog displays.

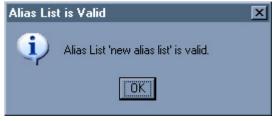

This section explains how to use the advanced feature of Alias Lists, *Set Overriding* on page 30.

## Set Overriding

Alias Lists with the same name and values can belong to multiple Dictionary Domains. If Alias Lists with the same name occur, the default override behavior is determined by the order of Domains in the Domain List. For more information on Domains and Domain Lists, please see *Intelligent Search Language Tuning Guide*.

Using the Set Overriding option, you can specify custom override behavior.

• Select **Set Overriding** from the **Advanced** menu of the Alias Window. The overriding options append to the Alias List window:

If an Alias List with the same name exists in a higher Domain than this one:

C Entry overriding: Override only the aliases listed here, keeping the rest active

C Global overriding: Override it completely in the usual way

• Choose between Entry Overriding or Global Overriding.

Entry Overriding specifies that Keys and Values assigned in the current Alias List are override entries with the same Keys and Values of Alias Lists of the same name in higher ranked Domains.

Global Overriding specifies that the current Alias List overrides an Alias List with the same name in a higher ranked Domain for all entries, not just for the Keys and Values the two Alias Lists share.

# **Exception Lists**

<u>Use Exception Lists</u> to create exceptions to the stemming process used by InQuira Intelligent Search. The stem of a word is the root form of the word—the word minus any inflection. For example, "work" is the stem of "works," "working," and "worked." Stemming accounts for changes in word shape owing to the context in which words occur without altering the meaning of the word.

In English, stemming covers the relations represented in the following table—for noun, plural; for verbs, person and tense inflection; for adjectives, comparatives:

| Part of Speech | Stem  | <b>Inflected Form</b> |
|----------------|-------|-----------------------|
| noun           | dog   | dogs                  |
| verb           | carry | carried               |
| verb           | carry | carries               |
| verb           | carry | carrying              |
| adjective      | nice  | nicer                 |

<u>Stemming does not cover the relation between the words in columns **A** and **B** in the following table. Unlike the previous list, these are meaning-altering relations: the words in **B** add some meaning component to those in **A**.</u>

| Α        | В           |
|----------|-------------|
| love     | lover       |
| love     | lovable     |
| Russia   | Russian     |
| italic   | italicize   |
| romantic | romanticism |
| stupid   | stupidity   |
| fool     | foolish     |

The LLLA (Low Level Language Analysis) Service of InQuira handles stemming.<sup>1</sup> You can see the stem of a word in Test Drive, Annotations, Stem.

In some cases, it is necessary to add a stemming exception or modify the basic stemming rules. A typical case arises with acronyms. For example, the Product name "Ikes" is stemmed to "Ik", as InQuira Intelligent Search recognizes -es as a suffix. To prevent this we must add "Ikes" to the Exception List as described in the following section.

<sup>1.</sup> Third party software, Basis, handles stemming for foreign languages.

# Edit an Exception List

#### To edit an Exception List

1. <u>Using the Dictionary Find Tool, select the language specific Exception List. The Exception List displays:</u>

| English                                                |                                                                             |                                                           |
|--------------------------------------------------------|-----------------------------------------------------------------------------|-----------------------------------------------------------|
| File Edit Tools                                        | internal\InQui                                                              | ira Feb 5 2008, 9:06                                      |
|                                                        |                                                                             |                                                           |
| III Name: English                                      |                                                                             |                                                           |
| Description:                                           |                                                                             |                                                           |
| , Notes:                                               |                                                                             |                                                           |
| Enabled                                                |                                                                             |                                                           |
|                                                        |                                                                             |                                                           |
|                                                        |                                                                             |                                                           |
|                                                        |                                                                             | Add a lin                                                 |
| Stems                                                  | Tokens                                                                      | Add a lir                                                 |
|                                                        | Tokens<br>aardwolves                                                        |                                                           |
| aardwolf                                               |                                                                             | Actions                                                   |
| aardwolf<br>abacus                                     | aardwolves                                                                  | Actions<br>Delete                                         |
| aardwolf<br>abacus<br>abash                            | aardwolves<br>abaci,abacuses                                                | Actions<br>Delete<br>Delete                               |
| aardwolf<br>abacus<br>abash<br>abducens                | aardwolves<br>abaci, abacuses<br>abashed, abashing                          | Actions<br>Delete<br>Delete<br>Delete                     |
| aardwolf<br>abacus<br>abash<br>abducens<br>abecedarian | aardwolves<br>abaci, abacuses<br>abashed, abashing<br>abducens              | Actions<br>Delete<br>Delete<br>Delete<br>Delete           |
| aardwolf<br>abacus<br>abash<br>abducens                | aardwolves<br>abaci,abacuses<br>abashed,abashing<br>abducens<br>abecedarian | Actions<br>Delete<br>Delete<br>Delete<br>Delete<br>Delete |

NOTE: If the language you want to edit does not appear, please see *Create a New Exception List* on page 33.

- 2. <u>Click Add a line</u>. A new line appends to the bottom of the list.
- 3. In the <u>Stems</u> column, enter the preferred stemmed form of the word.
- 4. In the **Tokens** column, enter the word as it appears in a user query. Using a comma to separate the words, you may enter more than one form per stem. A token consisting of multiple parts may be added to the Exception List if the associated stem consists of the same number of words.

| Stems | Tokens   | Actions |
|-------|----------|---------|
| ikes  | ike,ikes | Delete  |

NOTE: Exception Lists are case sensitive. A token entered using capitals matches only strings with the same capitalization; however, if the token is entered in lower case it matches a string in any case.

5. <u>Select Save</u>, from the File menu of the Exception List window. The newly created exception appears alphabetically.

- NOTE: A stem may only appear once on the Exception List. Upon saving, a stem listed twice gets condensed to one instance with the associated tokens appearing on one line separated by a comma.
- IMPORTANT:Modifications to an Exception List does not affect live Intelligent Search<br/>results until you Commit Dictionary Changes to Central Repository<br/>(vcroot), perform a full content re-index, and synch the changes to the<br/>production environment. To see the effects of a new or modified Exception<br/>List without committing, use Test Drive.For more information, see<br/>Intelligent Search Administration Guide.

# Create a New Exception List

To create a new Exception List:

In Dictionary Manager, select the icon or <u>New Exception List</u> from the <u>File</u> menu.
 <u>The Exception List window displays</u>:

| 🔲 New E:  | ception List          |        | _ 🗆 🗵      |
|-----------|-----------------------|--------|------------|
| File Edit | Tools                 |        |            |
|           | Name: British English |        |            |
| <b>•</b>  | Description:          |        |            |
| 🔽 Enable  | Notes:                |        |            |
|           |                       |        | Add a line |
|           | Stems                 | Tokens | Actions    |
| _         |                       |        | Delete     |
|           |                       |        |            |

2. Select the language the Exception List is intended for from the drop down menu in the <u>Name</u> field.

NOTE: If the language you desire does not display in the drop down menu, then an Exception List for the language has been created. Please see *Edit an Exception List* on page 32.

- <u>(Optional.) Enter a definition into the **Description** field.
   <u>The **Description** field is used to clarify the meaning among users, and can be used to find dictionary objects.</u>
  </u>
- 4. (Optional). Enter any information regarding the Concept in the Notes field.

- 5. The **Notes** field has no impact on InQuira Intelligent Search results. It is used to track comments on Concept modification among users.
- 6. <u>Check the **Enabled**</u> box. (This is checked by default.) If the Enabled box is not checked, the Exception list is ignored by InQuira Intelligent Search.
- 7. In the <u>Stems</u> column, enter the preferred stemmed form of the word.
- 8. In the **Tokens** column, enter the word as it appears in a user query. Using a comma to separate the words, you may enter more than one form per stem.

| Stems | Tokens   | Actions |
|-------|----------|---------|
| ikes  | ike,ikes | Delete  |

- 9. To add exceptions, select Add a line. A new line appends to the bottom of the list.
- **10**.Select <u>Save</u>, from the File menu of the Exception List window. The newly created exception appears alphabetically.
- IMPORTANT:
   Modifications to an Exception List do not affect live Intelligent Search results until you perform, a full content reindex, and the changes have been synchronized to the production environment. For more information, see Intelligent Search Administration Guide. To see the effects of a new or modified Exception List without committing, use Test Drive.

# Exception List Tools

To import an existing Exception List:

- 1. <u>Select **Import Text File**</u> from the **Tools** menu in the Exception List window. The **Import Exception List** file finder displays.
- 2. <u>Select the Exception List as a \*.csv file, and select **Import**. The Exception List imports.</u>
- 3. Third party software, Basis, handles stemming for foreign languages

# Intent Hierarchy

Intents are organized as parent, siblings, and child nodes in an Intent Hierarchy. Intent Hierarchies descend from a single node at the highest level called *All Intents*. The position of the Intent within the Intent Hierarchy determines its precedence in being selected as an answer to a user query. The Rules Engine selects the lowest-level matching Intent in the hierarchy as the best possible response. If a low-level Intent does not satisfy a user query, the Rule Engine works backwards to match on a higher-level Intent. This process, referred

to as *degradation*, ensures that InQuira Intelligent Search returns the most specific Intent Response to a user query. For more information on Intents, Intent Responses, please see *Intelligent Search Language Tuning Guide*.

## Create a new Intent Hierarchy

To create a new Intent Hierarchy:

1. In Dictionary Manager, select the **i** icon or **New Intent Hierarchy** from the File menu. The New Intent Hierarchy window displays:

| 🐚 New Inte      | nt Hierarchy     |             |                  |                          | _ <b>_ _ _</b> × |
|-----------------|------------------|-------------|------------------|--------------------------|------------------|
| File            |                  |             |                  |                          |                  |
| <b>₽</b>        | Name:            |             |                  |                          |                  |
| Ľ: c            | Description:     |             |                  |                          |                  |
|                 |                  |             |                  |                          |                  |
| 🔽 Enabled       | Notes:           |             |                  |                          |                  |
|                 | Domain: Bas      | e Standar   | ł                | Language: Eng            | ılish 💌          |
| Intent Hierar   | chy:             |             |                  |                          |                  |
|                 | ntent            | Score       | Parameters       | Description              | Actions          |
| 🗘 All Inten     | its              | _           |                  | This intent functions as | New Child        |
|                 |                  |             |                  |                          |                  |
|                 |                  |             |                  |                          |                  |
|                 |                  |             |                  |                          |                  |
|                 |                  |             |                  |                          |                  |
|                 |                  |             |                  |                          |                  |
|                 |                  |             |                  |                          |                  |
|                 |                  |             |                  |                          |                  |
|                 |                  |             |                  |                          |                  |
|                 |                  |             |                  |                          |                  |
|                 |                  |             |                  |                          |                  |
|                 |                  |             |                  |                          |                  |
|                 |                  |             |                  |                          |                  |
| Unused Inter    | nts:             |             |                  |                          |                  |
| Real Providence | Intent           |             | Parameters       | Description              | Actions          |
| * = no value    | for selected lan | iguage; val | lue shown is Eng | lish!                    |                  |

- 2. Enter a descriptive name for the Intent Hierarchy in the Name field.
- 3. (Optional.) Fill in the **Description** field.
- 4. The Description field has no impact on InQuira Intelligent Search results. It is used to clarify the intended function of the Intent Hierarchy among users.
- 5. (Optional.) Enter any information regarding the Intent Hierarchy in the Notes field.

- 6. The Notes field has no impact on InQuira Intelligent Search results. It is used to track comments on Intent Hierarchy modification among users.
- 7. Check the **Enabled** box. (This is checked by default.) If the Enabled box is not checked the Intent Hierarchy is ignored by InQuira Intelligent Search.
- 8. Select the **Domain** from the drop down list. Only Domains you have permission for are displayed. The Domain field is set to the most recently saved Domain by default. For more information on Domains see the preceding section *Intelligent Search Language Tuning Guide*.
- 9. Select the Language from the drop down menu.
- 10.Select **New Child** to add Intents to the new Intent Hierarchy. For more information on Intents, please see *Intelligent Search Language Tuning Guide*.
- 11.Select Save, from the File menu of the User Profile window.

# **User Profiles**

User Profiles are a type of Business Condition used to restrict an Intent Response. When using User Profiles, the set condition(s) must be satisfied by the user query in order to display the associated Intent Response.

For more information on Business Conditions, please see *Business Conditions* on page 14. For more information on Intent Responses, please see *Intelligent Search Language Tuning Guide*.

#### Create a new User Profile

To create a new User Profile:

1. In Dictionary Manager, select the 😰 icon or **New User Profile** from the File menu. The New User Profile window displays:

| 🔮 New User       | Profile                                   |                          |       |                   |
|------------------|-------------------------------------------|--------------------------|-------|-------------------|
| File Tools       |                                           |                          |       |                   |
| Do               | Name:<br>escription:<br>Notes:<br>Domain: | Intent Library Customerh | slp 🔽 |                   |
| All of the follo | wing must b                               | e true:                  |       | Add new condition |
| Current evalu    | ation:                                    | false                    |       |                   |

- 2. Enter a descriptive name for the User Profile in the Name field.
- 3. (Optional.) Fill in the **Description** field.
- 4. The Description field has no impact on InQuira Intelligent Search results. It is used to clarify the intended function of the User Profile among users.
- 5. (Optional.) Enter any information regarding the User Profile in the Notes field.
- 6. The Notes field has no impact on InQuira Intelligent Search results. It is used to track comments on User Profile modification among users.
- 7. Check the **Enabled** box. (This is checked by default.) If the Enabled box is not checked the User Profile is ignored by InQuira Intelligent Search.

- Select the **Domain** from the drop down list. Only Domains you have permission for are displayed. The Domain field is set to the most recently saved Domain by default. For more information on Domains see the preceding section *Intelligent Search Language Tuning Guide*.
- 9. Click Add new condition. The Business Condition window displays.
- 10.Complete the Business Conditions as described in *Add Business Conditions* on page 15.
- 11.Select Save, from the File menu of the User Profile window.

## **User Profile Tools**

Before saving a User Profile, you can verify the function of the User Profile by selecting an *Validate Profile* on page 38 from the **Tool** menu in the **User Profile** window.

#### Validate Profile

After selecting **Validate Profile** from the **Tools** menu, InQuira Intelligent Search automatically checks the validity of your User Profile.

# Show Concepts Tree

The Concepts tree displays hierarchies of Concept type of or part of relationships defined in the Dictionary. The hierarchies originate at specified Root Concepts, as described in Specifying the Root Concepts for the Dictionary Manager. The hierarchy displayed below each Root Concept reflects the Concept relationships defined below it in the Ontology.

You can edit concepts by selecting them directly from the Concepts tree, and you can add concepts to other Dictionary objects by dragging and dropping them directly from the Concepts tree.

# Subject Maps

Subject Maps are used in conjunction with the language and subject parameters passed with a user query to determine which Domain List to use in processing the query. *Subject Maps* are used to associate the pairings of a subject area and language with a Domain Lists. For example, the Automotive Subject Map contains the automotive Domain Lists for each language.

| langta Automotive               |                               | - 🗆 🗵               |
|---------------------------------|-------------------------------|---------------------|
| File                            | internal\InQuira              | Jan 24 2008, 3:49PM |
| Name: Au<br>Description: Notes: | itomotive                     | Add a line          |
| Language                        | {DOMAIN LIST}                 | Actions             |
| Default                         | English Automotive            | Delete 🔺            |
| English                         | English Automotive            | Delete              |
| French                          | French Automotive             | Delete              |
| German                          | German Automotive             | Delete              |
| Italian                         | Italian Automotive            | Delete              |
| Japanese                        | Japanese Automotive           | Delete              |
| Korean                          | Korean Automotive             | Delete              |
| Portuguese                      | Portuguese Automotive         | Delete              |
| SimplifiedChinese               | Simplified Chinese Automotive | Delete              |
| Spanish                         | Spanish Automotive            | Delete 💌            |

# Edit Subject Maps

#### To edit Subject Maps:

1. In Dictionary Manager, select Edit Subject Maps from the Tools menu. The Subject Maps window displays:

| K | 🕨 Sul      | bject Maps          | <u>- 0 ×</u> |
|---|------------|---------------------|--------------|
|   |            | Add new Subject Map |              |
|   |            | Name of Subject Map |              |
|   | $\bigcirc$ | Appliances          |              |
|   | $\bigcirc$ | Automotive          |              |
|   | $\bigcirc$ | Boolean             |              |
|   | $\bigcirc$ | Computer            |              |
|   | $\bigcirc$ | Contact             |              |
|   | $\bigcirc$ | Customerhelp        |              |
|   | $\bigcirc$ | Finance             |              |
|   |            | Keyword             |              |
|   |            | Telecom             |              |
|   |            | Utilities           |              |

#### 2. Click Add new Subject Map. The New Subject Map displays:

| 🔷 New Subject Map |               | - 🗆 🗵      |
|-------------------|---------------|------------|
| File              |               |            |
| Name:             |               |            |
| Description:      |               |            |
| Enabled Notes:    |               |            |
|                   |               | Add a line |
| Language          | {DOMAIN LIST} | Actions    |
|                   |               | Delete     |

- 3. Enter a descriptive name in the Name list.
- 4. (Optional.) Enter a definition into the **Description** field.
- 5. <u>The **Description**</u> field is used to clarify the meaning among users, and can be used to find dictionary objects.
- 6. (Optional). Enter any information regarding the Concept in the Notes field.
- 7. The **Notes** field has no impact on InQuira Intelligent Search results. It is used to track comments on Concept modification among users.
- 8. <u>Check the **Enabled** box. (This is checked by default.) If the Enabled box is not checked, the Exception list is ignored by InQuira Intelligent Search.</u>
- 9. <u>Select a Language from the drop down menu.</u>

NOTE: Subjects Map can contain only one Domain List per language.

10.<u>Select a **Domain List** from the drop down menu.</u>

11. Click Add a line, to add multiple domain lists from other languages.

#### Change the Default Subject Map

The default Subject Map is used to determine which Domain List is used to process user requests. To set the default Subject Map:

1. <u>Select Default subject map</u> from the <u>Instance</u> section of the <u>Advanced Configura-</u> <u>tion Facility</u> in <u>System Manager</u>. The Editing: Dictionary screen displays:

| Editing: Dictionary               |    |        |
|-----------------------------------|----|--------|
|                                   | ок | Cancel |
| default-subjectmap : Customerhelp |    |        |
| OK Cancel                         |    |        |

- 2. Enter the name of the Subject Map created in Dictionary Manager in the **default-sub**jectmap field.
- 3. Click OK. The changes are saved upon closing.
- 4. <u>Restart InQuira by typing inquira restart in the ICE prompt.</u>

For more information on the Advanced Configuration Facility, please see *Intelligent* Search Administration Guide.

# InQuira Language Analysis

InQuira performs language analysis during both content processing and request processing. Content processing is the means by which InQuira collects, standardizes, and indexes the application content. Request processing is the means by which InQuira Intelligent Search processes and responds to user requests.

During content processing, Intelligent Search identifies the concepts that occur in the application content, performs additional semantic analysis, and records the resulting information as a set of indexes.

During request processing, Intelligent Search determines the context, conditions, and concepts that occur in user requests by matching the content of the request against the information in the Dictionary. It uses that information to construct a set of criteria that

defines the best possible responses to the request. It then matches the best answer criteria to the content indexes, and retrieves the corresponding documents from the Content Store for display to the end user.

## Language Analysis Components

The InQuira components that interact to perform language analysis include:

- The Content Store, which stores the application content and associated data
- The Language Analyzer, which performs basic semantic analysis of both user requests and application content
- The Dictionary, which contains the Concepts and Rules that set the criteria for the best possible answer
- The Rules Engine, which matches user requests to Rules by comparing request content to business conditions and language conditions, and generates a list of actions that the application must perform to generate the best possible response.
- The Evaluator, which scores and ranks the results of the various actions

*The Language Analysis Process* on page 42 describes the interaction of the language analysis components during request processing.

## The Language Analysis Process

InQuira performs language analysis during both content processing and request processing.

During content processing, InQuira collects, standardizes, and indexes the application content. The Language Analyzer analyzes each word in the content and establishes its relationship to:

- The Concept information defined in the Dictionary
- The structure of the document in which it is located

The Language Analyzer stores the resulting semantic information in the Content Store for use during request processing.

During request processing, the Language Analyzer:

• Analyzes the request using the Concepts stored in the Dictionary

and the Rules Engine:

- Evaluates the request using the Rules stored in the Dictionary
- Compiles the list of actions, which are potential application responses to the request

The Evaluator:

- Evaluates the actions, and ranks the responses based on their scores, as described in *The Scoring Process* on page 46
- Formats the responses for display by the User Interface

#### The Content Store and Indexes

During content processing, the Language Analyzer analyzes each word in the unstructured application content. The Language Analyzer stores the results of its analysis as a set of indexes.

#### **Analyzing Requests**

When a user submits a question or request using Intelligent Search, the User Interface passes the request to the Rules Engine. The Rules Engine creates a sentence object that contains the user input and additional user profile and session information.

During sentence object creation, the Rules Engine calls the Language Analyzer. The Language Analyzer identifies the basic linguistic and semantic components of the user request. This information is used by the Rules Engine during request evaluation.

The Language Analyzer also resolves the meaning of pronouns and other implicit references to concepts that occurred in previous requests within the session, as described in *Evaluating Anaphora* on page 48.

#### **Evaluating Requests**

The Rules Engine evaluates the sentence object against the set of Rules contained in the Dictionary. The Rules specify language and business conditions that potentially match various aspects of user requests as described in:

- Language Conditions
- Business Conditions

The evaluation process includes the phases described in:

- Evaluating Spelling on page 44
- Evaluating Business Conditions on page 44
- Evaluating Language Conditions on page 44

#### **Evaluating Spelling**

The Rules Engine evaluates the spelling of the words in the sentence object using a packaged spelling checker program. For more information on the spelling checker program, see the *Intelligent Search Administration Guide*.

#### **Evaluating Business Conditions**

Business Conditions are special conditions within Rules that match contextual information about the user or the current session. During request processing, a component called the Preference Service collects contextual user and session information from configured sources, and adds this information to the sentence object.

NOTE: You must have the Business Rules module installed to use the Preference Service and Business Conditions within Rules.

The Rules Engine uses the information added by the Preference Service to evaluate Business Conditions, and matches only Rules whose conditions are met by the information in the request.

The Rules Engine evaluates Rules with matched Business Conditions and Rules that do not specify Business Conditions for language conditions, and eliminates Rules with Business Conditions that do not match.

See *Chapter 5, Configuring Access to Business Data* for more information on the Preference Service and accessing session and user context information.

#### **Evaluating Language Conditions**

Language Conditions are conditions within a Rule that match the content of the user request.

# NOTE: The Rules Engine evaluates Language Conditions only for Rules having true or no Business Conditions. See *Evaluating Business Conditions* on page 44 for more information.

You set Language Conditions within Rules to specify actions based on the language content of the user request. The content that you can configure to match includes actual words and phrases, as well as, the more general meaning or intent. You can specify Language Conditions in the form of question patterns specified in IML, as described in Question Patterns

The Language Analyzer performs additional analysis on various semantic elements (words and phrases) as requested by the Rules Engine during this phase.

#### **Defining Response Criteria**

The Rules Engine defines response criteria by creating a list of the actions specified by the Rules that are true for the request. Rules can specify one or more of several types of actions, as described in *Types of Actions* on page 45.

The list of actions associated with a particular request constitutes the criteria for determining:

- The information retrieval methods and strategy
- The supplemental responses displayed in the Personalized Response User Interface answer portlets

#### Types of Actions

Rules can specify both information retrieval actions and actions that affect how the Rules Engine processes the current Rule or subsequent Rules. Information retrieval actions include:

- Searching the indexed content in the Content Store
- Executing a structured data query
- Displaying custom content
- Displaying glossary definitions

Rule processing actions include:

- Setting an attribute for use in Business Conditions
- Restarting the request-response process with a new question

See *Types of Actions* on page 45 for more information on the types of information retrieval actions you can specify.

#### **Evaluating Actions**

The Evaluator analyzes the actions in the action list by ranking the responses they produce by their response scores. The high-scoring results represent the best available responses to the user request, which are displayed in the appropriate display area of the User Interface.

The InQuira Personalized Response User Interface displays responses in the various portlets based on the answer purpose specified in the Rule that generated the response. See Answer Purposes for more information on specifying answer purposes in Rules.

Response scoring begins when the Evaluator processes the action list associated with a request. The action list can contain a large number of actions, including Search Components that specify multiple search criteria.

During action evaluation, the Evaluator considers every word in the indexed content as a potential match for the search criteria contained in the action list. A question generally has multiple responses, and each response that the Evaluator identifies has an associated document excerpt, which is the compiled text that the User Interface displays as an answer on the results page.

**NOTE:** Frequently accessed index data is maintained in cache memory, as is common practices for information retrieval systems.

To determine response scores for results, the Evaluator:

- Matches the search criteria to the words within the indexed content, and generates a score for each associated excerpt, as described in *Access to Preference Data* on page 230
- Evaluates document metadata associated with each excerpt to determine document recency and document relevance scores, as described in *The Document Relevance and Recency Scores* on page 47.
- Uses a weighted averaging technique to combine these elements into a final score, as described in Relative Weights.

Each excerpt that the application generates as a response receives a score. Each response's score is made up of several score values, which the application combines and weighs to calculate the total response score. The response score range is from 0 to 1.0, with 1.0 being the highest possible score.

## Search Component Scores

Each Search Component has a specified score value, which is an indicator of its value in relation to the condition with which it is associated.

Each Search Component range is associated with one or more excerpts defined by the Excerpt Service. A given excerpt can contain multiple search components of varying values.

The Evaluator calculates a score for each excerpt based on:

- The scores of the Search Components that the excerpt contains
- The proximity of the Search Components within the excerpt

Excerpts that contain enough high value search components are considered candidate responses. The Evaluator then calculates the document relevance and recency scores for the candidate excerpts.

#### The Document Relevance and Recency Scores

Each excerpt is associated with a document. During content processing, the application indexes information about:

• Each document's popularity and relevance within the collection

The relevance value for a document is calculated based on link analysis and density of the search terms. This value cannot be set manually. You can see a document's relevancy score in the Unstructured results in Test Drive when it is returned as a search result. Launch Document Search type rules use this value to set the relative weights of relevance and search components. The default weight for relevance is 0.000001%.

• The last update to the document

The Evaluator assigns document relevance and recency scores based on this information. The Recency score relies on the date/time stamp of a file. The relevance and recency scores are combined and weighed with the Search Component score to determine the total response score. The relative weights for response sub-scores are determined by global settings in the application configuration, as described in the *Intelligent Search Administration Guide*, or by settings specified within Rules that are override the global settings for this response as describe in *Add Relative Weights* on page 18.

NOTE: This relevance weight should always have very low importance since it functions as a tie breaker in finding default search results. For the size of the content searched on a given site, factors like link analysis don't indicate relevance as reliably as they do when searching the whole web. The most important factor is the search components, which match words in the query with words in the content.

## **Evaluating Anaphora**

InQuira can process requests in which an important concept that occurred in a previous request is replaced by a substitute word or phrase. The term *anaphora* refers to the relationship between the grammatical substitute (usually a pronoun such as *it*) and the previously occurring concept.

During language analysis, InQuira resolves anaphoric expressions by matching the substitute word or phrase with the correct concept occurring in a previous request, and annotating the current request with the concept information for its predecessor.

For example, an initial request:

Where can I buy a <product>?

might be followed by:

Does it come in blue?

The Language Analyzer processes anaphoric expressions by:

- Creating a list of candidate concepts, or *salience list*, for each user request, as described in *Creating the Salience List* on page 48
- Determining that a word or phrase refers to a concept that occurred in a previous question, as described in *Identifying Anaphoric Expressions* on page 49
- Matching the referring expression to the correct concept, as described in *Resolving Anaphoric Expressions* on page 51
- Annotating the relevant portion of the request for use by the Rules Engine, as described in *Annotating the Anaphoric Expression* on page 52

#### Creating the Salience List

The Language Analyzer creates a salience list for each request that it processes. The salience list contains concepts that occur within the question that are potentially useful for resolving anaphoric expressions within subsequent requests.

**IMPORTANT:** The Language Analyzer does not perform anaphora resolution for the first question in a session, as there is no previous question, and therefore, no salience list.

The Language Analyzer adds Concepts to the salience list if:

- The Concept is part of a noun phrase
- The Concept is not a determiner or a pronoun

NOTE: Pronoun Concepts are added to the salience list only when the Rules Engine has annotated a Concept from a previous anaphora resolution. This level of annotation enables the Language Analyzer to resolve anaphoric expressions within requests that are twice or more removed from the original Concept occurrence.

• The Concept priority level exceeds a minimum threshold. See Concept Priority Levels for more information on Concept priority levels.

The Language Analyzer partially orders the candidate concepts within the salience list using the following criteria:

- Search Component score. See *The Scoring Process* on page 46 for more information on search component scoring.
- Concept priority level
- Sentence position (Concepts having equal Search Component scores and Concept priority levels are ordered according to their position in the request)
- Range length (concepts associated with a longer range of words within the request are ranked higher)

**NOTE:** The primacy of the Search Component score is based on the probability that concepts belonging to industry and application domains, which usually have higher Search Component scores, are preferred candidates for anaphora resolution.

The Language Analyzer stores the salience list with the session information so that it is available to the Rules Engine for processing the next request.

#### Identifying Anaphoric Expressions

The Language Analyzer identifies referring expressions using the InQuira Match Language (see *Chapter 2, IML Reference* for more information on IML). The anaphoraspecific IML expressions match referring expressions, and eliminate non-referring pronoun expressions by testing each word in the question against the following criteria:

| Expression   | Definition                                                                                                    | Examples              |
|--------------|----------------------------------------------------------------------------------------------------|-----------------------|
| it (pronoun) | The word <i>it</i> , except when used<br>existentially, as in the phrase <i>is it</i><br><i>true that</i> or <i>what does it mean</i><br><i>when</i> | Does it come in blue? |

| deictics     | Words that are direct indicators.<br>Currently defined deictic words are:<br>• this | Where can I buy this?<br>Are there any cheaper<br>than these? |
|--------------|-------------------------------------------------------------------------------------|---------------------------------------------------------------|
|              | • that                                                                              |                                                               |
|              | • these                                                                             |                                                               |
|              | • those                                                                             |                                                               |
| deictic noun | Noun phrases formed from the                                                        | Do you have this                                              |
| phrases      | defined deictics.                                                                   | product_type in blue?                                         |

When the Language Analyzer identifies a referring expression, it:

- Determines the head of the expression, as described in *Determining the Head of the Anaphoric Expression* on page 50
- Tests whether the referring expression can be resolved within the current request, as described in *Testing Referring Expressions Within the Current Request* on page 50

#### Determining the Head of the Anaphoric Expression

The Language Analyzer determines the head of the referring expression. For single pronouns, the head of the expression is the pronoun itself. For noun phrases, for example, the car, the Language Analyzer determines car to be the head.

#### Testing Referring Expressions Within the Current Request

The Language Analyzer checks whether the referring expression can be resolved within the current sentence by:

- Creating a salience list for the current request
- Checking that each member of the salience list occurs prior to the referring expression (with no overlap)
- Checking that and all semantic constraints apply

If the Language Analyzer locates a valid concept within the current sentence's salience list, it uses that concept to resolve the referring expression, and anaphora resolution is complete. For example, in the following request:

In the <product>, does it come with air conditioning standard?

the pronoun it resolves to the concept associated with <product>.

#### Resolving Anaphoric Expressions

The Language Analyzer resolves anaphoric expressions by checking the previous request's salience list to locate any concepts that fit semantically with the referring expression. It checks each noun phrase candidate concept (such as the car or this car) in order, for semantic constraints. If the semantic constraints fail, it then checks the next list member.

The Language Analyzer locates concepts for anaphora resolution using concept relations defined in the Ontology. The Language Analyzer uses internally defined methods to locate the appropriate *type of* or *part of* relation for a referring expression. For example, the expression the car refers to a specific type of car, model\_name, that occurred in the previous request; and the expression the wheel refers to a part of the car, model\_name, that occurred in the previous request. See *InQuira Language Analysis* on page 41 for more information.

A candidate concept can resolve only one referring expression in a request. The Language Analyzer removes concepts from the list once they are used to resolve an anaphoric expression.

#### Annotating the Anaphoric Expression

The Language Analyzer completes the anaphora resolution process by applying the #ANAPHORA label over the range of the request that contains the original referring expression. See *Language Analysis Labels* on page 168 in the *InQuira Language Tuning Guide* for more information on the types of labels that the Language Analyzer assigns during language analysis.

# Chapter 2 Process Wizards

You can create custom dialogs and implement them as answers that display in response to specified questions using InQuira Process Wizards. A Process Wizard is a decision tree that walks the user through a series of questions to either find the solution to a problem or to narrow the search for the answer to their original question. The Process Wizard feature automatically responds to specified user requests by presenting a sequence of steps that:

- Solicit more specific information from users
- Present the specific information they are seeking
- Optionally perform a search based on the information provided through the dialog

The User Interface presents Process Wizard dialogs as answers to specified questions based on custom dictionary rules that you define. When users ask questions that match Process Wizard rules, the User Interface presents a specially formatted answer on the answer page. When users select the process wizard answer, the User Interface presents the Process Wizard steps, and uses the information in the user's responses to present the desired information or to refine the initial query and perform an additional search.

For example, you could create a Process Wizard about billing problems consisting of multiple steps designed to diagnose and present solutions based on additional information

Intelligent Search Optimization Guide

provided by the user, and create a Dictionary rule to present the process as an answer in response to questions about billing problems.

When users submit a request that matches the process rule, for example, a request containing the phrase retrieve messages:

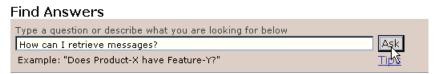

The User Interface displays a special Process Wizard answer at the top of the answer page:

| Find Answers                                                                                  |      |
|-----------------------------------------------------------------------------------------------|------|
| Type a question or describe what you are looking for below                                    |      |
| how can i retrieve messages                                                                   | Ask  |
| Example: "Does Product-X have Feature-Y?"                                                     | Tips |
|                                                                                               |      |
| Answers                                                                                       |      |
| Help Retrieving Messages<br>Having problems retrieving messages? Let us guide you through it. |      |

When a user selects the Process Wizard answer, the User Interface displays the initial step of the process that you have created to diagnose and resolve the user's specific problem related to retrieving messages:

|                                                                                                    | Help Retrieving Messages                                                                                                    |  |  |
|----------------------------------------------------------------------------------------------------|----------------------------------------------------------------------------------------------------|--|--|
| » <u>Start over</u>                                                                                                    | Having problems retrieving messages? Let us guide you through it.                                                                                    |  |  |
| Your Responses<br>What kind of message are you trying<br>to retrieve?<br>Email Message<br>From where are you trying to retrieve<br>your messages?<br>From your home computer | To read e-mail in your online mailbox<br>1. Click the Read icon on the toolbar.<br>2. On the New tab, double-click the first e-mail item to read it. |  |  |
|                                                                                                    | < Back Finish                                                                                                    |  |  |

# Implementing the Process Wizard Feature

You implement Process Wizards within your application by:

- Creating one or more process wizards using the Process Wizard Editor application of the InQuira Language Workbench, as described in *Creating Process Wizards* on page 96.
- Creating or modifying Dictionary rules to invoke the process wizard in response to user requests, as described in *Creating Dictionary Rules to Invoke Process Wizards* on page 118.

The default User Interface contains page templates to display process wizard answers, as described in *The Process Wizard User Interface* on page 119; no User Interface customization is required to implement Process Wizards.

IMPORTANT: For quick assistance in creating and implementing a basic process wizard, see the tutorial, *Tutorial: Creating a Process Wizard* on page 74, which describes in detail how to create a process wizard to assist users in retrieving messages from a hypothetical email, voice, and instant message system.

# **Process Wizard Elements**

A Process Wizard contains various elements that you create and define using the Process Wizard Editor. Elements within a process include:

- Process steps, which are the individual modules that are presented to the user in the Process Wizard User Interface, as described in *Process Wizard Steps* on page 56.
- Fields within the process steps, which contain the text and user option elements that provide information and solicit user responses, as described in *Process Wizard Fields* on page 56.
- Conditions and transitions, which are the logical framework for determining the navigation through the process based on the options selected by the user, as described in *Process Wizard Conditions and Transitions* on page 56.
- The process wizard User Interface components, which include a special answer format, and special Process Wizard presentation pages, as described in *Process Wizard User Interface Elements* on page 57.

# **Process Wizard Steps**

A Process Wizard consists of any number of process steps that you design and create to:

- Solicit information from end users
- Guide end users to specific information

Process steps are individual components that consist of any number of fields that you can define. Fields within process steps include text fields to provide information and option fields that display options or accept input from users as they progress through a process.

See Creating Process Steps on page 99 for more information.

## **Process Wizard Fields**

Fields within process steps include text fields to provide information and option fields that display options or accept input from users as they progress through a process.

You can define individual fields that are specific to a process as well as shared fields that you can re-use in multiple processes or use as templates to easily create variants of common types of fields.

See *Defining Fields* on page 106 and *Creating Shared Fields* on page 111 for more information.

## Process Wizard Conditions and Transitions

You connect process steps to one another by specifying conditions and transitions. Conditions correspond to the various user options presented within a step, and transitions are the method of connecting to the next logical step in the process based on a selected condition.

You define conditions and transitions by:

- Creating a condition for each user option in a step
- Associating a transition with each condition

See *Defining Conditions* on page 115 and *Defining Transitions* on page 117 for more information.

# Process Wizard User Interface Elements

The process wizard User Interface components include the special answer format that displays in the standard answer area when a user request matches the process wizard rule, the pages that correspond to the steps within the process, and a side-bar that summarizes users' responses as they progress through the process wizard.

See The Process Wizard User Interface on page 119 for more information.

# Accessing the Process Wizard Editor

You access the Process Wizard Editor from the Dictionary Manager application of the InQuira Language Workbench, using any of these methods:

- Select the Process Wizard icon 🗟, on the Dictionary Manager toolbar
- Select Process Wizard Editor from the Dictionary Manager Tools menu
- Select Display Process Wizard Editor from the Tools menu of a Dictionary rule

If there are no process wizards currently defined, the Process Wizard Editor displays a dialog that prompts you to create a directory to contain the initial process wizard information:

| Input | ×                                                                                       |
|-------|-----------------------------------------------------------------------------------------|
| ৃ     | Enter a unique ID (to be used as directory name)<br>for the new Process Wizard.<br>pw_1 |
|       | OK Cancel                                                                               |

• Enter a directory name, or accept the default value (pw\_1), and select **OK** 

The Process Wizard Editor displays a new process wizard, or the most recently accessed process wizard if any exist.

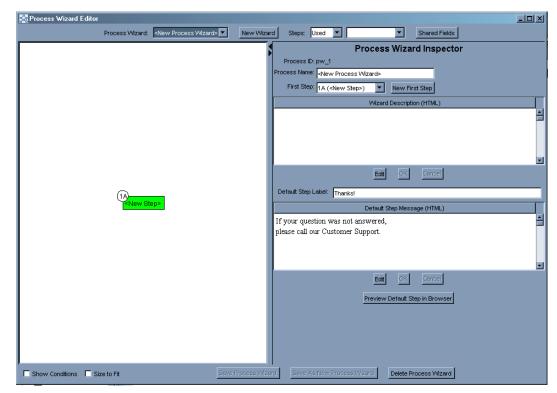

See Using the Process Wizard Editor on page 59 for more information.

The Process Wizard Editor displays in a separate window from the Dictionary Manager.

NOTE: You can close the Process Wizard Editor without affecting the Dictionary Manager; however, closing the Dictionary Manager also closes the Process Wizard Editor.

The Process Wizard Editor display is divided into two sections:

- The Graphic View, as described in *The Graphic View* on page 60
- The Inspector View, which initially displays the Process Wizard Inspector, and which you can toggle to display the Process Step Inspector and the Shared Fields Inspector. (See *The Process Wizard Inspector* on page 64, *The Process Step Inspector* on page 67, and *The Shared Fields Inspector* on page 72 for more information.)

You can change the relative sizes of the graphic view and wizard inspector by selecting and dragging the dividing bar to the left or right as needed. You can expand either of the areas completely by selecting the appropriate arrow icon located on the divider.

The Process Wizard Editor displays the following functions above the graphic view and wizard inspector:

| 🙀 Process Wizard Editor |                 |                                  |            |             |            |   |               |
|-------------------------|-----------------|----------------------------------|------------|-------------|------------|---|---------------|
|                         | Process Wizard: | <new process="" wizard=""></new> | New Wizard | Steps: Used | ; <b>-</b> | • | Shared Fields |

| Function       | Description                                                                                                    |
|----------------|----------------------------------------------------------------------------------------------------|
| Process Wizard | Use this to select an existing process wizard. The Process<br>Wizard Editor selects the most recently accessed wizard by<br>default.                                                                                                    |
| Steps          | Use this field to display any of the defined process steps from<br>the used and unused steps lists. Used steps are those that are<br>included in the current process. Unused steps are defined<br>steps that are not currently included in the process. |
| Shared Fields  | Use this field to view, create, and modify fields that are<br>intended for use in multiple processes, as described in <i>The</i><br><i>Shared Fields Inspector</i> on page 72 and <i>Creating Shared</i><br><i>Fields</i> on page 111                   |

# The Graphic View

The Process Wizard Editor graphic view displays the selected process wizard as an arrangement of:

- Labeled boxes representing the process steps
- Lines connecting the steps representing the transitions, for which you can also display labels indicating the condition associated with each transition.

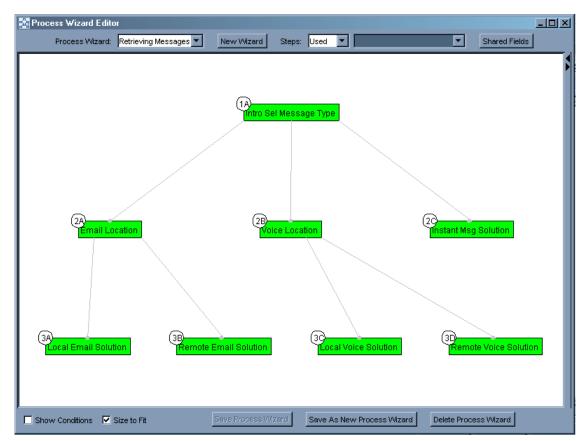

The steps are arranged within the graphic view as a tree, starting with the initial step. The graphic view arranges the subsequent steps into rows; the row in which a step is displayed is determined by its transition relationships; each step is displayed below all steps that transition to it.

NOTE: The layout of the steps and connections within the graphic view is automatically determined by the data in the process inspector; you cannot directly edit the graphic view.

The Process Wizard does not support loops within solution paths.

The graphic view displays each process step as a rectangle, labeled with:

- The name of the step
- The step ID

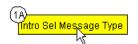

You can adjust the display size of the graphic view to fit more process steps into the screen using the Size to Fit checkbox located near the bottom of the Process Wizard Editor display.

#### Step Displays in the Graphic View

When the Process Wizard Inspector is active in the inspector view (see *The Process Wizard Inspector* on page 64), the graphic view displays the process steps in cyan (bluegreen). If you select a process step, the inspector view displays the Process Step Inspector (see *The Process Step Inspector* on page 67) and the graphic view displays the selected step in yellow.

You can select a step within the graphic view to display its data in the Process Step Inspector:

• Select (click on) a step in the graphic view

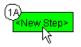

The Process Wizard Editor:

• Displays the step in yellow within the graphic view

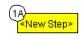

and

• Displays the step details in the step inspector

| Proc                            | ess Step Inspector                        |
|---------------------------------|-------------------------------------------|
| Step ID: 1A                     |                                           |
| Step Name: <a>New Step&gt;</a>  |                                           |
| Step Fields Step Transitions St | ep Preview                                |
| Select Type                     | Field Name (for Conditions) Actions Up Dn |
| html                            | Delete                                    |
|                                 |                                           |
| Shared Field                    | serviction for Colocted Field             |
|                                 | scription for Selected Field              |
|                                 | Description (HTML)                        |
| *** Replace with step descri    | ption ***                                 |
|                                 |                                           |
|                                 |                                           |
|                                 |                                           |
|                                 |                                           |
|                                 |                                           |
|                                 |                                           |
|                                 |                                           |
|                                 |                                           |
|                                 |                                           |
|                                 |                                           |
|                                 |                                           |
|                                 |                                           |
|                                 | -                                         |
| <u>E</u>                        | dit OK Cancel                             |
| Preview St                      | ep In Browser Delete Step                 |

NOTE: You can toggle to the Process Wizard Inspector by selecting (clicking) anywhere in the background of the graphic view when the Process Step Inspector is active.

#### Process Wizard Editor Step Identification

The Process Wizard Editor maintains unique IDs for each process step. The step ID is composed of:

- The row number, which can be in the range of 1-99
- A letter that corresponds to the step's column position within the row (A-Z)

For example, the third step in the second row has the ID: 2C.

NOTE: The step ID is based only on the step's position within the process, not its contents; moving a step from one position in the process to another changes the step ID. The Process Wizard Editor automatically arranges the steps within the process as you create or delete steps, conditions, and transitions.

#### **Conditions and Transitions in the Graphic View**

The graphic view displays transitions as lines that connect the process steps.

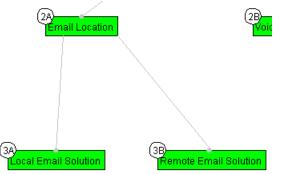

When you select a step, the Process Wizard Editor displays:

- Bold transition lines from the selected step
- Text that identifies the conditions that apply to each transition

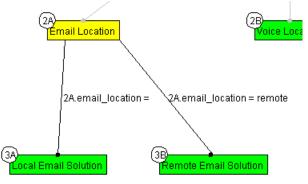

You can display all of the conditions for the process using the Show Conditions field located near the bottom of the Process Wizard Editor display.

# The Process Wizard Inspector

The Process Wizard Inspector displays detailed information about the current process wizard.

| Process Wizard Inspector                                                |
|-------------------------------------------------------------------------|
| Process ID: pw_1                                                        |
| Process Name: <new process="" wizard=""></new>                          |
| First Step: 1A ( <new step="">)  New First Step</new>                   |
| Wizard Description (HTML)                                               |
|                                                                         |
| Edit OK Cancel Default Step Label: Thanks!                              |
| Default Step Message (HTML)                                             |
| If your question was not answered,<br>please call our Customer Support. |
| Edit OK Cancel Preview Default Step in Browser                          |
|                                                                         |

The Process Wizard Inspector displays the following fields and functions:

| Field      | Description                                                                                                    |
|------------|----------------------------------------------------------------------------------------------------|
| Process ID | Indicates the internal name of the process wizard, which also<br>corresponds to the name of the data directory in which it is<br>stored. InQuira stores Process Wizard data in the directory:<br><inquira_home>/base/development/content/applications/</inquira_home> |
|            | default/dictionary/processWizards                                                                                                    |

| Process Name       | Specify the name of the process wizard. The User Interface displays the contents of this field as the title of the link to the process wizard.                                                                                                    |
|--------------------|----------------------------------------------------------------------------------------------------|
| First Step         | Indicates the current first step in the process, and lists the additional steps. You can change the first step First Step menu and the New First Step button, as described in <i>Creating a New First Step</i> on page 101 and <i>Designating a New First Step</i> on page 101. |
| Wizard Description | Specify an optional description of the process wizard. The application displays the contents of this field as additional text in the link to the process wizard.                                                                                                    |

The Process Wizard Inspector also displays information about the default step, as described in *The Default Step* on page 66.

# The Default Step

Each process wizard includes a default step, which is a generic step that the Process Wizard displays when:

- There is a gap in the process created by a condition for which no transition is defined
- The user selects Next, without responding in a way that satisfies any of the step's conditions

You can customize the default step by editing the following fields:

| Default Step Label:                                                     | Thanks!                         |   |
|-------------------------------------------------------------------------|---------------------------------|---|
|                                                                         | Default Step Message (HTML)     |   |
| If your question was not answered,<br>please call our Customer Support. |                                 | • |
|                                                                         | Edit OK Cancel                  |   |
|                                                                         | Preview Default Step in Browser |   |

| Field                | Description                                                                                                    |
|----------------------|----------------------------------------------------------------------------------------------------|
| Default Step Label   | Use this field to specify the name to display in the graphic view if this step is explicitly specified in a transition. The default value is Thanks!                                              |
| Default Step Message | Use this field to specify plain text or HTML that the User<br>Interface displays to the end user. The default value is:<br>If your question was not answered,<br>please call our Customer Support |

# NOTE: The default step does not support user options, conditions, transitions, or the Next button.

You can display a preview of the default step using the Preview Default Step in Browser button. The default step displays in a separate browser window.

# The Process Step Inspector

You can view and modify the details of a process step using the Process Step Inspector.

You access the Process Step Inspector by selecting a step:

- From the Graphic View
- From either of the drop-down Steps menus at the top of the Process Wizard Editor

| Proc<br>Step ID: 1A             | ess Step Inspector                                  |
|---------------------------------|-----------------------------------------------------|
| Step Name: <new step=""></new>  |                                                     |
| Step Fields Step Transitions St | ep Preview                                          |
| Select Type                     | Field Name (for Conditions) Actions Up Dn<br>Delete |
|                                 |                                                     |
| Shared Field                    |                                                     |
|                                 | scription for Selected Field                        |
| *** Replace with step descri    | Description (HTML)                                  |
|                                 |                                                     |
|                                 |                                                     |
| <u>E</u>                        | dit OK Cancel                                       |
| Preview S                       | ep In Browser Delete Step                           |

The Process Step Inspector displays the following functions and fields:

| Function        | Description                                                                                                    |  |
|-----------------|----------------------------------------------------------------------------------------------------|--|
| Step ID         | Displays the step ID, as described in <i>Process Wizard Editor</i><br><i>Step Identification</i> on page 63.                  |  |
| Step Name       | Displays the step name, which is used only within the Process Wizard Editor.                                                  |  |
| Step Fields tab | Displays details for the fields defined for the selected process step, as described in <i>The Step Fields Tab</i> on page 69. |  |

| Step Transitions tab       | Displays details for the transitions defined for the selected process step, as described in <i>The Step Transitions Tab</i> on page 70.                                                                                                  |
|----------------------------|----------------------------------------------------------------------------------------------------|
| Step Preview tab           | Displays a preview of the selected process step, as described in <i>The Step Preview Tab</i> on page 71.                                                                                                    |
| Preview Step in<br>Browser | Click to display the current step as it is to be displayed in the default User Interface. The Process Wizard Editor displays the step in a separate browser window, as described in <i>Previewing Steps within a Browser</i> on page 105 |

### The Step Fields Tab

You can view and modify the fields within a process step using the Step Fields tab of the Process Step Inspector. You can define various types of fields to provide information, present options, and accept input from users as they progress through the steps in a process.

The Step Fields table displays one field on each line, and the last line of the table is always blank to accept input to define a new field.

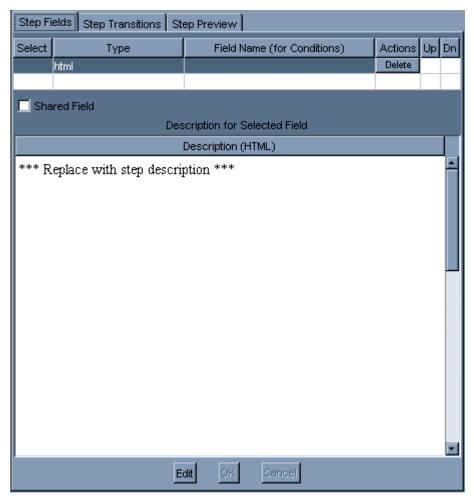

You define a field by specifying the following parameters, as described in *Defining Fields* on page 106:

| Field | Description                                                                                                    |
|-------|----------------------------------------------------------------------------------------------------|
| Туре  | Use this field to specify the field type, which can be a unique instance of a field, or an instance of a shared field. The field type determines the functionality of the field, as described in <i>Specifying Field Types</i> on page 108. |

| Field Name (For<br>Conditions) | Use this parameter to specify a unique ID to use to refer to the field when specifying Conditions and Transitions, as described in <i>Defining Conditions</i> on page 115. |
|--------------------------------|----------------------------------------------------------------------------------------------------|
| Description                    | <ul> <li>Use this field to specify:</li> <li>markup and text for html fields</li> <li>markup and text for user option fields (checkbox, radio, select, text)</li> </ul>    |

### The Step Transitions Tab

You can view, create, and edit the transitions defined for a step using the Step Transitions tab. Transitions determine the steps that are presented to users based on their response to one or more user options.

The Step Transitions table displays one transition on each line, and the last line of the table is always blank to accept input to define a new transition.

Each transition corresponds to a condition; if you specify a transition that refers to multiple conditions, all of the conditions must be true for the transition to occur (an AND relationship). You can specify that a transition occurs based on any of multiple conditions being true (an OR relationship) by adding multiple transitions to the same step.

You can add transitions to existing steps, or create a new step for a transition.

See *Defining Transitions* on page 117 for more information on using the Step Transitions fields and functions.

| Step Fields Step Transitions Step Preview |            |    |              |  |         |
|-------------------------------------------|------------|----|--------------|--|---------|
| Select Go To Step Actions Up Dn           |            |    |              |  |         |
|                                           |            |    | New Step     |  |         |
| Conditions for Selected Transition        |            |    |              |  |         |
| Select                                    | Field Name | Ор | Value Action |  | Actions |
|                                           |            |    |              |  |         |

The Step Transitions table displays the following fields for defining transitions and conditions:

| Field or Function | Description                                                                               |
|-------------------|-------------------------------------------------------------------------------------------|
| Go To Step        | Use this field to select an existing step as the destination step<br>for this transition. |
| New Step          | Use this field to create a new step as the destination step for this transition.          |

| Field or Function | Description |
|-------------------|-------------|
|-------------------|-------------|

| Up/Dn (Up/Down) | Use these controls to change the order of transitions within<br>the table as desired for presentation within the graphic view. |
|-----------------|----------------------------------------------------------------------------------------------------|
|                 | NOTE: The order of the transitions within a step has no impact on the process for the end user.                                |

#### **Conditions for Selected Transition**

| Field Name           | Use this field to specify the condition for the transition.                                                             |
|----------------------|----------------------------------------------------------------------------------------------------|
| <b>Op</b> (Operator) | Use this field to specify the operator to use as the basis of comparison for the user response and the specified value. |
| Value                | Use this field to specify the value to compare the user response to evaluate the condition                              |

#### The Step Preview Tab

You can display a draft view of the current step using the Step Preview tab.

The Step Preview tab displays a general HTML rendering of the step fields; however, it is not as complete as the preview displayed in a separate browser window, as described in *Previewing Steps within a Browser* on page 105.

The Step Preview tab provides an efficient way to verify the text and options of all the steps in a process. For example, you can select the Step Preview tab, then select each step in the graphic view.

|             | Process Step Inspector         |
|-------------|--------------------------------|
| Step ID:    | 1A                             |
| Step Name:  | <new step=""></new>            |
| Step Fields | Step Transitions Step Preview  |
| *** Rep     | lace with step description *** |
|             |                                |
|             |                                |
|             |                                |
|             |                                |

# The Shared Fields Inspector

You can view, create, and manage step fields that can be shared among multiple steps and processes using the Shared Fields Inspector. Shared fields enable you to create and manage a central library of commonly used fields and templates for use within process steps.

You can use shared fields:

- As standard fields shared among multiple process wizards
- As templates for creating similar fields

You access the Shared Fields Inspector from the Shared Fields button at the top of the Process Wizard Editor window:

| Steps: | Used | • | 1A ( <new step="">)</new> | Shared Fields |  |
|--------|------|---|---------------------------|---------------|--|
|        |      |   |                           |               |  |

The Shared Fields Inspector lists all of the shared fields defined within your application. The last row of the table is always blank to accept new shared field definitions.

| Shared Fields Inspector |             |                                        |               |
|-------------------------|-------------|----------------------------------------|---------------|
| Select                  | Туре        | Shared Field Type (for Step Inspector) | Actions       |
|                         | html        | about_help_wizards                     | Delete        |
|                         | radio       | sel_wizard_action                      | Delete        |
|                         | checkbox    | checkbox_2                             | Delete        |
|                         |             |                                        |               |
|                         |             | Description for Selected Field         |               |
|                         |             | Description (HTML)                     |               |
|                         |             |                                        |               |
|                         |             | Edit OK Cancel                         |               |
|                         |             | Options for Selected Field             |               |
| Value                   | Name (for 0 | Conditions) Value Default              | Actions Up Dn |
|                         |             |                                        |               |

The Shared Fields table contains the following fields:

| Field                             | Description                                                                                                    |
|-----------------------------------|----------------------------------------------------------------------------------------------------|
| Shared Field Type (for            | Use this field to specify a unique ID to use to refer to the field                                                                                                    |
| Step Inspector)                   | when adding the field to a process step.                                                                                                    |
| Description for<br>Selected Field | <ul> <li>Use this field to specify:</li> <li>markup and text for html fields</li> <li>markup and text for user option fields (checkbox, radio, select, text)</li> </ul> |
| Value Name (for                   | Use this field to specify the value name for the option for use                                                                                                    |
| Conditions)                       | in specifying conditions and transitions.                                                                                                    |

| Value   | Use this field to specify the value that displays for the option.                                          |
|---------|----------------------------------------------------------------------------------------------------|
| Default | Use this checkbox to specify that this option is pre-selected<br>when this field is displayed to the user. |

See Creating Shared Fields on page 111 for more information.

# **Tutorial: Creating a Process Wizard**

This section guides you through the basic steps of creating a process wizard. This tutorial provides:

- Step-by-step instructions to design and implement a process for a hypothetical scenario
- Explanations of the selected options
- References to more detailed information about additional options and features

# Scenario: Creating a Process to Assist Message Retrieval

In this scenario, we create a simple process to help end-users retrieve messages from a hypothetical service that provides:

- Email
- Voice mail
- Instant messaging

In addition, the process also needs to account for the fact that users have the capability to retrieve voice and email messages from:

- Their home location (computer or telephone)
- A remote location

To assist users in retrieving any type of message, from either location, we create a process consisting of steps to:

- Determine the type of message the user is trying to retrieve
- Determine the location from which the user is trying to retrieve email or voice mail
- Present the appropriate solution based on the responses to the user options

NOTE: *Tutorial Review* on page 95 contains an image of the completed process wizard as displayed in the graphic view for your reference.

### Designing the Wizard

To begin the process wizard we can design the process by creating a diagram showing the steps and transitions that we want to include in the process:

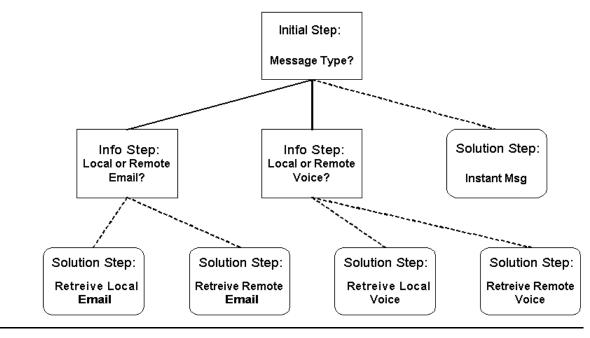

**NOTE:** The process diagrams in this section are similar to, but not intended to represent exactly, the graphic view displayed within the Process Wizard Editor.

*Designing the Process Steps* on page 76 describes the types of steps that are included in the process and their arrangement within the process diagram.

# Designing the Process Steps

The process design diagram shows three types of process steps:

- The initial step, which is the entry point into the process wizard. The initial step is displayed when a user selects a process wizard answer from the User Interface answer page. See *Defining the Initial Step* on page 82 for more information.
- Information steps, which are intermediate steps that prompt the user for required information
- Solution steps, which provide the appropriate information or action in response to the information entered by the user in previous steps

The process steps are arranged as a set of branching steps, connected to one another by lines that represent the transitions based on the conditions defined within each step. Each set of connected steps represents a path from the entry point to a solution.

Since there is a maximum of three steps from the entry point to a solution, we can label the rows of the diagram 1-3. Within each row, we label the steps alphabetically, as shown in the following diagram:

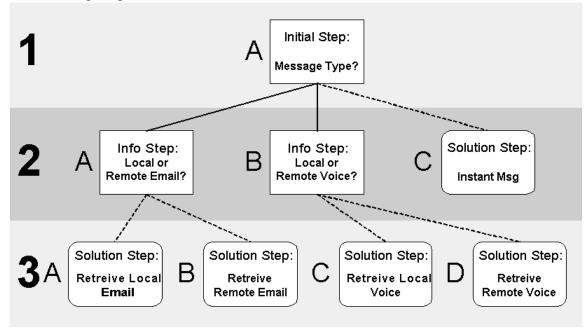

This labeling scheme is used by the Process Wizard Editor when arranging the steps defined within a process.

*Designing Step Fields* on page 77 describes the basic process of designing the text and user options that you define as fields within the various process steps.

# **Designing Step Fields**

Each process step can contain multiple elements, such as introductory text, lists or menus of available choices, and prompts for values. We add these elements as individual fields within the process steps that we create.

For example, we might want our initial step to contain:

- Introductory text about the process wizard and the nature of the problem it is designed to solve
- Text that prompts the user to specify the type of messages that they need assistance in retrieving
- A set of radio buttons from which the user can select the appropriate type of message

The following table shows examples of these elements:

| Field Type                 | Example                                                                                                    |
|----------------------------|----------------------------------------------------------------------------------------------------|
| HTML Text                  | If you are having trouble retrieving your messages, this wizard<br>guides you to the right solution. Please take a moment to<br>answer a few questions, so that we can provide the right<br>information to help you retrieve your messages. |
| Radio Button Intro<br>Text | What type of message are you trying to retrieve?                                                                                                    |
| Radio Buttons              | <ul> <li>Email Message</li> <li>Voice Message</li> <li>Instant Message</li> </ul>                                                                                                    |

 The following graphic is an example of the step as we display to the end user:

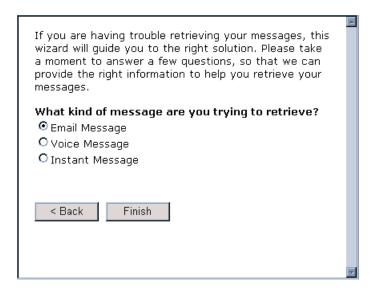

NOTE: The Back and Finish buttons are automatically included within each step. When we add transition steps from the initial step, the Next button automatically displays in place of the Finish button.

*Designing Step Conditions and Transitions* on page 78 describes how to design the conditions, which correspond to the user options, and transitions, are the destination steps that correspond to each condition.

### **Designing Step Conditions and Transitions**

The steps in our process are connected to one another by conditions, which correspond to the possible user responses to the prompts within the process steps. Each condition is associated with a transition, which determines the next step that displays in the process.

The following tables show the conditions and transitions that we create for our process. Each table represents a row in the process diagram displayed in *Designing the Process Steps* on page 76. For each step within the row, the Condition column lists the available user options and their transition steps.

NOTE: The steps labeled Solution Step: (2C, 3A, 3B, and 3C) have no conditions and transitions, since they are the final steps in the process.

| Step       | Description                                        | Condition          | Transition                            |
|------------|----------------------------------------------------|--------------------|---------------------------------------|
| 1A         | Initial Step: Message Type                         | Email              | 2A - Local or Remote Email            |
|            |                                                    | Voice Mail         | 2B - Local or Remote Voice<br>Message |
|            |                                                    | Instant<br>Message | 2C - Instant Message Solution         |
| 2A         | Information Step: Local or                         | Local              | 3A - Local Email Solution             |
|            | Remote Email                                       | Remote             | 3B - Remote Email Solution            |
| 2B         | Information Step: Local or<br>Remote Voice Message | Local              | 3C - Local Voice Message<br>Solution  |
|            |                                                    | Remote             | 3D - Remote Voice Message<br>Solution |
| 2C         | Solution Step: Instant Message                     | N/A                | N/A                                   |
| 3A         | Solution Step: Local Email                         | N/A                | N/A                                   |
| <b>3B</b>  | Solution Step: Remote Email                        | N/A                | N/A                                   |
| <b>3</b> C | Solution Step: Local Voice Msg                     | N/A                | N/A                                   |
| 3D         | Solution Step: Remote Voice<br>Msg                 | N/A                | N/A                                   |

*Defining the Process Using the Process Wizard Editor* on page 80 describes how to add the process to our application.

# Defining the Process Using the Process Wizard Editor

To create the process we perform the following steps using the Process Wizard Editor:

- Define a new process, as described in *Defining a New Process* on page 80
- Define the initial step, conditions, and transitions, as described in *Defining the Initial Step* on page 82
- Define the intermediate information steps, conditions, and transitions, as described in *Defining Information Steps* on page 86
- Define the solution steps, as described in *Defining Information Steps* on page 86

See Accessing the Process Wizard Editor on page 57 and Using the Process Wizard Editor on page 59 for more information on accessing and using the features of the Process Wizard Editor.

### **Defining a New Process**

To define a new process:

• Start the Process Wizard Editor, as described in *Accessing the Process Wizard Editor* on page 57

The Process Wizard Editor selects the most recently accessed process wizard. If no process wizards are currently defined, the Process Wizard Editor prompts you to name the directory for the initial process wizard data.

• Enter the directory name and select **OK** 

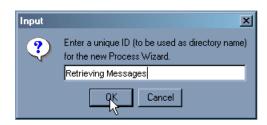

The Process Wizard Editor displays a new process wizard:

| Referencess Wizard Editor                          |                                                                                                    |
|----------------------------------------------------|----------------------------------------------------------------------------------------------------|
| Process Wizard: <new process="" wizard=""> 💌</new> | New Wizard Steps: Used 💌 💌 Shared Fields                                                                                                    |
| (TA)<br>≪New Step≠                                 | Process Wizard Inspector         Process ID: pw_1         Process Name:         IA ( <new process="" wizard="">         First Step:         Wizard Description (HTML)         Eatt         Default Step Labet:         Thanks!         Default Step Message (HTML)         If your question was not answered,         please call our Customer Support.         Eatt       OK         Cencel         Preview Default Step in Browser</new> |
| Show Conditions Size to Fit Save                   | Process Wizard Save As New Process Wizard Delete Process Wizard                                                                                                    |

If there are existing process wizards, the Process Wizard Editor displays the most recently accessed wizard. If so, create a new process wizard:

• Select the New Wizard button

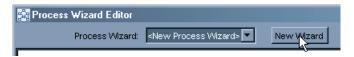

• Enter the directory name and select **OK** 

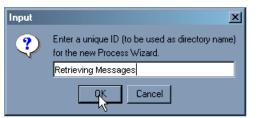

• Enter the name of the process wizard in the **Process Name** field:

| Process Wizard Inspector |                                            |  |
|--------------------------|--------------------------------------------|--|
|                          | Retrieving Messages                        |  |
| Process Name:            | Retrieving Messages                        |  |
| First Step:              | 1A ( <new step="">) 💌 New First Step</new> |  |

NOTE: You can save the new process at any time using the Save Process Wizard button located below the process diagram window.

Next, we define the initial step in the process definition area, as described in *Defining the Initial Step* on page 82.

### **Defining the Initial Step**

In this section, we create the initial step, and define within it the following fields:

- Introductory text about the process wizard and the nature of the problem it is designed to solve
- A set of radio buttons from which the user can select the appropriate message type

To define the initial process step:

• Select **1A(<New Step>)** the graphic view

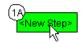

The Process Wizard Editor displays the Process Step Inspector.

• Enter a new name in the Step Label field:

| Step Inspector |            |
|----------------|------------|
|                | Step ID: 1 |
| ssage Type     | Step Name: |
| ssage Type     |            |

We can now define the text field for our introductory text, as described in *Defining the Introductory Text Field* on page 83.

#### Defining the Introductory Text Field

We define the introductory text field using the Step Fields tab of the Process Step Inspector. The introductory text introduces the wizard to the user.

The Step Fields table contains a default entry for an html field, which we edit for our process. To edit the default entry:

• Since this field is informational, there are no conditions to specify. Leave the **Name** (For Conditions) column of the default html entry blank:

| Step Fi | ields | Is Step Transitions Step Preview |                             |         |    |    |
|---------|-------|----------------------------------|-----------------------------|---------|----|----|
| Select  |       | Туре                             | Field Name (for Conditions) | Actions | Up | Dn |
|         | html  |                                  |                             | Delete  |    |    |
|         |       |                                  |                             |         |    |    |

• Select the Edit button below the Description field, and enter the introductory text:

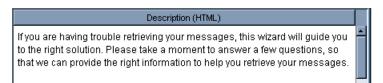

NOTE: You can enter any valid text formatting html in the Description field.

We can now define the user options field for the initial step, as described in *Defining the User Options for the Initial Step* on page 83.

#### Defining the User Options for the Initial Step

We define the user options field by creating a new field in the Step Fields table. The user options field prompts users to select the type of message for which they need assistance from a set of radio buttons.

To create a new field for the user options:

• Select the empty field below the introductory text field by clicking in the **Type** column, and select **radio** from the drop-down list:

| Step Fi | elds Step Transitions | Step Preview                |         |    |    |
|---------|-----------------------|-----------------------------|---------|----|----|
| Select  | Туре                  | Field Name (for Conditions) | Actions | Up | Dn |
|         | html                  |                             | Delete  |    |    |
|         | html 🗾                |                             |         |    |    |
| 🔲 Sha   | html                  | pription for Selected Field |         |    |    |
|         | radio                 | escription (HTML)           |         |    |    |
|         | select<br>text        |                             |         |    | -  |

• Select the **Field Name (for Conditions)** column and override the default field name by entering a meaningful field name for the condition, which prompts users to select a message type:

| Step Fi | elds | Step Transitions | Step Preview                |         |           |                    |
|---------|------|------------------|-----------------------------|---------|-----------|--------------------|
| Select  |      | Туре             | Field Name (for Conditions) | Actions | Up        | Dn                 |
|         | html |                  | Î                           | Delete  |           | $\bigtriangledown$ |
| radio   |      |                  | message_type                | Delete  | $\otimes$ |                    |
|         |      |                  |                             |         |           |                    |

See Defining Conditions on page 115 for more information.

• Enter the Description for the user options field:

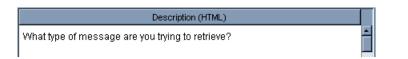

- Enter condition value names and values for the email, voice message, and instant message options
- **NOTE:** You can use the checkbox in the Default column to specify that an option is selected by default when the step displays. For this process, we assume that the email option is the most likely user response and should therefore be selected by default.

| Value Name (For<br>Condition) | Value           | Default |
|-------------------------------|-----------------|---------|
| email                         | Email           | Yes     |
| voice                         | Voice           | No      |
| instant                       | Instant Message | No      |

| Options for Selected Field  |                 |         |         |            |           |  |
|-----------------------------|-----------------|---------|---------|------------|-----------|--|
| Value Name (for Conditions) | Value           | Default | Actions | Up         | Dn        |  |
| email                       | Email message   |         | Delete  |            | $\otimes$ |  |
| voice                       | Voice message   |         | Delete  | $\diamond$ | $\otimes$ |  |
| instant                     | Instant message |         | Delete  | $\diamond$ |           |  |

We can now display a preview of our initial step, as described in *Previewing the Initial Step* on page 85, then continue defining our process by specifying transitions to the various information steps, as described in *Defining Information Steps* on page 86.

#### Previewing the Initial Step

We can display a preview of the initial step:

• By selecting the **Step Preview** tab of the Process Step Inspector:

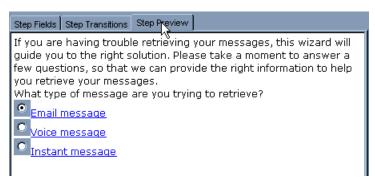

• By selecting the **Preview Step in Browser** button near the bottom of the Process Step Inspector screen:

| Preview Step In Brows      | er | Delete Step      |        |
|----------------------------|----|------------------|--------|
| Save As New Process Wizard |    | Delete Process V | Vizard |

The Process Wizard Editor invokes a browser window to display the current process step:

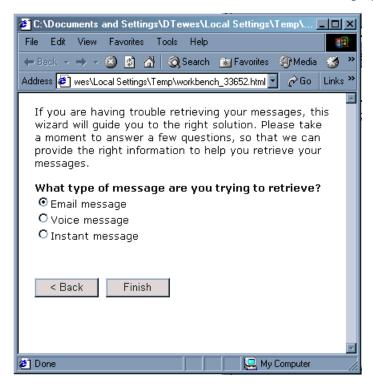

NOTE: See *Previewing Steps* on page 103 for more information on displaying previews of process steps.

We can now continue creating the process by defining information steps, as described in *Defining Information Steps* on page 86.

#### **Defining Information Steps**

In this section, we define a step that presents user options to solicit the required information from end-users. In *Defining the Initial Step* on page 82, we created our initial step, which asks users to specify the type of message that they need help retrieving. In order to direct users to the appropriate solution for the type of message they are interested in, we need to define steps to determine whether users need assistance:

- Retrieving email messages from their home location or from a remote location
- Retrieving voice messages from their home location or from a remote location

NOTE: Users who select the instant message option transition directly to the instant message solution step, as described in Defining the Instant Message Solution Step, since there is no distinction between home and remote locations when receiving instant messages.

For this tutorial we create the email location step, which prompts users to specify whether they are trying to retrieve messages from their home location or from a remote location.

#### Defining the Email Message Location Step (Step 2A)

To define a step that prompts users to specify whether they need assistance retrieving email messages from their home computer (local), or from another computer (remote):

- Create a new step, as described in *Creating the Email Location Step* on page 87.
- Specify the condition that we want to associate with the new step, as described in *Specifying the Condition for the Email Location Step* on page 87.
- Define the fields within the new step, as described in *Specifying the Email Location Step Name* on page 88.

#### Creating the Email Location Step

We create the email location step using the New Step function of the Process Step Inspector's Step Transitions tab:

• Select the initial step (1A)

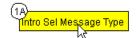

The Process Wizard Editor displays the Process Step Inspector

• Select the Step Transitions tab and select the New Step button

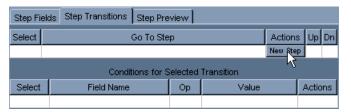

The Process Wizard Editor creates a new step with the default name 2A (<New Step>).

We specify the conditions for the email location step, as described in *Specifying the Condition for the Email Location Step* on page 87.

#### Specifying the Condition for the Email Location Step

To define the transition from the initial step to the new email location step, we specify the condition using the Conditions for Selected Transition table of the Step Transitions tab.

We use the Field Name and Value Names that we defined in *Defining the User Options for the Initial Step* on page 83 to specify that the transition to the email location step occurs when users select the email option on the initial screen.

• Select the **Field Name** column of the Conditions for Selected Transition table, then select the field **1A.message\_type** from the drop-down list

| Step Fields Step Transitions Step Preview |                             |         |            |          |       |    |  |  |
|-------------------------------------------|-----------------------------|---------|------------|----------|-------|----|--|--|
| Select                                    | ect Go To Step              |         |            |          | Up    | Dn |  |  |
|                                           | 2A ( <new step="">)</new>   |         |            | Delete   |       |    |  |  |
|                                           |                             |         |            | New Step |       |    |  |  |
|                                           | Conditions for S            | elected | Transition |          |       |    |  |  |
| Select                                    | Field Name                  | Ор      | Value      |          | Actic | ns |  |  |
|                                           | 1 A.intromsq retrieval h 🖬  |         |            |          |       |    |  |  |
|                                           | 1A.intro_msg_retrieval_help |         |            |          |       |    |  |  |
|                                           | 1A.message type             |         |            |          |       |    |  |  |

• Select the Value column, then select the value email from the drop-down list

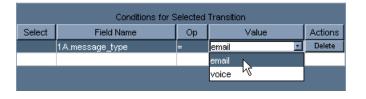

NOTE: The Process Wizard Editor selects the Operator (Op) = by default.

We can now specify the step name, as described in *Specifying the Email Location Step Name* on page 88, and define the fields for the email location step .

#### Specifying the Email Location Step Name

To specify the name of the email location step, we use the Step Name field of the Process Step Wizard. To define the step name:

• Select the step **2A(<New Step>)** the graphic view

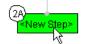

The Process Wizard Editor displays the Process Step Inspector.

• Enter the new name in the **Step Label** field:

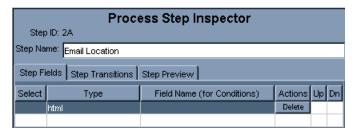

We can now define the text field for our introductory text, as described in *Defining the Introductory Text Field for the Email Location Step* on page 89.

#### Defining the Introductory Text Field for the Email Location Step

We define the introductory text field for the email location step using the Step Fields tab of the Process Step Inspector. The introductory text asks the user to specify whether they are trying to retrieve local or remote messages.

The Step Fields table contains a default entry for an html field, which we edit for our process. To edit the default entry:

• Select the default html entry

| Step Fi | ields | Step Transitions | Step Preview                |         |    |    |
|---------|-------|------------------|-----------------------------|---------|----|----|
| Select  | Туре  |                  | Field Name (for Conditions) | Actions | Up | Dn |
| html    |       |                  |                             | Delete  |    |    |
|         |       |                  |                             |         |    |    |

• Select the Edit button below the Description field, and enter the introductory text:

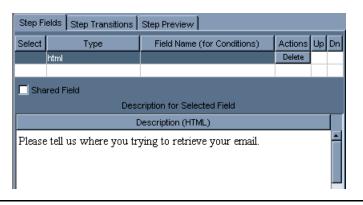

NOTE: You can enter any valid text formatting html in the Description field.

We can now define the user options field for the email location step, as described in *Defining User Options for the Email Location Step* on page 90.

#### Defining User Options for the Email Location Step

We define the user options using the same processes described in *Defining the User Options for the Initial Step* on page 83. The user options field for this step prompts users to select a radio button that corresponds to the location from which they are trying to retrieve messages.

To create the user options field:

• Select the empty field below the introductory text field by clicking in the **Type** column, and select **radio** from the drop-down list:

| Step Fi | elds  | Step Transitions | Step Preview                |         |    |    |
|---------|-------|------------------|-----------------------------|---------|----|----|
| Select  |       | Туре             | Field Name (for Conditions) | Actions | Up | Dn |
|         | html  |                  |                             | Delete  |    |    |
|         | html  |                  | 1                           |         |    |    |
|         | chec  | kbox             |                             |         |    |    |
|         | html  |                  |                             |         |    |    |
|         | radio |                  | cription for Selected Field |         |    | _  |
|         | seañ  | ŝh               | escription (HTML)           |         |    |    |
|         | seled | zt               |                             |         |    |    |
|         | text  |                  |                             |         |    |    |

• Select the **Field Name** column and override the default field name by entering an appropriate field name for the condition:

| Step Fields Step Transitions Step Preview |       |                             |         |            |           |
|-------------------------------------------|-------|-----------------------------|---------|------------|-----------|
| Select                                    | Туре  | Field Name (for Conditions) | Actions | Up         | Dn        |
|                                           | html  |                             | Delete  |            | $\otimes$ |
|                                           | radio | email_location              | Delete  | $\diamond$ |           |
|                                           |       |                             |         |            |           |

See *Defining Conditions* on page 115 for more information.

• Enter the Description for the user options field:

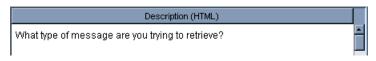

• Enter condition value names and values for the local and remote options.

**NOTE:** You can specify that an option be selected by default; for this process, we assume that the local option is the most likely user response and should therefore be selected by default.

| Value Name (For Condition) | Value                | Default |
|----------------------------|----------------------|---------|
| local                      | My regular computer  | Yes     |
| remote                     | A different computer | No      |

|                          | Options for Selected Field |         |         |           |
|--------------------------|----------------------------|---------|---------|-----------|
| Value Name (for Conditio | Value                      | Default | Actions | Up Dr     |
| local                    | My regular computer        |         | Delete  | $\sim$    |
| remote                   | A different computer       |         | Delete  | $\otimes$ |
|                          |                            |         |         |           |

You can use the same processes to define the corresponding voice mail location step (2B) and its fields.

This tutorial continues with an example of a solution step, as described in *Defining the Local Email Solution Step* on page 91.

### **Defining Solution Steps**

In this section, we define a step that presents a solution based on selected user options. In *Defining Information Steps* on page 86, we created the email location step, which prompts users to specify whether they are trying to retrieve messages from their home location or from a remote location.

For this tutorial we create the local email solution step, as described in *Defining the Local Email Solution Step* on page 91, which provides information about how to retrieve email from the user's regular home or office computer.

#### Defining the Local Email Solution Step

To define a solution step that provides information based on the specified user options in our process, we:

- Create a new step, as described in *Creating the Email Location Step* on page 87
- Specify the condition that we want to associate with the new step, as described in *Specifying the Condition for the Email Location Step* on page 87
- Define the fields within the new step

#### Creating the Local Email Solution Step

We create the email location step using the same process as used in *Creating the Email Location Step* on page 87, except that we create a step in the third row of our process by selecting the New Step function from the email location step (2A):

• Select the email location step (2A)

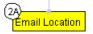

The Process Wizard Editor displays the Process Step Inspector.

• Select the **Step Transitions** tab and select the **New Step** button

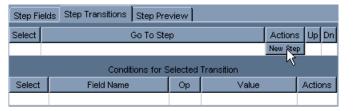

The Process Wizard Editor creates a new step with the default name 3A (<New Step>).

• Select the new step in the graphic view and rename it to Local Email Solution

We specify the condition for the local email solution step, as described in *Specifying the Condition for the Local Email Solution Step* on page 92.

#### Specifying the Condition for the Local Email Solution Step

To define the transition from the email location step, we specify the condition using the Conditions for Selected Transition table of the Step Transitions tab.

We use the Field Name and Value Names that we defined in *Defining User Options for the Email Location Step* on page 90 to specify that the transition to the local email solution step occurs when users select the local email option from the email location step.

• Select the **Field Name** column of the Conditions for Selected Transition table, then select the field **2A.email\_location** from the drop-down list

| Step Fields Step Transitions Step Preview |                           |    |       |  |         |
|-------------------------------------------|---------------------------|----|-------|--|---------|
| Select                                    | Go To Step                |    |       |  | Up Dn   |
| :                                         | 3A (Local Email Solution) |    |       |  |         |
| New Step                                  |                           |    |       |  |         |
| Conditions for Selected Transition        |                           |    |       |  |         |
| Select                                    | Field Name                | Ор | Value |  | Actions |
|                                           | 1A.message type 🔳         |    |       |  |         |
|                                           | 1A.message_type           |    |       |  |         |
|                                           | 2A.email_location         |    |       |  |         |

• Select the Value column, then select the value local from the drop-down list

| Conditions for Selected Transition |                   |    |          |         |
|------------------------------------|-------------------|----|----------|---------|
| Select                             | Field Name        | Ор | Value    | Actions |
|                                    | 2A.email_location | =  | local 🗾  | Delete  |
|                                    |                   |    | local    |         |
|                                    |                   |    | remote ゆ |         |

**NOTE:** The Process Wizard Editor selects the Operator (Op) = by default. See Specifying Transition Operators for more information.

We can now define the html field for the local email solution step, as described in *Defining the Text Field for the Local Email Solution Step* on page 93.

#### Defining the Text Field for the Local Email Solution Step

The local email solution step contains only one field, an html field that explains how to retrieve email messages from the user's home computer.

The Step Fields table contains a default entry for an html field, which we edit for our process.

To edit the default entry:

• Select the default html entry

|   | Step Fields Step Transitions Step Preview |      |      |                             |         |    |    |
|---|-------------------------------------------|------|------|-----------------------------|---------|----|----|
| I | Select                                    |      | Туре | Field Name (for Conditions) | Actions | Up | Dn |
| I |                                           | html |      |                             | Delete  |    |    |
|   |                                           |      |      |                             |         |    |    |

• Select the **Edit** button below the Description field, and enter the solution text:

**NOTE**: The following provides an example of simple html markup.

| Description (HTML)                                                                                                    |  |
|----------------------------------------------------------------------------------------------------|--|
| To retrieve e-mail messages in your online mailbox:<br><ol><br/><li>Click the <b>Read Mail</b> icon on the mail program toolbar.</li><br/><li>On the <b>New tab, double-click any email item to read it.</b></li><br/></ol> |  |
| Edit OK Cancel                                                                                                    |  |

When you save the step, the Process Wizard Editor formats the html markup in the field:

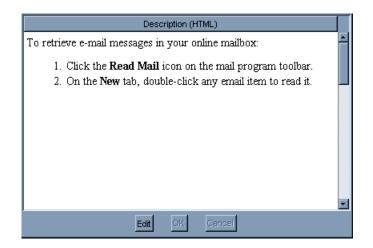

# **Tutorial Review**

You have now completed the Process Wizard tutorial; note that we did not provide a detailed description of creating each sibling step in each row; however, the following illustration provides a view of a completed Process Wizard based on the scenario described in *Scenario: Creating a Process to Assist Message Retrieval* on page 74 for your reference:

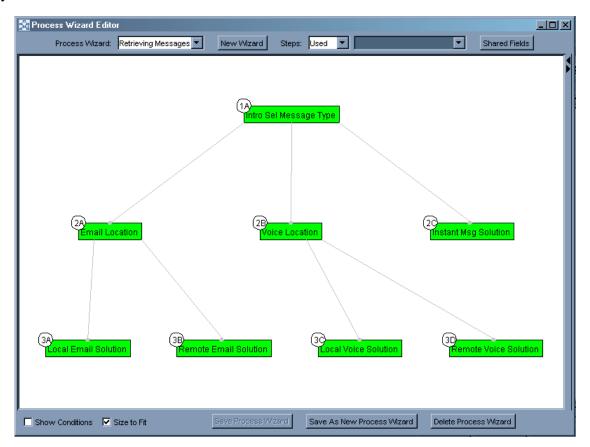

You create process wizards for your application using the Process Wizard Editor application in the InQuira Language Workbench to:

- Create a new process wizard that includes the step, field, condition, and transition definitions, as described in *Creating New Process Wizards* on page 96.
- Define the individual steps within the process wizard, as described in *Creating Process Steps* on page 99.
- Define the fields, conditions, and transitions within the steps, as described in *Defining Fields* on page 106, *Defining Conditions* on page 115, and *Defining Transitions* on page 117.

## **Creating New Process Wizards**

You can create new process wizards:

- Using the New Wizard button to create an empty process wizard, as described in *Defining a New Process Wizard* on page 97
- Using the Save As New Process Wizard function to create a copy of an existing wizard, as described in *Copying an Existing Process Wizard* on page 98

**NOTE:** The Process Wizard Editor assigns a unique internal ID to each process wizard in the form: pw\_<sequence\_number>.

### **Defining a New Process Wizard**

To define a new process wizard:

• Select the **New Wizard** button on the Process Wizard Editor screen:

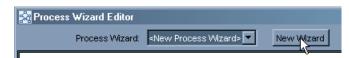

The Process Wizard Editor creates a new process wizard named New Process Wizard containing only the default first step, 1A(<New Step>).

| 💀 Process Wizard Editor            |                                                                                                    |
|------------------------------------|----------------------------------------------------------------------------------------------------|
| Process Wizard: New Process Wizard | Azard Process Steps: Unused Steps: None                                                                                                    |
| (Annu Step-                        | Process Wizard Inspector       Name:       New Process Wizard       First Step:       1A( <new step="">)       New First Step       Wizard Description</new> |
| Show Conditions Size to Fit        | Save Process Wizard                                                                                                    |

You can begin defining steps for your process wizard by overwriting the default step parameters and defining additional steps, as described in *Creating Process Steps* on page 99.

## **Copying an Existing Process Wizard**

You can copy an existing process wizard for use as a template to create additional process wizards, or for any other purpose, using the Save As New Process Wizard function in the Process Wizard Inspector.

The Save As New Process Wizard button is enabled whenever a previously saved wizard is selected.

To copy an existing process wizard:

• Select the process wizard in the Process Wizard Editor, then select the **Save As New Process Wizard** button

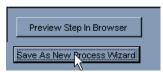

The Process Wizard Editor displays the New Process Wizard Name dialog:

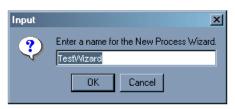

• Enter the desired name for the new process wizard and select  $\mathbf{OK}$ 

The Process Wizard Editor displays the new process wizard.

You can create process steps using the New Step function in the Step Transitions tab of the step inspector.

When you create a new step, the Process Wizard Editor:

- Automatically assigns the new step to the level below the step from which it was created
- Labels the step according to its level, and the order in which it was created

For example, the first step that you create from the default step is labeled 2A(<New Step>). The next step that you create at the second level is labeled 2B(<New Step>), and the first step that you create at the third level (child of 2A or 2B) is labeled 3A(<New Step>).

NOTE: You can also create a new top level step, as described in *Creating a New First* Step on page 101 or *Designating a New First Step* on page 101.

To create a process step:

- Select an existing step to be the parent of the new step
- Select the **Step Transitions** tab, then select the **New Step** button

| Step Fields Step Transitions |                                    |        |       |          |  |
|------------------------------|------------------------------------|--------|-------|----------|--|
| Select                       | Go T                               | o Step |       | Actions  |  |
|                              |                                    |        |       | New Step |  |
|                              | Conditions for Selected Transition |        |       |          |  |
| Select                       | Field Name                         | Ор     | Value | Actions  |  |
|                              |                                    |        |       |          |  |
|                              |                                    |        |       |          |  |

The Process Wizard Editor displays the new step, with the default label <New Step>:

| 🙀 Process Wizard Editor            | <u>: []</u>                                                                                                 |
|------------------------------------|----------------------------------------------------------------------------------------------------|
| Process Wizard: New Process Wizard | New Wizard Process Steps: 1A(Retrieve Messages)                                                             |
| (14)<br>Retrieve Messages          | Process Step Inspector           Step ID: 1 A           Step Labet: Retrieve Messages           Step Fields |
|                                    | Select Go To Step Actions                                                                                   |
|                                    | 2A ( <new step="">) Delete<br/>New Step</new>                                                               |
|                                    | Conditions for Selected Transition                                                                          |
|                                    | Select Field Name Op Value Actions                                                                          |
| (2A)<br>Kiew Step>                 | Preview Step Delete Step                                                                                    |
| Show Conditions 🔲 Size to Fit      | Save Process Wizard                                                                                         |

To change the step label:

• Select the new step and edit the **Step Label** field

| 🙀 Process Wizard Editor           |                      |                                      |                                                              |             | - D ×    |
|-----------------------------------|----------------------|--------------------------------------|--------------------------------------------------------------|-------------|----------|
| Process Wizard New Process Wizard | New Wizar            | d Process Steps:                     | 2A( <nev< th=""><th>v Step&gt;)</th><th><u>-</u></th></nev<> | v Step>)    | <u>-</u> |
|                                   | Step ID<br>Step Labe | Process<br>: 2A<br>I: Email Location | Step Insp                                                    | pector      |          |
| 1A<br>IRetrieve Messages          | Step Field           | is Step Transitions                  |                                                              |             |          |
|                                   | Select               | Go 1                                 | o Step                                                       |             | Actions  |
|                                   |                      |                                      |                                                              |             | New Step |
|                                   |                      | Conditions for S                     |                                                              |             |          |
|                                   | Select               | Field Name                           | Ор                                                           | Value       | Actions  |
| (2A)<br>Email Location            |                      | Preview Step                         |                                                              | Delete Step |          |
| Show Conditions 🔲 Size to Fit     |                      | Save Process Wizard                  |                                                              |             |          |

You can define fields, conditions, and transitions for the new step, as described in *Defining Fields* on page 106, *Defining Conditions* on page 115, and *Defining Transitions* on page 117.

### Creating a New First Step

You can create a new initial step for your process wizard using the New First Step function.

NOTE: When you create a new process wizard, the Process Wizard Editor automatically creates new step in the initial position of the process, which you then modify, as described in *Defining Fields* on page 106, *Defining Conditions* on page 115, and *Defining Transitions* on page 117.

The New First Step function is available only from the Process Wizard Inspector.

To create a new first step:

• Select the **New First Step** button

|             | Process Wizard Inspector  |
|-------------|---------------------------|
| Name:       | TestWizard                |
| First Step: | 1A(Step 1) New First Step |
|             | Wizard Description        |

The Process Wizard Editor adds a new first step to the process, and re-labels the lower level process steps.

#### Designating a New First Step

You can designate an existing step as the new first step in a process wizard using the First Step menu of the Process Wizard Inspector.

| Process Wizard Inspector |                                |                |  |  |
|--------------------------|--------------------------------|----------------|--|--|
| Process ID:              | retrieve messages              |                |  |  |
| Process Name:            | Retrieving Messages            |                |  |  |
| First Step:              | 1A (Intro Sel Message Type) 💌  | New First Step |  |  |
|                          | 1 A (Intro Sel Message Type) 📮 |                |  |  |
|                          | 2A (Email Location)            |                |  |  |
|                          | 3A (Local Email Solution)      |                |  |  |
|                          | 2B (Voice Location)            |                |  |  |
|                          | 2C (Instant Msg Solution)      |                |  |  |
|                          | 3B (Remote Email Solution)     |                |  |  |
|                          | 3C (Local Voice Solution) 🛛 🗕  |                |  |  |
|                          | 3D (Remote Voice Solution) 🛛 🔽 |                |  |  |

The First Step menu lists all of the steps in the process wizard.

# **IMPORTANT:** You can specify any step as the first step in the process; however, the steps, conditions, and transitions above the new first step are excluded from the process, and added to the unused step list.

To assign an existing step as the first step in the process:

• Select the desired step from the First Step drop-down menu

The Process Wizard Editor re-structures the process wizard, and adds any excluded steps to the unused steps list.

### **Deleting Process Steps**

You can delete steps from a process using:

- The Delete function of the step inspector
- The Delete Step function within the graphic view

**IMPORTANT**: When you delete a step that is the only source of transitions to a subsequent step, the transition is deleted and the subsequent step becomes an unused step, as described in *Unused Steps* on page 103.

To delete a process step:

• Select the **Delete Step** function of the Step Transitions tab within the Process Wizard Editor:

| Step Fields Step Transitions |                     |         |
|------------------------------|---------------------|---------|
| Select                       | Go To Step          | Actions |
|                              | 2A (Email Location) | Delete  |
|                              |                     | New Sep |

or

• Right-click the step within the process diagram area and select **Delete Step** 

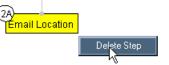

The Process Wizard Editor deletes the selected step, and re-structures the process as necessary.

### **Unused Steps**

The Process Wizard Editor allows you to define and save steps that are not used within the process. The Process Wizard Editor classifies any step that is not accessible from the initial step by a series of transitions as an unused step. You can display unused steps using the Steps menu.

NOTE: The Process Wizard Editor also displays unused steps as candidates for transitions, as described in *Defining Transitions* on page 117.

To display an unused step:

• Select **Unused** from the Process Wizard Editor Steps menu:

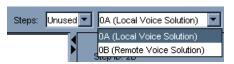

The Process Wizard Editor lists the unused steps.

• Select an unused step to display its details in the Process Step Inspector

### **Previewing Steps**

You can view the steps within a process wizard using:

- The Step Preview tab of the Process Step Inspector, as described in *Previewing Steps* within the Process Step Inspector on page 104
- The Preview Step in Browser function, as described in *Previewing Steps within a Browser* on page 105

### Previewing Steps within the Process Step Inspector

You can view the basic content and format of a step using the Step Preview tab of the Process Step Inspector.

The Step Preview tab displays basic formatting for selected steps; however, the HTML rendering is not as complete as when viewed using the browser preview function.

This preview mode is useful for quickly reviewing a process by selecting the Step Preview tab, then selecting multiple steps in sequence from the graphic view area.

To display a preview of a selected step:

• Select the Step Preview tab

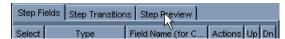

The Process Wizard Editor displays the formatted contents of the current step:

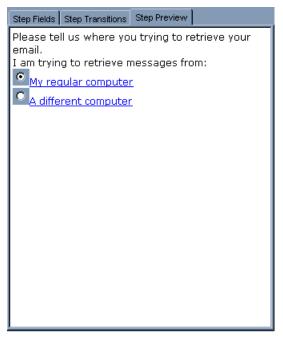

You can preview other steps in the process by selecting them in the graphic view.

### Previewing Steps within a Browser

You can view detailed formatting for a single step using the Preview Step in Browser function of the Step Inspector. The Preview Step in Browser function displays the current step in a separate browser window using basic formatting.

To display a preview of a selected step:

• Select **Preview Step in Browser** 

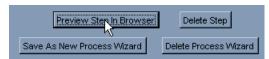

The Process Wizard Editor displays the current step in a separate browser window:

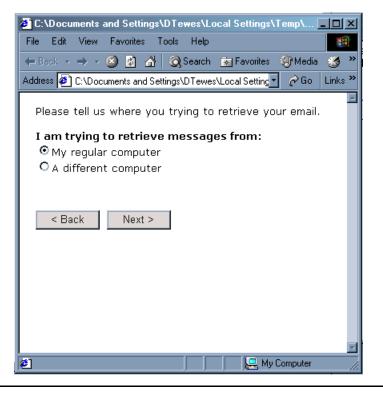

**NOTE**: The < Back and Next > buttons are not functional in preview mode.

# **Defining Fields**

You can define fields within process steps using the Step Fields tab within the Process Wizard Editor. Step fields define the components of the step, such as informational text and user options that are displayed in the User Interface.

The User Interface displays step fields in the order in which they are defined in the Step Fields table. The bottom row of this table is always empty to accommodate a new option. You can change the order of fields within a step using the Up and Down icons at the right of the Step Fields table.

NOTE: When you create a new field, the Process Wizard Editor creates a default html field.

To define a new field:

• Select the **Type** cell in the last row of the Step Fields area, then select the desired Type for the new field from the drop-down menu

| Step Fi | Step Fields Step Transitions Step Preview |                                       |                                       |  |  |
|---------|-------------------------------------------|---------------------------------------|---------------------------------------|--|--|
| Select  | Туре                                      | Field Name (for Conditions)           | Actions Up Dn                         |  |  |
|         | html 📃                                    | []                                    | Delete                                |  |  |
|         | checkbox                                  |                                       |                                       |  |  |
| 🔲 Sha   | html                                      |                                       |                                       |  |  |
| radio   |                                           | cription for Selected Field           |                                       |  |  |
| search  |                                           | · · · · · · · · · · · · · · · · · · · |                                       |  |  |
| sele l  |                                           | Description (HTML)                    |                                       |  |  |
| *** R   | text VS                                   | ption ***                             | i i i i i i i i i i i i i i i i i i i |  |  |

NOTE: See *Specifying Field Types* on page 108 for more information on the types of fields you can define within steps.

The Process Wizard Editor creates the selected field type, for example:

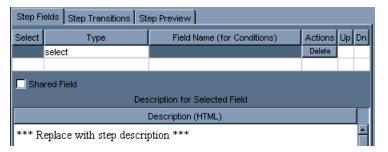

• Specify the following additional parameters for the field:

| Parameter                | Description                                                                                                    |  |
|--------------------------|----------------------------------------------------------------------------------------------------|--|
| Name (For<br>Conditions) | Use this parameter to specify a unique ID that you used to refer to the field when specifying Conditions and Transitions, and any type-specific attributes, as described in <i>Defining Conditions</i> on page 115. |  |
| Description              | <ul> <li>Use this parameter to specify:</li> <li>formatted text for html fields</li> <li>formatted introductory text for user option fields<br/>(checkbox, radio, select, text)</li> </ul>                          |  |
| Additional Attributes    | See <i>Defining Conditions</i> on page 115 and <i>Defining</i><br><i>Transitions</i> on page 117 for more information on the<br>attributes associated with each field type.                                         |  |

You can delete or change the order of fields within steps using the Delete and up and down arrows in the Step Fields tab:

| Step Fields Step Transitions Step Preview |       |                             |         |    |        |
|-------------------------------------------|-------|-----------------------------|---------|----|--------|
| Select                                    | Туре  | Field Name (for Conditions) | Actions | Up | Dn     |
|                                           | html  |                             | Delete  |    | $\sim$ |
|                                           | radio | ProcessorType               | Delete  |    |        |
|                                           |       |                             |         |    |        |
| Description for Selected Field            |       |                             |         |    |        |

### Specifying Field Types

You specify the Type for a field to determine whether the field is informational (html), or whether it presents user options for use in setting conditions for subsequent step transitions.

The following table describes the available field types:

| Туре     | Description                                                                                                    |
|----------|----------------------------------------------------------------------------------------------------|
| checkbox | <ul> <li>Use this field to define a set of options where users can select one or more options from the set by clicking in empty checkboxes. To specify a checkbox field, enter:</li> <li>An optional heading or introductory text for the checkbox options in the Description field</li> </ul> |
|          | • Labels for each checkbox option in the Conditions Value field                                                                                                    |
|          | • A brief Value Name for use in specifying transitions                                                                                                    |
|          | • An optional default selection from among the options                                                                                                    |
|          | See <i>Defining Conditions</i> on page 115 for more information.                                                                                                    |
|          | Sample Checkbox Field:<br>✓ item A<br>□ item B<br>□ item C<br>Back Finish                                                                                                    |
| html     | Use this field to define an informational field. You specify an<br>html field by entering any valid html in the Description field of<br>the Step Inspector. The User Interface displays the formatted<br>html, for example:                                                                    |
|          | Sample HTML Field                                                                                                    |
|          | Back Finish                                                                                                    |

| radio  | Use this field to define a set of options where users can select<br>only one option from a list of radio buttons. To specify a radio<br>field, enter:                                                                                                    |
|--------|----------------------------------------------------------------------------------------------------|
|        | • An optional heading or introductory text for the radio options in the Description field                                                                                                    |
|        | • Labels for each radio option in the Conditions Value field                                                                                                    |
|        | • A brief Value Name for use in specifying transitions                                                                                                    |
|        | • An optional default selection from among the options                                                                                                    |
|        | See <i>Defining Conditions</i> on page 115 for more information.                                                                                                    |
|        | Sample Radio Button Field:<br>© item A<br>O item B<br>O item C                                                                                                    |
|        | Back Finish                                                                                                    |
| search | Use this field to launch an InQuira search based on the user responses to the fields within the process wizard, as described in <i>Specifying a Search Action within a Step Field</i> on page 111.                                                        |
|        | Sample Search Field:                                                                                                    |
|        | Use both the "text" and the "search" fields in your step. The<br>"text" field creates a free-form text field to enter search text into;<br>the "search" option creates a search button on the Process Wizard<br>UI which subsequently invokes the search. |

| select | Use this field to define a set of options where users can select<br>only one option from the set. To specify a select field, enter: |
|--------|----------------------------------------------------------------------------------------------------|
|        | • An optional heading or introductory text for the select listbox in the Description field                                          |
|        | • Labels for each selection option in the Conditions Value field                                                                    |
|        | • A brief Value Name for use in specifying transitions                                                                              |
|        | • An optional default selection from among the selection options                                                                    |
|        | See <i>Defining Conditions</i> on page 115 for more information.                                                                    |
|        | Sample Select List Field:<br>item A<br>item B<br>item C<br>Back<br>Finish                                                           |
| text   | Use this field to define an area in which users can enter free-form text. To specify a text field, enter:                           |
|        | • An optional heading or introductory text for the text field in the Description field                                              |
|        | • A label for the text field in the Conditions Value field                                                                          |
|        | • A brief Value Name for use in specifying transitions                                                                              |
|        | • An optional default selection from among the options                                                                              |
|        | See <i>Defining Conditions</i> on page 115 for more information.                                                                    |
|        | Sample Text Field:                                                                                                    |
|        | Back Finish                                                                                                    |
|        | NOTE: This is required for search steps. See <i>search</i> , above.                                                                 |

### Specifying a Search Action within a Step Field

To define a search action within a step field, you associate the search field with a context variable.

NOTE: You must have context variables defined within your application. See *Working with Business Rules* on page 94 for more information on setting context variables.

The application submits the value of the context variable as additional input with the question to influence the search result.

When you specify a search field type, the Process Wizard User Interface replaces the Next or Finish button with a button labeled Search.

IMPORTANT: You can specify the search action only in the final step of a process.

When an end user invokes search from the Process Wizard User Interface, the application submits a request containing:

- The original question
- Additional user context variables set to the values specified by the user responses

### **Creating Shared Fields**

You can create, view, and modify shared fields for use within multiple Process Wizards. You can use shared fields:

- As standard fields shared among multiple process wizards
- As templates for creating similar fields

Shared fields enable you to create and manage a collection of commonly used fields and templates for use within process steps.

For example, you could define a global **Yes/No** radio button field, which you could use:

- In its basic form wherever a simple Yes or No response is required
- As a template for defining Yes/No options that require additional information or qualification

You can also create shared fields containing a standard message and set of options for choices that are presented consistently in multiple processes.

For example, you could create select fields for products, operating systems, or colors.

You define shared fields in the same way that you define basic step fields.

**NOTE**: You cannot define a shared field using the search field type; search field definitions require internal mapping that is specific to the process wizard in which it is used.

To define a shared field:

• Select the Shared Fields button near the top of the Process Wizard Editor

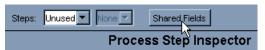

The Process Wizard Editor displays the Shared Fields Inspector.

• Select the **Type** cell in the last row of the Shared Fields area, then select the desired Type for the new field from the drop-down menu

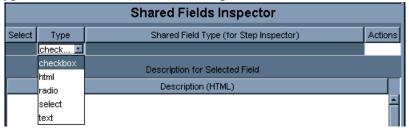

NOTE: See *Specifying Field Types* on page 108 for more information on the types of fields you can define within shared steps.

The Process Wizard Editor creates the selected field type, and supplies a default field name, for example:

|        | Shared Fields Inspector                           |            |        |  |  |  |
|--------|---------------------------------------------------|------------|--------|--|--|--|
| Select | elect Type Shared Field Type (for Step Inspector) |            |        |  |  |  |
|        | check 🗖                                           | checkbox_0 | Delete |  |  |  |
|        |                                                   |            |        |  |  |  |

- **Parameter** Description **Shared Field Type** Use this parameter to specify a type name for use in the Step (For Step Inspector) Inspector. The Step Inspector uses the value of this field to display this shared field as an option in the Type menu, as described in Adding a Shared Field to a Process Step on page 114. Description Use this parameter to specify: formatted text for html fields • formatted introductory text for user option fields • (checkbox, radio, select, text) Value Name (For Use this field to specify a value name for each option within **Conditions** the set of user options defined for this field. Use this field to specify the text to display within the User Value Interface for each condition name within the set of user options defined for this field. Default Use this field to specify whether this option should be preselected by default.
- Specify the following parameters for the shared field:

| Options for Selected Field  |       |         |         |    |    |
|-----------------------------|-------|---------|---------|----|----|
| Value Name (for Conditions) | Value | Default | Actions | Up | Dn |
|                             |       |         |         |    |    |

• Save the shared field by selecting the Save Shared Field button

The Process Wizard Editor saves the new shared field.

### Creating a New Shared Field from an Existing Shared Field

You can create a new shared field from an existing shared field by modifying the existing field. To save the modified field as a new shared field:

• Select the **Save as New Shared Field** button:

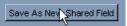

The Process Wizard Editor displays a dialog that prompts you to specify a name for the new shared field.

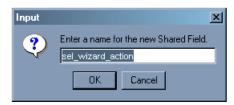

• Enter the new name and select **OK** 

The Process Wizard Editor adds the new shared field to the list in the Shared Fields Inspector.

### Adding a Shared Field to a Process Step

You can add shared fields to a process step by selecting the shared field from the list of fields that display in the Type column of the step fields tab. The Process Wizard Editor indicates shared fields by prefixing the field name with the # character, for example:

#about\_help\_wizards

To add a shared field to a process step:

• Select the Step Fields tab for desired step, then select the Type field

The Process Wizard Editor displays the available shared fields in the list of field types:

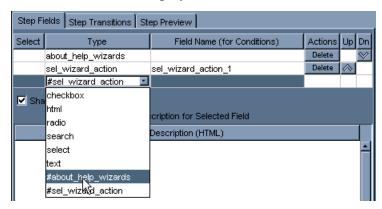

• Select the desired shared field

The Process Wizard Editor adds the shared field to the selected step.

### **Defining Conditions**

Conditions are parameters that you define within step fields that offer multiple user options. You use conditions to specify the transition to the next step in the process for each user option. For example, a step field that asks a user to select a processor type might specify a transition to a different step for each possible response.

You specify conditions for the following types of fields:

- Checkbox
- Radio
- Select

You define conditions for the user option fields within process steps by specifying:

- The Field Name (For Conditions) field, as described in *Specifying Condition Field Names* on page 115
- An operation and a value in the Options for Selected Field table, as described in *Specifying Condition Values* on page 116

### Specifying Condition Field Names

To specify a field name for a condition:

• Select the type of condition (checkbox, radio, or select)

The Process Wizard Editor automatically enters a default field name corresponding to the selected field type:

| Step Fields Step Transitions Step Preview |                                |                             |         |    |           |  |  |
|-------------------------------------------|--------------------------------|-----------------------------|---------|----|-----------|--|--|
| Select                                    | Туре                           | Field Name (for Conditions) | Actions | Up | Dn        |  |  |
|                                           | html                           |                             | Delete  |    | $\otimes$ |  |  |
|                                           | radio                          | radio_1                     | Delete  |    |           |  |  |
|                                           |                                |                             |         |    |           |  |  |
|                                           | Description for Selected Field |                             |         |    |           |  |  |

• Rename the field name, for example:

| Step Fields Step Transitions Step Preview |       |                             |         |           |           |  |
|-------------------------------------------|-------|-----------------------------|---------|-----------|-----------|--|
| Select                                    | Туре  | Field Name (for Conditions) | Actions | Up        | Dn        |  |
|                                           | html  |                             | Delete  |           | $\otimes$ |  |
|                                           | radio | ProcessorType               | Delete  | $\otimes$ |           |  |
|                                           |       |                             |         |           |           |  |
| Description for Selected Field            |       |                             |         |           |           |  |

• Specify condition values for each user option in the field, as described in *Specifying Condition Values* on page 116

### **Specifying Condition Values**

You specify condition values by specifying:

- The condition value
- The display value
- Whether an option is selected by default when the step is displayed

in the Options for Selected Field table.

To Specify condition values:

• Enter appropriate values in the fields, for example:

| Options for Selected Field |               |         |         |  |
|----------------------------|---------------|---------|---------|--|
| Value Name (for Conditio   | Value         | Default | Actions |  |
| NoPentium                  | Not a Pentium |         | Delete  |  |

| Parameter                      | Description                                                                                                    |  |  |  |
|--------------------------------|----------------------------------------------------------------------------------------------------|--|--|--|
| Value Name (For<br>Conditions) | Use this field to specify a value name for each option within the set of user options defined for this field.                                                |  |  |  |
| Value                          | Use this field to specify the text to display within the User<br>Interface for each condition name within the set of user options<br>defined for this field. |  |  |  |
| Default                        | Use this field to specify whether this option should be pre-<br>selected by default.                                                                         |  |  |  |

# **Defining Transitions**

Transitions are the mechanisms that determine the next step to display in the process based on a user-selected condition. You specify transitions for the condition values (user options) that you define within a step.

**NOTE:** If you do not specify a transition for a condition, the Process Wizard displays the default step when a user selects that condition.

You specify transitions using the Step Transitions tab of the Process Wizard Editor.

To specify a transition for a step:

• Select the Step Transitions tab

| Step Fields Step Transitions Step Preview |                  |         |            |     |      |    |
|-------------------------------------------|------------------|---------|------------|-----|------|----|
| Select Go To Step Actions                 |                  |         |            |     | Up   | Dn |
|                                           |                  |         | New Step   |     |      |    |
|                                           | Conditions for S | elected | Transition |     |      |    |
| Select                                    | Field Name       | Ор      | Va         | Act | ions |    |
|                                           |                  |         |            |     |      |    |

• Specify the following transition fields:

| Field                                 | Description                                                                                                    |
|---------------------------------------|----------------------------------------------------------------------------------------------------|
| Go to Step                            | Use this field to select or create the step to which you want to transition.                                           |
| Actions                               | Use this field to create a new process step for the transition, or to delete a transition.                             |
| Conditions for<br>Selected Transition | This table displays the following fields to specify conditions:                                                        |
| Field Name                            | Use this field to specify the condition that applies to the currently selected transition step (the Go to Step field). |
| Op (Operator)                         | Use this field to specify an operator to evaluate the condition.                                                       |
| Value                                 | Use this field to specify the value that you want to apply to the currently selected transition step.                  |

# Creating Dictionary Rules to Invoke Process Wizards

You configure a process wizard for use by the application by creating a rule that invokes the process wizard as a response (action) to the appropriate user request and context (condition).

To create process wizard rule:

- Create a rule and define the rule's condition so that it matches the desired request(s) using the Dictionary Manager, as described in *Working with Rules* on page 71
- Define the rule's action to invoke the desired process wizard, as described in *Assigning the Process Wizard Action to a Rule* on page 118

### Assigning the Process Wizard Action to a Rule

You assign the process wizard to a rule by specifying the rule's action using the Answer purpose and the Process Wizard answer method.

**NOTE:** The Answer purpose is the only supported purpose for displaying process wizards in the User Interface.

To specify the process wizard answer method:

- Select the **Answer** purpose from the Purpose drop-down menu
- Select **Process Wizard** from the Methods drop-down menu on the rule's Actions tab

| Answer: Custom Content                      |                  |  |
|---------------------------------------------|------------------|--|
| Purpose: Answer Method:                     | Custom Content 💌 |  |
| Priority: Highest                           | Custom Content   |  |
|                                             | Specific Excerpt |  |
| Title:                                      | Search           |  |
|                                             | Structured Query |  |
| Contains of the second of the second second | Glossary         |  |
|                                             | Plug-in          |  |
|                                             | Process Wizard   |  |
|                                             | <u></u>          |  |

The Dictionary Manager displays a drop-down menu of the process wizards currently defined in the Dictionary.

| •        |
|----------|
|          |
| ssages 💌 |
|          |

• Select the desired process wizard from the drop-down menu

The rule is available to the application when you commit your changes to the Dictionary.

### The Process Wizard User Interface

The Process Wizard User Interface is a set of specific pages designed for use with Process Wizards. When users select an Process Wizard answer from the standard answer page, the User Interface invokes the Process Wizard User Interface pages to display the selected Process Wizard.

**NOTE**: The Process Wizard User Interface is automatically configured for use within the standard User Interface.

The Process Wizard User Interface consists of the following major elements:

- The Process Wizard answer, which displays on the answer page, as described in *The Process Wizard Answer* on page 119
- The step display area, which contains the steps defined for the process, as well as the navigation buttons (Back, Next, Finish), as described in *The Step Display Area* on page 120
- The process summary column, which displays information about the previous steps that the user has taken to progress through the wizard, as described in *The Step Display Area* on page 120

#### The Process Wizard Answer

When an end-user submits a request to the application that matches a process wizard rule, the User Interface displays a special Process Wizard answer in the standard answer area, for example:

| Find Answers                                                      |     |  |
|-------------------------------------------------------------------|-----|--|
| Type a question or describe what you are looking for below        |     |  |
| how can i retrieve messages                                       | Ask |  |
| Example: "Does Product-X have Feature-Y?" Tips                    |     |  |
| Answers                                                           |     |  |
| → <u>Help Retrieving Messages</u>                                 |     |  |
| Having problems retrieving messages? Let us guide you through it. |     |  |

If users select the link in the process wizard answer, the User Interface displays the initial step of the process wizard.

### The Step Display Area

When users select a Process Wizard answer, the application displays the initial step in the Process Wizard User Interface step display area.

The Process Wizard User Interface displays a summary of the user's previous responses to the left of the step display area. The summary displays below the heading **Your Responses**.

Each response is displayed as a link that navigates back to the process step.

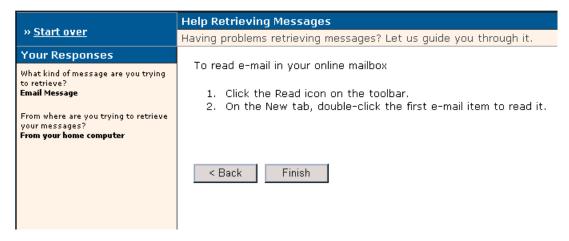

### Modifying the Process Wizard User Interface

You can modify Process Wizard User Interface elements to suit the needs of your application by editing the Process Wizard User Interface files, located in one of the following locations:

<InQuira\_root>/inquira/int/<subdirectory>

where:

<subdirectory> is one of the following:

- css
- js
- xsl/search

Description

| qna_wizard_style | This is the style sheet that specifies the style and formatting for |
|------------------|---------------------------------------------------------------------|
| .CSS             | the elements that are specific to the Process Wizard User           |
|                  | Interface and are not part of the standard search.                  |

| Java Script Files | Description                                                                                         |
|-------------------|----------------------------------------------------------------------------------------------------|
| qna_wizard.js     | This is a JavaScript library that contains Process Wizard<br>User Interface-specific functionality. |

| XSL Files              | Description                                                                                                    |
|------------------------|----------------------------------------------------------------------------------------------------|
| wizard.xsl             | This is the main Process Wizard User Interface file that<br>contains the basic page definition (similar to the<br>ui_search*.xsl files) and utilities for the wizard pages.                                    |
| wizard_fields.xsl      | This file contains all of the templates used to render any defined wizard fields such as radio buttons, text boxes, select boxes, HTML areas, etc. on the UI.                                                  |
| wizard_history<br>.xsl | This file contains the templates for displaying the user's choice<br>history as well as the support templates for any actions<br>generated by the history information such as links back to<br>previous pages. |

NOTE: The file int/xsl/process\_wizard/step.xsl is used only for previewing steps in the Process Wizard Editor, and is not used in the Process Wizard User Interface.

### Chapter 3 Personal Navigation Setup

You can implement the InQuira Personalized Navigation feature to categorize application content and display a hierarchy of the results, such as products and models, services, and prices, in the User Interface. When Personalized Navigation is implemented, users can select among content categories to display information limited to the selected areas of interest.

You can also integrate Personalized Navigation with InQuira question answering to automatically generate answers to natural language questions based on the categories of information referenced in users' questions. For example, users can get results related to a specific price range either by selecting the appropriate price facet or by referring to a price in their question. Personalized Navigation provides end users with the choice of displaying application content by selecting category links within the navigation area of the question page. For example, users can select from content categories displayed in the User Interface:

| Find Answers<br>» <u>Start over</u>                                                                                                | Example: "Does Product-X have Feature-Y?"     Ask |                              |                                                  |        |      |  |  |
|----------------------------------------------------------------------------------------------------|---------------------------------------------------|------------------------------|--------------------------------------------------|--------|------|--|--|
| Filter Answers By:                                                                                                    | Answers                                           |                              |                                                  |        |      |  |  |
| Author Abbey, Lynn (2)                                                                                                    | Availabl                                          | Available Books              |                                                  |        |      |  |  |
| Acres, Mark (2)                                                                                                    | Cover                                             | Author                       | Title                                            | Price  | Year |  |  |
| Adams, Douglas (15)     Adams, Robert (2)     Affabee, Eric (1)     more                                                           |                                                   | Isaac Asimov                 | 100 Great Science Fiction Short Short<br>Stories | \$3.95 | 1985 |  |  |
| Year of Publication [X]<br>□ 1970-1979 (328)<br>☑ 1980-1989 (1916)<br>□ 1960 (134)<br>□ 1961 (155)<br>□ 1962 (247)<br>□ 1983 (279) |                                                   | Arthur Charles<br>Clarke     | 2001: A Space Odssey                             | \$4.95 | 1982 |  |  |
|                                                                                                    |                                                   | Arthur Charles<br>Clarke     | 2010                                             | \$3.95 | 1987 |  |  |
| <u>1984</u> (155) <u>1985</u> (191)                                                                                                |                                                   | View entire table (100 rows) |                                                  |        |      |  |  |

The links in the navigation area (left column) correspond to the content categories (also called facets). Users can select from the available categories to locate a particular item of interest.

Personalized Navigation can also refer to Dictionary rules so that a user question such as "What books do you have between \$10 and \$20?" automatically selects content categories.

Personalized Navigation includes built-in data classification tools and methods to:

#### • Define any number of categories and subcategories for classification.

InQuira provides a variety of built-in classification methods to classify structured and unstructured data, including methods to access database fields, site graph, meta-tags, and concept relations.

#### • Classify application data at multiple levels.

You can classify application content at the sentence level, section level, or any other portion of a document, and create Dictionary rules to restrict results based on classification during question processing.

#### • Leverage Dictionary concept definitions to categorize data.

You can use the concept information stored in the Dictionary to create taxonomies, and schedule taxonomy updates so that any changes to the ontology or content are automatically reflected in the navigation categories.

#### • Classify unstructured data based on structured data.

You can use structured data categories to access related unstructured content, so that, for example, unstructured data consisting of book reviews listed by titles can be categorized by the prices and publication years contained in a separate database.

### **Personalized Navigation Presentation**

InQuira provides delivered User Interface implementation for Personalized Navigation featuring:

• Seamless integration with the standard InQuira search implementation.

Personalized Navigation presents results based on selected content categories, enabling users to select facets that then restrict or expand the scope of their original question.

• Dictionary leveraging of InQuira natural language processing.

Dictionary rules can select content categories when concepts are referenced in users' question, leveraging the full power of InQuira natural language processing. For example, users get classified results from questions such as:

What books were published in 1992? What books cost around \$15? What books cost between \$12 and \$18?

• Support for "upward" navigation by selection or by question processing.

Personalized Navigation supports navigation to back out of a selected category to any higher level category. More importantly, users can expand the scope of a natural language question. For example, consider a question about car models:

Special deals for Sputniks?

followed by selecting the Sedans facet.

The application expands the scope of the question to mean:

Special deals for (all sedans)?

# Personalized Navigation Implementation

You implement Personalized Navigation by creating hierarchies of information categories, called taxonomies. You define and create the various levels of your taxonomies using the Personalized Navigation application in the InQuira Language Workbench.

The Personalized Navigation application contains tools and methods to:

- Associate your application content with the categories defined in your taxonomy.
- Generate subcategories within the taxonomy based on properties within your application content.

The basic Personalized Navigation application process uses a simple four step dialog to prompt you for the information required to build a taxonomy. You can use Personalized Navigation application advanced settings to explicitly specify content classification, as described in *Using Advanced Facet Definition Settings* on page 164.

NOTE: You can tailor the question answering and presentation aspects of Personalized Navigation by adding custom Dictionary rules to access classification information, as described in *Referring to Facets from Dictionary Rules* on page 157. You can also use classification in question processing without displaying navigation in the User Interface.

### The Personalized Navigation application

You define and create taxonomies for your application content using the Personalized Navigation application in the InQuira Language Workbench.

The Personalized Navigation application contains tools and methods to:

- Associate your application content with the categories defined in your taxonomy.
- Generate subcategories within the taxonomy based on properties within your application content.

*Personalized Navigation Application Classification Components* on page 192 describes the components of the Personalized Navigation application.

# Personalized Navigation Application Components

The Personalized Navigation application uses the following components for classifying application data:

- Taxonomies The classification schemes that organize the units of information, such as documents, sentences, and database entries, into a hierarchical structure, as described in *Taxonomies* on page 128.
- Facets The individual categories within a taxonomy, as described in *Facets* on page 129.
- Classifiers The procedures that associate facets with the relevant data within the application content, as described in *Classifiers* on page 129.
- Taxonomy Builders Procedures that you configure within a classifier to generate additional sub-facets during the classification process, as described in *Taxonomy Builders* on page 130.
- Formatters Procedures that control how facet names are presented in the User Interface, as described in *Formatters* on page 130.
- Comparators Modules that compare values of facet items to determine display order, as described in *Comparators* on page 130.

In addition, there are packaged rules within the Dictionary that support Personalized Navigation functions; you create custom rules to reference specific facets, as described in *Referring to Facets from Dictionary Rules* on page 157.

### Taxonomies

A taxonomy is a classification of objects. For Personalized Navigation the items classified in the taxonomy are items of relevant information, such as documents, sentences, and database entries, that belong to defined categories, such as product model, and price.

For any given item in the taxonomy, all objects classified in that item are implicitly classified for all parent items in the taxonomy. For example, in the taxonomy illustrated below, every Fantasy book is also a Speculative book and also a Fiction book.

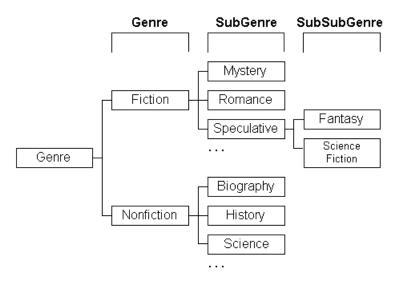

In Personalized Navigation, the categories created by the classification process (either automatically generated or manually created) are referred to as facets.

### Facets

Facets are the individual information categories within a taxonomy. You define facets that correspond to the categories of information that you want to make available to end users, either by defining them manually or by using the Personalized Navigation application classifiers.

For example, you could manually define set of facets based on fiction book sub-genres, such as Mystery, Romance, and Speculative, and use the Personalized Navigation application classifiers to generate additional child facets based on values stored in a database.

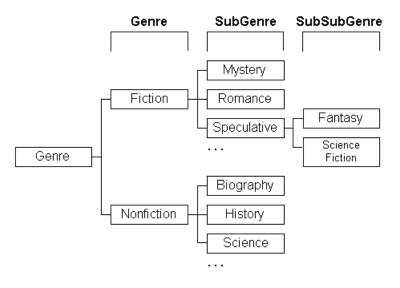

### Classifiers

Classifiers are Personalized Navigation application procedures that you configure to create taxonomies and associate application content with the facets within the taxonomies. InQuira contains various classifiers to access both structured and unstructured data sources, as described in *Personalized Navigation Application Classification Components* on page 192.

### **Taxonomy Builders**

Taxonomy builders are procedures that you configure within classifiers to create new facets during the classification process. Taxonomy builders enable you to automate the facet creation process, as well as automatically update the facets within data repositories that are subject to frequent change. See *Personalized Navigation Application Taxonomy Builders* on page 213 for more information on configuring taxonomy builders within classifiers.

### Formatters

Formatters are procedures within taxonomy builders that perform string substitution on facet names so that you can control their presentation within the User Interface. See *Personalized Navigation Application Formatters* on page 222 for information on configuring formatters within classifiers.

### Comparators

Comparators are modules within taxonomy builders that compare two values and determine whether the first is less than, equal, or greater than the second. See *Personalized Navigation Application Comparators* on page 221 for more information on configuring comparators within classifiers.

# Implementing Personalized Navigation

You implement Personalized Navigation using the Personalized Navigation application within the InQuira Language Workbench to define content categories, and by configuring the User Interface presentation elements.

To implement Personalized Navigation:

- Activate the Personalized Navigation User Interface template, as described in *Activating the Personalized Navigation User Interface Layout* on page 131.
- Access the Personalized Navigation application, as described in *Accessing the Personalized Navigation Application* on page 132.
- Select or define a navigation application, as described in *Defining a Navigation Application* on page 132.
- Define taxonomies and facets within the navigation application, as described in *Defining Taxonomies* on page 135.
- Create any necessary Dictionary rules to reference taxonomies, as described in *Referring to Facets from Dictionary Rules* on page 157.
- Classify the application data, as described in *Performing Data Classification* on page 156.

### Activating the Personalized Navigation User Interface Layout

To implement the Personalized Navigation User Interface elements, you activate the Personalized Navigation User Interface layout, ui\_search\_and\_browse.xsl, located in:

#### int/xsl/search/main.xsl

The main.xsl file contains an include statement for the Personalized Navigation User Interface layout.

The following is an example of the include statements within the main.xsl file, showing the Personalized Navigation layout enabled:

```
<!-- Options for Search UI Main Screens -->
<!--xsl:import href="ui_search_basic.xsl"/-->
<xsl:import href="ui_search_and_browse.xsl"/>
<!--xsl:import href="ui_search_vrep.xsl"/-->
```

IMPORTANT: You can enable only one of the include statements for your application.

### Accessing the Personalized Navigation Application

You access the Personalized Navigation application:

- From the InQuira Language Workbench Launcher.
  - Enter a valid User name and password.
  - Select **Personalized Navigation Setup** from the Application drop-down menu.
- From other InQuira Language Workbench applications, such as the User Manager.
  - Click on the Personalized Navigation application icon **a**, displayed in the lower right corner of the main application window.

The InQuira Language Workbench displays the Personalized Navigation application screen:

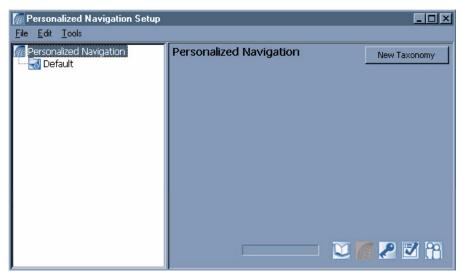

The Personalized Navigation application displays a tree containing the Default navigation application and any other currently defined applications.

You can select the **Default** folder to define taxonomies within the Default navigation application, or define additional navigation applications.

### Defining a Navigation Application

Navigation applications are collections of content categories, or taxonomies that you define for your InQuira application. You can define any number of navigation applications in addition to the Default application.

You configure the navigation application for use with your application using the Advanced Configuration Facility, as described in *Configuring the Navigation Application* on page 134.

NOTE: The Default navigation application is configured by default.

Each navigation application supports any number of top level taxonomies. The top level taxonomies are the highest level categories that the User Interface displays to end users.

To create a navigation application:

1. Select Edit from the Menu bar, or right-click on the **Personalized Navigation** folder and select **Add Application**:

| @ P  | erson | alized           | Navigation Setup             | • |                         |
|------|-------|------------------|------------------------------|---|-------------------------|
| File | Edit  | Tools            |                              |   |                         |
|      | _     | nalized<br>fault | Navigation<br>Add Applicatic |   | Personalized Navigation |

The New Application dialog displays:

| Mew Application         |           | × |
|-------------------------|-----------|---|
| Enter Application Name: | InQuira   |   |
| Add Applicatio          | on Cancel |   |

2. Enter an application name and select **Add Application**.

**NOTE:** The application name does not appear in the User Interface; the top-level taxonomies are the highest level categories visible in the User Interface.

The new application appears as a sibling of the Default application:

| Market Revenue (Market Personalized Navigation Setup) |                         |
|-------------------------------------------------------|-------------------------|
| File Edit Tools                                       |                         |
| Personalized Navigation<br>Default<br>InQuira         | Personalized Navigation |

### **Configuring the Navigation Application**

If you define facets within a navigation application other than the default (Default), you must configure the alternate navigation application for use with the application.

**NOTE:** The Personalized Navigation application displays alternate navigation applications as siblings of the Default application.

You configure a navigation application on the Service Configuration page of the Advanced Configuration Facility.

To configure a navigation application:

1. Select **Service Configurations** from the Advanced Configuration Facility menu.

The Service Configurations page displays the current instance configurations:

| Editing: Service Configurations          |                                                                                                    |  |   |  |  |
|------------------------------------------|----------------------------------------------------------------------------------------------------|--|---|--|--|
|                                          |                                                                                                    |  |   |  |  |
| Se <del>rv</del> ice :<br>Configurations | Default Configuration<br>Distributed Runtime Query Coordinator Configuration<br>QueryWorker Configuration<br>Add New Item |  | 8 |  |  |
| ок                                       | Cancel                                                                                                    |  |   |  |  |

2. Select the desired instance.

The Service Configurations page displays parameters for the Navigation Service.

| Navigation Service             |                 |  |  |  |  |
|--------------------------------|-----------------|--|--|--|--|
| Collection                     | navigation      |  |  |  |  |
| Directory                      | data/navigation |  |  |  |  |
| Default Facet<br>Collection ID | Default         |  |  |  |  |

3. Specify the name of the alternate navigation application in the Default Navigation Application ID field, and select **OK** to save your configuration changes.

# **Defining Taxonomies**

You define taxonomies (content categories) for a navigation application using the Personalized Navigation application setup process.

**NOTE:** Personalized Navigation includes advanced functions for creating and defining content categories that you access using the Show Advanced Setup option in the Tools menu, as described in *Using Advanced Facet Definition Settings*.

To create a top level taxonomy within a navigation application:

1. Select the application folder, then right-click and select **Add Taxonomy** or select the **New Taxonomy** button in the upper right portion of the display:

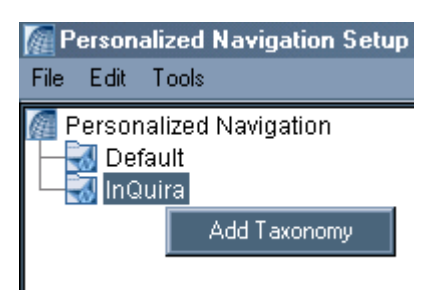

The **New Taxonomy** dialog displays.

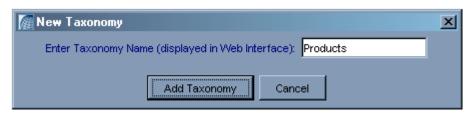

2. Enter the name for the new taxonomy as you want it to display in the User Interface and select Add Taxonomy.

The new taxonomy appears as a node under the selected application:

| Market Personalized Navigation Setup |
|--------------------------------------|
| File Edit Tools                      |
| Mersonalized Navigation              |
| ——🔜 Default                          |
| 🖻 🔜 InQuira                          |
|                                      |
|                                      |

You can define additional taxonomies as siblings and children of the new taxonomy using the same process.

# **Defining Taxonomy Display Properties**

You can define taxonomies to be displayed in the User Interface, or to be used only internally by the application's request and response processing.

To define the display properties of a taxonomy:

1. Select the taxonomy folder for the category:

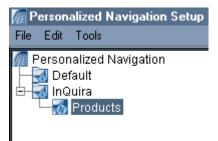

The Personalized Navigation application prompts you to specify whether this taxonomy:

- Displays in the User Interface and is available for end users to select.

- or -

- Does not display in the User Interface and is available only for reference by Dictionary Rules

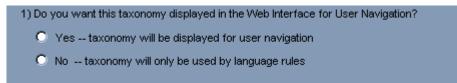

- 2. Select one of the following display options:
- YesSpecifies that this taxonomy displays in the User Interface. The User<br/>Interface displays the Web Interface Settings dialog.NoSpecifies that this taxonomy is used only for reference by Dictionary<br/>Rules.

The Personalized Navigation application displays the Web Interface Settings dialog for taxonomies that are specified to display in the User Interface:

| 1) Do you want this taxonomy displayed in the Web Interface for User Navigation? |
|----------------------------------------------------------------------------------|
| Yes taxonomy will be displayed for user navigation                               |
| Web Interface Settings                                                           |
| Navigation Area                                                                  |
| Show taxonomy before a question is asked.                                        |
| Maximum number of subfacets displayed before 'more' link:                        |
| Number of facet tree levels to initially display:                                |
| Answers Area                                                                     |
| List no facets                                                                   |

3. Specify the following Navigation Area display options:

Show taxonomy<br/>before a question is<br/>asked.Select this checkbox to specify that the category displays in the<br/>Personalized Navigation column of the User Interface.<br/>For example the categories Price, Year of Publication, and

Collections are set to display in the initial question page before a question has been asked:

| Maximum number   | Specify the maximum number | of facets to display in a taxonomy.    |
|------------------|----------------------------|----------------------------------------|
| of subfacets     | 1 V                        | displayed by selecting the <b>more</b> |
| displayed before |                            | ng Author taxonomy is limited to       |
| 'more' link:     | five displayed facets:     |                                        |
|                  | Find Answers               |                                        |
|                  |                            |                                        |
|                  | » <u>Start over</u>        |                                        |
|                  | Author:                    |                                        |

Specify the number of facet levels to display in the initial

navigation area. For example, the following Price taxonomy

displays two levels, the parent Price, and the first child level of

| pı | rice facets:                                                                                                    |
|----|----------------------------------------------------------------------------------------------------|
|    | Find Answers                                                                                                    |
|    | » <u>Start over</u>                                                                                                    |
|    | Price:<br>• Under \$0<br>• \$0 - \$10<br>• \$10 - \$20<br>• \$20 - \$30<br>• \$30 - \$40<br>• \$40 - \$50<br>• Over \$50 |

<u>Abbey, Lynn</u> (1)
 <u>Abbott, Tony</u> (1)
 <u>Allston, Aaron</u> (2)
 <u>Andrews, Michael</u> (2)
 <u>Anthony, Piers</u> (3)

more...

Number of facet

initially display

tree levels to

4. Specify the following Answer Area display option:

List <number of facets> after each answer Specify the number of facets to include as part of answers belonging to this facet. Select from the following options:

- no facets
- only the first matching facet
- all matching facets

For example, the following answer includes the matching Reviews facet of the Collections taxonomy:

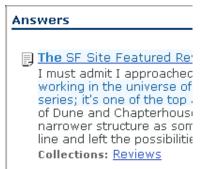

# Specifying Automatic Facet Creation

The Personalized Navigation application prompts you to specify whether it uses the taxonomy builder feature to automatically generate a hierarchy of child facets for this taxonomy:

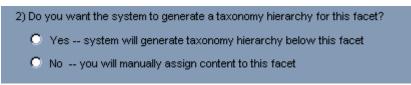

• Select one of the following options:

| Yes | Specifies that the Personalized Navigation application generates additional facets within this taxonomy. |
|-----|----------------------------------------------------------------------------------------------------|
| No  | Specifies that you assign content to this facet.                                                         |

**NOTE**: We recommend that you specify to automatically classify content that is stored in a repository, such as a database, that is external to the Content Store.

The Personalized Navigation application prompts you in later steps to specify:

- The source of the content to use.
- Additional generation information, depending on the type of content source you select, as described in *Specifying Generation Options* on page 142.

# Specifying the Content Source for the Taxonomy

The Personalized Navigation application prompts you to specify whether the content for the taxonomy resides:

- In a database
- In unstructured documents

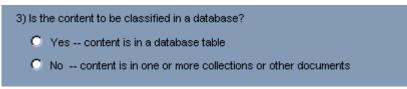

• Select one of the following options:

| Yes | Specifies that the content for this taxonomy resides in a database.                                                                                                    |
|-----|----------------------------------------------------------------------------------------------------|
|     | IMPORTANT: The database must be configured as a source of structured data for your application, as described in the <i>Intelligent Search Application Development Guide</i> . |
|     | The Personalized Navigation application displays the Database Content Settings dialog.                                                                                        |
| No  | Specifies that the content for this taxonomy resides in unstructured content.                                                                                                 |

For taxonomy content that resides in a database, the Personalized Navigation displays the Database Content Settings dialog:

| ۲ | Yes content is in a database table | •              |
|---|------------------------------------|----------------|
|   | Database Co                        | ntent Settings |
|   | Select the database table to use:  |                |

• Select a database from the list of currently configured schema on the Structured Data page of the Advanced Configuration Facility Instances section

The Personalized Navigation application prompts you to specify generation options.

# **Specifying Generation Options**

The Personalized Navigation application presents options to:

- Automatically generate facets from database or document content
- Manually assign database or document content to facets

based on the following options, and the selections you specified in *Specifying Automatic Facet Creation* on page 139:

| If You Chose to                                                                                       | Go to                                                               |
|----------------------------------------------------------------------------------------------------|---------------------------------------------------------------------|
| have the Personalized Navigation<br>application automatically generate facets<br>for database content | Automatically Generating Facets for<br>Database Content on page 142 |
| have the Personalized Navigation<br>application automatically generate facets<br>for document content | Automatically Generating Facets for<br>Document Content on page 147 |
| manually assign content to facets for database content                                                | Manually Assigning Database Content to<br>a Facet on page 150       |
| manually assign content to facets for document content                                                | Manually Assigning Document Content to<br>a Facet on page 152       |

# Automatically Generating Facets for Database Content

If you chose to automatically generate facets for database content, the Personalized Navigation application displays the following generation options:

4) Select one of the following taxonomy generation options:

- C Generate a date taxonomy for a date column
- O Generate a numeric range taxonomy for a numeric column
- C Generate a taxonomy based on the contents of one table column
- O Generate a taxonomy based on the contents of multiple table columns.
- Select one of the following options:
  - Generate a date taxonomy for a date column, as described in *Generating a Date Taxonomy for a Selected Column* on page 143
  - Generate a numeric range taxonomy for a numeric column, as described in *Generating a Numeric Range (Price) Taxonomy* on page 144
  - Generate a taxonomy based on the contents of one table column, as described in *Generating a Facet Based on a Single Column* on page 146

- Generate a taxonomy based on the contents of multiple table columns, as described in *Generating a Taxonomy Based on Multiple Columns* on page 146

#### Generating a Date Taxonomy for a Selected Column

This option creates a date taxonomy based on the selected date column and additional parameters.

| 4) Sele | ect one of the following taxonomy generation options:                                                                |
|---------|----------------------------------------------------------------------------------------------------|
| ۲       | Generate a date taxonomy for a date column                                                                           |
|         | Settings for generating a date taxonomy                                                                              |
|         | Creates a date taxonomy, using the values of a selected date table column and the date parameters you specify below. |
|         | Select the date column to use: start_time 💌                                                                          |
|         | Eenerate a 3-level (year/month/day) taxonomy                                                                         |
|         | Show facet for The current day:                                                                                      |
|         | Show facet for the current week:                                                                                     |
|         | Show facet for the current month:                                                                                    |
|         | Show facet for the current year:                                                                                     |
|         | Show facet for all dates:                                                                                            |

To generate a date taxonomy for a date column, specify the following parameters:

| Field                                                   | Description                                                                                                    |
|---------------------------------------------------------|----------------------------------------------------------------------------------------------------|
| Select the date column to use                           | Select a column from the list. The Personalized Navigation<br>application examines the available fields in the specified<br>database and provides a list of columns that contain date<br>data. |
| Generate a 3 level (year/<br>month/day) taxonomy        | Select to automatically generate a three level hierarchy consisting of the facet levels Year, Month, and Day.                                                                                  |
| Show facet for the current<br>(day, week, month, year): | Select to generate only the specific facets. The Personalized<br>Navigation application displays a field in which you can<br>specify a facet label to override the default.                    |
| Show facet for all dates:                               | Select to generate a single taxonomy of facets for all dates.<br>The Personalized Navigation application displays a field for<br>in which you can specify a label to override the default.     |

See *Classifying Content Based on Database Column Values* on page 173 for more information on classifying database content.

## Generating a Numeric Range (Price) Taxonomy

This option creates a numeric range taxonomy, such as a price taxonomy, based on a selected numeric column and additional parameters:

| D | Generate a date taxonomy for a date column                                                                                      |
|---|----------------------------------------------------------------------------------------------------|
| • | Generate a numeric range taxonomy for a numeric column                                                                          |
|   | Settings for generating a numeric range taxonomy                                                                                |
|   | Creates a numeric range taxonomy, using the values of a selected price table column and the range parameters you specify below. |
|   | Select the numeric column to use: run_id                                                                                        |
|   | Currency values                                                                                                    |
|   | Show 'less than minimum' facet:                                                                                                 |
|   | Minimum Value:                                                                                                    |
|   | Maximum Value:                                                                                                    |
|   | Show 'greater than maximum' facet: Over                                                                                         |
|   | Facet Levels: 2 Facet Level Subdivisions                                                                                        |
|   | Level 1 5<br>Level 2 2                                                                                                    |
|   | Generate levels beyond level 2 at runtime.                                                                                      |

• Specify the following options:

| Field                            | Description                                                                                                    |
|----------------------------------|----------------------------------------------------------------------------------------------------|
| Select the numeric column to use | Select a column from the list. The Personalized Navigation<br>application examines the available fields in the specified<br>database and provides a list of columns that contain<br>numeric data. |
| Currency values                  | Select the checkbox to specify that facets sort by currency in ascending order.                                                                                                    |

| Show 'less than minimum'                     | Select this option to create a facet for values less than the                                                                                                    |  |
|----------------------------------------------|----------------------------------------------------------------------------------------------------|--|
| facet:                                       | Minimum. The Personalized Navigation application creates a facet labeled:                                                                                                    |  |
|                                              | Under <minimum_value></minimum_value>                                                                                                    |  |
|                                              | for example,                                                                                                    |  |
|                                              | Under \$5.00<br>where 5 is the value of the Minimum parameter.                                                                                                    |  |
| Show 'greater than<br>maximum' facet:        | Select this option to create a facet for values greater than<br>the Maximum. The Personalized Navigation application<br>creates a facet labeled:                                                                                                 |  |
|                                              | Over <maximum_value></maximum_value>                                                                                                    |  |
|                                              | for example,                                                                                                    |  |
|                                              | Over \$50.00 where 50 is the value of the Maximum parameter.                                                                                                    |  |
| Facet levels:                                | Specify the number of levels for the taxonomy, and the<br>number of facets within each level. For example, enter 5, 2<br>to specify that the top level taxonomy is divided into five<br>facets, and the second level is divided into two facets. |  |
| Generate levels beyond<br>level n at runtime | Select the checkbox to create taxonomy levels<br>dynamically at runtime when specifically selected by<br>the user. Use this setting when:                                                                                                    |  |
|                                              | • The results of conventionally classifying the data ae very large.                                                                                                    |  |
|                                              | • The performance loss of accessing the data source at runtime is acceptable.                                                                                                    |  |

See *Classifying Content Based on Database Column Values* on page 173 for more information on classifying database content.

### Generating a Facet Based on a Single Column

This option creates a taxonomy based on a selected database column. The taxonomy contains a facet for each unique value in the selected column.

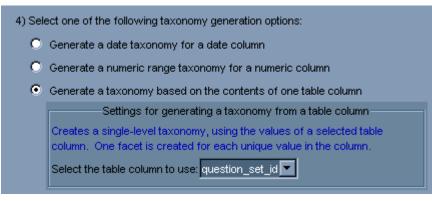

To generate a taxonomy based on a selected column, select a column from the list.

See *Classifying Content Based on Database Column Values* on page 173 for more information classifying database content.

### Generating a Taxonomy Based on Multiple Columns

This option creates a taxonomy based multiple selected columns. The Personalized Navigation application creates a taxonomy level for each column, in the order specified. You can use the arrows in the Table Columns field to change the order of the columns.

| 4) Sel | ) Select one of the following taxonomy generation options:                                                                                                    |                                                                                                    |  |  |  |
|--------|----------------------------------------------------------------------------------------------------|----------------------------------------------------------------------------------------------------|--|--|--|
| 0      | Generate a date taxonomy fo                                                                                                    | Generate a date taxonomy for a date column                                                                   |  |  |  |
| 0      | Generate a numeric range tax                                                                                                    | conomy for a numeric column                                                                                  |  |  |  |
| 0      | Generate a taxonomy based (                                                                                                    | on the contents of one table column                                                                          |  |  |  |
| ۲      | Generate a taxonomy based on the contents of multiple table columns                                                                                                    |                                                                                                    |  |  |  |
|        |                                                                                                    | Settings for generating a taxonomy from multiple table columns                                               |  |  |  |
|        | Creates a multi-level taxonomy, using the unique values of each selected database table column to create subfacets of the preceding column. The unique values of the first column will appear as subfacets of this facet. Thus specifying 3 columns will result in a 4-level taxonomy including this facet. |                                                                                                    |  |  |  |
|        | Select the column(s) to use:                                                                                                    | Tabel Columns Order-dependent  profile_id  Columns: question_set_id  New Column: question_set_id  Add Delete |  |  |  |

To generate a numeric range taxonomy for a numeric column, select the columns to use.

See *Classifying Content Based on Database Column Values* on page 173 for more information classifying database content.

### Automatically Generating Facets for Document Content

If you chose to automatically generate facets for document content, the Personalized Navigation application displays the following generation options:

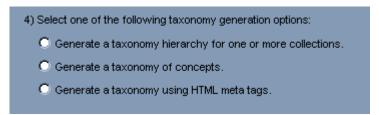

- Select one of the following options:
  - generate a taxonomy hierarchy for one or more collections, as described in *Generating a Taxonomy Based on Directory Structure* on page 147
  - generate a taxonomy of concepts, as described in *Generating a Taxonomy from Concepts* on page 148
  - generate a taxonomy using HTML meta-tags, as described in *Generating a Taxonomy from Meta-Tags* on page 149

#### Generating a Taxonomy Based on Directory Structure

This option creates a taxonomy based on the directory structure of the specified collections.

| Select one of the following taxono                               | omy generation options:                                                            |
|------------------------------------------------------------------|------------------------------------------------------------------------------------|
| Generate a taxonomy hierarch                                     | iy for one or more collections                                                     |
| Settings                                                         | s for generating a taxonomy from selected collections.                             |
| Creates a multi-level taxonom<br>collections, much as a file bro | y, using the directory structure of the documents in the selected over a would do. |
|                                                                  | Collections                                                                        |
| Select the collections to use:                                   | Collections:                                                                       |
|                                                                  | New Collection: Add Delete Replace                                                 |

To generate a taxonomy based on one or more specified collections, select the collections to use.

See Classifying Content by Directory Structure on page 189 for more information.

## Generating a Taxonomy from Concepts

This option creates a taxonomy based on specified Dictionary concepts. You can specify the following concept criteria:

• Concepts to be automatically discovered by the application:

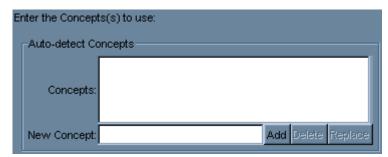

Specify representative concepts for which you want the system to locate and generate taxonomies for similar concepts. You can use the % character as a wildcard. For example, specify:

noun.<application\_name>.%

to generate a taxonomy based on the hierarchy of noun concepts that are specific to your application.

• Concepts to include as the basis of the taxonomy:

| -Include Concep | rts                |
|-----------------|--------------------|
| Concepts:       |                    |
| New Concept:    | Add Delete Replace |

Specify one or more concepts that you want to use as the basis of the taxonomy. You can use the % character as a wildcard.

• Concepts to exclude from the taxonomy

| Exclude Conce | pts                |
|---------------|--------------------|
| Concepts:     |                    |
| New Concept:  | Add Delete Replace |

Specify any concepts that you want to exclude from taxonomies. The Personalized Navigation application excludes the children of excluded concepts unless they are explicitly included as separate entries. You can use the % character as a wildcard.

See *Classifying Content Based on Dictionary Concepts* on page 188 for more information.

#### Generating a Taxonomy from Meta-Tags

This option creates a taxonomy based on the values of specified HTML meta-tags.

The Personalized Navigation application creates multiple levels based on meta-tags of increasing specificity, for example:

```
<meta name="Genre" content="Fiction"/>
<meta name="SubGenre" content="Speculative"/>
<meta name="SubSubGenre" content="Fantasy"/>
```

Within each taxonomy, it creates a facet for each unique content value within a specified tag.

IMPORTANT: You must ensure that the meta-tags that you specify for classification are added to the Preprocessor's HTML converter configuration file (<InQuira-home>\src\prep\html.config), as described in Configuring the Preprocessor to Preserve Meta Tags for Classification on page 150.

| Generate a taxonomy using HT  | vIL meta tags                                                                                                    |         |
|-------------------------------|----------------------------------------------------------------------------------------------------|---------|
| Settings for                  | generating a taxonomy from HTML document Meta Tags                                                                                                    |         |
| the preceding meta tag. The u | , using the unique values of each entered meta tag to create subfacets<br>nique values of the first meta tag will appear as subfacets of this face<br>vill result in a 4-level taxonomy including this facet. |         |
|                               | Meta Tags Order-dependent                                                                                                    |         |
| Enter the Meta Tag(s) to use: | Meta Tags:                                                                                                    | ×<br>// |
|                               | New Meta Tag: Add Delete Replac                                                                                                    | ce      |

To generate the taxonomy, enter the desired meta-tags.

See *Classifying Content Based on HTML Meta Tags* on page 185 for information on the advanced Meta Tag classifier settings.

### Configuring the Preprocessor to Preserve Meta Tags for Classification

You must add the meta-tags that you want to use for Personalized Navigation to the configuration file that controls the behavior of the InQuira Preprocessor.

The Preprocessor is a module that prepares application content for use by InQuira by translating it from its native format to a standard XML format called InQuira Input XML. By default, the Preprocessor removes meta-tags from documents.

To add meta-tags to the Preprocessor configuration:

- Edit the Preprocessor HTML configuration file:
  - <inquira\_home>\inquira\src\prep
- Add a directive for each meta tag that you want to use in categorization in the form: meta name="<tag name>" <tab> !meta

For example to configure the meta tag:

```
<meta name="Genre" content="Fiction"/>
```

• Specify:

meta name="Genre" <tab> !meta

The output of this directive is stored in the application's meta-index, in the form:

```
<meta>[[[GENRE]][[Fiction]]]</meta>
```

### Manually Assigning Database Content to a Facet

If you chose to manually assign database content to the new facet, the Personalized Navigation application displays the following generation options:

4) Select one of the following facet assignment options:

- O Assign all table entries to the selected facet.
- C Assign selected table entries to the selected facet.
- Select one of the following options:
  - Assign all table entries to the facet, as described in *Assigning All Table Entries to a Facet* on page 151
  - Assign selected table entries to the facet, as described in *Assigning Selected Tables to a Selected Facet* on page 151

#### Assigning All Table Entries to a Facet

This option creates a facet (single taxonomy level) containing the all table entries for the specified datasource.

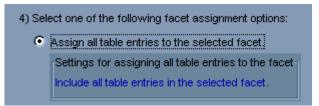

See *Classifying Content Based on Database Column Values* on page 173 for more information on classifying database content.

### Assigning Selected Tables to a Selected Facet

This option creates a taxonomy level containing all entries in the specified data source that match the specified SQL condition.

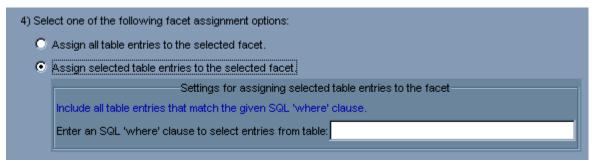

To assign selected table entries to a selected facet enter a condition to select table entries using any valid SQL to construct a where clause, such as:

```
where <field> <comparison> <value>
```

where:

| field(s)   | Specifies one of more fields from which to select.                                      |
|------------|-----------------------------------------------------------------------------------------|
| comparison | Specifies how to compare the field value with the specified value, for example =, <, >. |
| value      | Specifies the value to compare against to determine selection, for example 5.           |

### Example:

where id=5

See Using an SQL Condition to Classify Content on page 172 for more information.

# Manually Assigning Document Content to a Facet

If you chose to manually assign document content to the new facet, the Personalized Navigation application displays the following generation options:

# 4) Select one of the following facet assignment options:

- O Assign document collections to the selected facet.
- $\bigcirc$  Assign documents by their type to the selected facet.
- $\bigcirc$  Assign documents by their language to the selected facet.
- $\ensuremath{\mathbb{C}}$  Assign documents by their content to the selected facet.
- C Assign documents by their URL to the selected facet.
- Select one of the following options:
  - Assign document collections to the facet, as described in *Assigning Documents to a Facet by Collection* on page 152
  - Assign documents to the facet by type, as described in *Assigning Documents to a Facet by Type* on page 153
  - Assign documents to the facet by language, as described in *Assigning Documents* to a Facet by Language on page 154
  - Assign documents to the facet by content, as described in *Assigning Documents to a Taxonomy by Content* on page 154
  - Assign documents to the facet by URL, as described in *Assigning Documents to a Facet by URL* on page 155

# Assigning Documents to a Facet by Collection

This option assigns all documents within the specified collections to this facet (single taxonomy level).

| 4) Select one of the following facet assign            | nment options:                                                |                    |  |  |
|--------------------------------------------------------|---------------------------------------------------------------|--------------------|--|--|
| <ul> <li>Assign document collections to the</li> </ul> | selected facet.                                               |                    |  |  |
| Settings                                               | Settings for assigning collections of documents to the facet  |                    |  |  |
| Include all documents in the select                    | Include all documents in the selected document collection(s). |                    |  |  |
|                                                        | Collections                                                   |                    |  |  |
| Select the collection(s) to include:                   | Collections:                                                  |                    |  |  |
|                                                        | New Collection:                                               | Add Delete Replace |  |  |

To assign document collections to a selected facet, enter one or more collections. The order in which you list the collections does not affect composition of the taxonomy level.

See Classifying Content by Collection on page 180 for more information.

#### Assigning Documents to a Facet by Type

This option creates a taxonomy consisting of facets for each selected document type. You can select one or more of the following document types:

- HTML
- IQXML
- MS-EXCEL
- MS-POWERPOINT
- MS-WORD
- PDF
- RTF
- TEXT
- UNKNOWN
- XML

| elect one of the following facet assignment | options:                                                     |
|---------------------------------------------|--------------------------------------------------------------|
| Assign document collections to the selec    | ted facet.                                                   |
| Assign documents by their type to the se    | ected facet                                                  |
| Settings for assigning                      | documents to the facet based on their type                   |
| Include all documents of the selected ty    | pe(s).                                                       |
| Select the document type(s) to include:     | Document Types<br>Document Types:<br>New Document Type: HTML |

To assign document collections to a selected facet, specify one or more document types See *Classifying Content by Document Type* on page 181 for more information.

#### Assigning Documents to a Facet by Language

This option creates a taxonomy containing facets for each specified language. Each facet contains only documents identified as belonging to the specified language.

| 4) Select one of the following facet assig | inment options:                                                                    |
|--------------------------------------------|------------------------------------------------------------------------------------|
| O Assign document collections to the       | selected facet.                                                                    |
| O Assign documents by their type to        | the selected facet.                                                                |
| Assign documents by their language         | ge to the selected facet.                                                          |
| Settings for assigning d                   | locuments to the facet based on their language                                     |
| Include all documents written in th        | e selected language(s).                                                            |
| Select the language(s) to include:         | Document Languages<br>Languages:<br>New Language: Traditional Chinese 💌 Add Delete |

To assign documents to the facet by language, add one or more languages.

See Classifying Content Based on Language on page 184 for more information.

#### Assigning Documents to a Taxonomy by Content

This option assigns content to this taxonomy based on InQuira Match Language (IML) expressions. See *Chapter 2, IML Reference* for more information on using IML.

| 4) Select one of the following facet assignment options:                                                                                                    |   |  |
|----------------------------------------------------------------------------------------------------|---|--|
| O Assign document collections to the selected facet.                                                                                                    |   |  |
| Assign documents by their type to the selected facet.                                                                                                    |   |  |
| C Assign documents by their language to the selected facet.                                                                                                    |   |  |
| S Assign documents by their content to the selected facet.                                                                                                    |   |  |
| Settings for assigning documents to the facet based on their content                                                                                                    |   |  |
| Include all documents for which the given search expression matches the portion of the document specified by the 'search scope'. Note: the search expression can be any word or valid IML expression. |   |  |
| Enter text to match (any IML expression is valid):                                                                                                    | 1 |  |
| Select the scope of the search within the document: Document                                                                                                    |   |  |

To assign documents to the facet by content:

- Specify an IML expression to match the desired content
- Select document scope you want to apply the expression to

For example, you could specify the IML expression cat OR dog and the Document scope to match all documents that contain the words cat or dog.

Similarly, you could specify the Sentence scope to match only sentences that contain the words cat or dog.

See *Using IML Expressions to Classify Content* on page 183 for information on the advanced IML classifier settings.

#### Assigning Documents to a Facet by URL

This option assigns content to this taxonomy based on regular expression matches to a document URL. See *Specifying Regular Expression Substitutions* on page 220 for more information on specifying regular expressions to match document URLs.

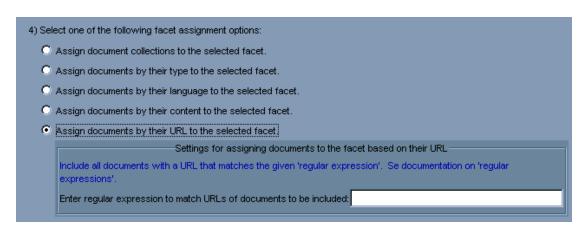

To assign documents to a taxonomy by URL, specify a regular expression to match the desired URL.

See *Classifying Content by URL* on page 190 for more information.

# Performing Data Classification

Once you have configured data classification, you operate the classification process to build the taxonomies for your application using the Personalized Navigation application.

The classification process associates the configured taxonomies with the actual application content, and stores the classification information in the application index.

To perform the classification operation:

• Select the navigation application configured for your application

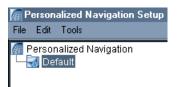

• Select Classify on the Classify tab

| Classify Content | Generated Taxonomy Tree |  |          |        |  |
|------------------|-------------------------|--|----------|--------|--|
|                  |                         |  | Classify | Cancel |  |
| Step Description |                         |  |          |        |  |
| Classify         |                         |  |          |        |  |
| Build Messages:  |                         |  |          |        |  |

When the Classify operation is complete, the system automatically displays the Generated Taxonomy tab, showing the results as a tree.

You can also operate the classification process by:

- Configuring a scheduled task, as described in the *Intelligent Search Administration Guide*
- Executing the following command on the command line:

% scheduler run Navigation -f <navigation application list>

where <navigation application list> specifies one or more navigation applications to classify.

IMPORTANT: You must execute the Key Map command prior to classification if you have taxonomies that reference structured data sources, the referenced data sources are not configured for hybrid search, and the data source has changed since the last classification process.

scheduler run KeyMap -d <datasource list>

The Key Map command is also available as a scheduled task in the Advanced Configuration Facility.

# Referring to Facets from Dictionary Rules

You can configure a rule to select one or more content categories during request processing using the Advanced Add Facet Restriction function:

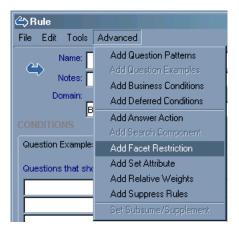

The Dictionary Manager displays the Facet Restriction tab within the Rule window:

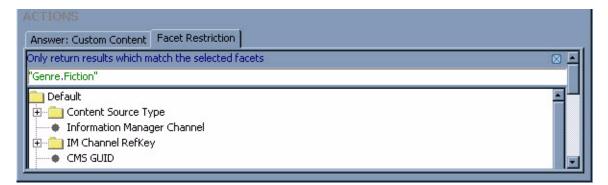

The Facet Restriction tab displays the currently configured navigation application.

#### **Referring to Facets by Name**

You refer to facets within rules by their full facet names. A full facet name is a string constructed from the names of the facets that compose the path to the desired facet from the root of the taxonomy. Each facet name within the string is separated by a period. For example, the string:

Genre.Fiction.Mystery

refers to the facet Mystery within Fiction, within the root taxonomy, Genre.

NOTE: You must use an escape character (\) to denote a period within a category name.

You can use the wildcard character (\*) to refer to content categories. For example, the reference:

Genre.\*.Fantasy

matches the first category in the taxonomy Genre that has the name Fantasy using a standard breadth first search (the first, shallowest possible match). If there is no match, the category is removed from the expression.

### **Selecting Facets within Rules**

To specify facet selection in a rule:

• Select Add Facet Restriction from the Advanced menu

| 🗳 Rule             |                                                    |
|--------------------|----------------------------------------------------|
| File Edit Tools    | Advanced                                           |
| Name:              | Add Question Patterns<br>Add Question Examples     |
| Notes: Domain:     | Add Business Conditions<br>Add Deferred Conditions |
|                    | Add Answer Action                                  |
| Question Example:  | Add Search Component<br>Add Facet Restriction      |
| Questions that she | Add Set Attribute<br>Add Relative Weights          |
|                    | Add Suppress Rules                                 |
|                    | Set Subsume/Supplement                             |

The Rule window displays the Facet Restriction tab:

| Facet Restriction   |                                 |
|---------------------|---------------------------------|
| Only return results | which match the selected facets |
|                     |                                 |
| Default             |                                 |

The Facet Restriction tab provides the following methods for selecting content categories:

- A text field, in which you specify the full name of the facet in quotes, for example, "Genre.Fiction". You can enter IML expressions; the application interprets text within quotes as references rather than tokens.
- A tree structure showing the currently classified content categories, in which you can select the appropriate facet.

You can use both methods to specify multiple facets within a single action.

**NOTE:** The Personalized Navigation application displays the options that you specify in the text field in the tree display, and vice versa.

## Selecting Multiple Facets from the Tree Display

You can select multiple facets in the tree display using the Shift and Control (Ctrl) keys to specify:

• The intersection of the taxonomies

and

• A union of the facets within the taxonomies

For example, selecting the facets Mystery, Fantasy, and Biography:

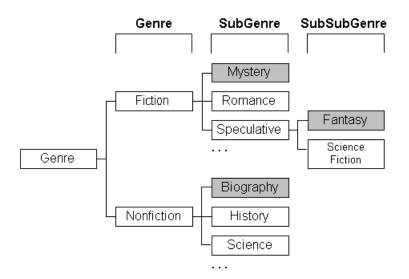

produces the expression:

("Genre.Fiction.Mystery" OR "Genre.Fiction.Speculative.Fantasy") OVERLAP "Genre.Non Fiction"

### **Selecting Multiple Facets using IML**

You can use IML to select multiple facets within a single action. For example, you can specify to select two facets, or only results belonging to multiple facets.

To select two facets, facet\_a and facet\_b, specify:

"facet\_a" OR "facet\_b"

To select results that belong to both facet\_a and facet\_b, specify:

```
"facet_a" OVERLAP "facet_b"
```

NOTE: The expression "facet\_a" IS "facet\_b" returns only exact matches for document scope. For example, it correctly returns all documents that were classified as category\_a and category\_b; however, it does not return a document classified as category\_a and containing a section classified as category\_b, as does the OVERLAP operator.

#### Using VIL in Rules that Select Content Categories

You can use VIL within expressions that refer to specific values within numeric or rangebased facets, such as individual prices within a price range facet.

For example, a rule that matches prices and creates a category restriction using VIL similar to:

Price.\*.{price}.

instantiates based on the individual price in the question, but never matches category names expressed as ranges, such as 5-\$9.99.

To match a specific value with the appropriate range category, specify:

Price.<>\*.price

**NOTE:** This specification requires that the content category have defined minimum and maximum values and a comparator. Some classifiers automatically specify these parameters.

#### **Restricting the Display for Facets Above a Selected Facet**

You can specify additional facet restriction within rules to override the default User Interface behavior, which displays the higher level facets of selected facets, so that users can expand the scope of the results.

To restrict users from accessing higher level facets, use the RESTRICTION parameter:

"RESTRICTION(facet\_name)"

**IMPORTANT:** RESTRICTION is special syntax within the Personalized Navigation functionality, and is not an IML operator.

## Preventing a Facet from Displaying

You can specify a rule to remove a facet from the display using the ISNT operator in the form:

"<facet\_parent>" ISNT "<facet\_parent.facet\_child>"

For example, to prevent the Non Fiction facet from displaying, specify:

"Genre" ISNT "Genre.Non Fiction"

## **Specifying Approximate Facet Matching**

You can specify to match facets based on an approximate value in the question using the  $\sim$ \* wildcard. The wildcard specifies to first search for a facet that completely contains the value referred to in the question. If no containing facet is matched, the wildcard specifies to match the parent facet.

For example, the question:

Show me books published around 1998

might match a date facet selection rule:

Year.<>\*.1998

to return the facet:

1998

You can use the wildcard to specify:

Year.~\*.1998

to return the facet:

1990 - 1999

**NOTE:** This function requires that the facets have minimum and maximum values, and a comparator specified, as described in *The Range Taxonomy Builder* on page 218 and *The Personalized Navigation application* on page 126.

# Selecting a Range of Content Categories

You can specify to select a range of facets within a single rule using the \* IML operator in the format:

"Price.<>\*.\$0" \* "Price.<>\*.\$22"

For example, the question:

What books cost between \$0 and \$22

matches the following restriction:

"Price.<>\*.\$0" \* "Price.<>\*.\$22"

to select the facets:

\$0-\$9.99 \$10-\$19.99 \$20-\$29.99

NOTE: This function requires that the facets have minimum and maximum values, and a comparator specified, as described in *The Range Taxonomy Builder* on page 218 and *The Personalized Navigation application* on page 126

# **Responding to Requests for Non-Existent Content Categories**

You can specify to select the best possible facet for questions that request non-existent data using the greater-than (>\*) and less-than (<\*) wildcards.

For example, the request:

Show me books published after 1945

does not match any facets for data starting at 1960. You can use the wildcard:

<\*

to match the closest facet greater than the requested value.

### Facet expansion in addition to restriction

Personalized Navigation supports navigation to back out of a selected category to any higher level category. More importantly, users can expand the scope of a natural language question. For example, given the question:

What books were published in 1992?

You can select a facet to expand your scope to 1990-1999.

You can also expand the scope of unstructured searches. For example, consider a question about car models:

Special deals for Civics?

followed by selecting the Sedans facet.

The application expands the scope of the question to mean:

Special deals for (all sedans)?

even though the original question text still references Civics.

#### **Understanding Facet Counts**

The facet counts are how many documents match the facet, determined by the classifiers in the taxonomy.xml set up in the Personalized Navigation Tool in Workbench, for the candidate set of the question asked. Facet counts include all structured and unstructured answers for all purposes, by default, but does not include managed answers.

The facets are intended to help the user see what other results are available so they can better filter their results. They are not intended as a navigation tool, to see all results matching a facet for any question.

The number in the parentheses next to a facet shows the minimum number of results that could be a match when the facet is selected. This number is based on the candidate set for a question asked, rather than the number of search results shown to the user, referred to here as the result set. The candidate set is the set of documents that the system determines are a match for the question, which is most often larger than the result set displayed to the user. In fact, the candidate set is a superset of the result set.

NOTE: The user may not see all results depending upon the maximum answers displayed. Also, there may be more results depending upon the search algorithm that builds matches.

The candidate set of documents is based on the search component rules in the system. Using the search component rules, the system populates the candidate set with at least as many answers as the result set, assuming there are that many matching answers. The system starts at the top importance level and proceeds down the other importance levels until it fills up the result set. Once the result set size is met, the engine does not proceed to the next search component importance level. So, if the result set size is met with just Required importance level matches, the candidate set is populated with all the Required matches and it does not pull the Very Important, Important, etc. importance level matches. This assumes that the facet setting guarantee-max-results is set to false, the default setting.

If a document is not in this candidate set, it is impossible for it to be returned by the search algorithm as an answer; all possible answers must come from the candidate set. It is this

candidate set that is used to create the facet counts. Changing the minimum threshold does not change the candidate set, and therefore not change the facet counts.

# Using Advanced Facet Definition Settings

The Personalized Navigation application provides additional advanced settings for defining and creating taxonomies.

You can display the advanced settings for new or existing taxonomies by selecting the Show Advanced Setup option of the Personalized Navigation application tools menu.

NOTE: Selecting the Show Advanced Setup option at any point in the simple Personalized Navigation dialog process displays the corresponding advanced setup. You can toggle between the dialog and the advanced setup at any time.

For example, selecting the Show Advanced Setup option immediately after creating a new taxonomy displays the Basic Options in a forms format instead of the simple dialog format, and makes available the Advanced settings.

| Taxonomy Facet: Intelligent Search Guides               | New Taxonomy                                                         |
|---------------------------------------------------------|----------------------------------------------------------------------|
| Facet Settings Classifiers                              |                                                                      |
|                                                         |                                                                      |
| Facet Settings                                          |                                                                      |
| B Hidden B Classify                                     | Structured Results B 🗸 Classify Unstructured Results                 |
| 🗖 Show Empty Children 🔽 Show Sit                        | lings 🔽 Show Sibling Counts                                          |
| 🔽 Document Level Count 🔽 Stop at 🤇                      | Dne 📃 Expand Rule Selected Facets                                    |
| 🔽 Include Parent's Rules 📃 Ignore U                     | nknown Facets 🔽 Allow Facet Expansion                                |
| 🕒 🔽 Classify Results (All Possible) 🖉 Classify          | Results (Only Subselected) 🔲 Automatic                               |
| 🔲 Include generic higher level facets 🛛 🗖 Display g     | eneric higher level facets 🛛 🧮 Classify Results (All generic facets) |
| B Max Children: 20 B Display I                          | Depth: 2                                                             |
| Maximum Count Per Classification: 1 Minimal             | parent depth for unknown generic facets $(1 = taxonomy, etc.)$ :     |
| B Label: Intelligent Search Guides                      |                                                                      |
| Arbitrary Data:                                         | 1                                                                    |
| Minimum Value: 0                                        |                                                                      |
| Maximum Value: 0                                        | 1                                                                    |
| LEAF_IN_COLLECTION: Unknown optionType: gnu.trove.TIntH | ashSet                                                               |
| Comparators: Alphabetical                               |                                                                      |
| Not for Counting                                        |                                                                      |
|                                                         |                                                                      |
| Values:                                                 |                                                                      |
|                                                         |                                                                      |
| Add Delete Ra                                           | place                                                                |
| Language Based Label                                    |                                                                      |
| Language                                                | Label                                                                |
|                                                         |                                                                      |
|                                                         |                                                                      |
| British English                                         | Add Delete                                                           |
|                                                         |                                                                      |
| Domain: Base Concept Appearance TITLE                   | Rule Domain                                                          |
| Define PSEUDO_TOKEN_MOD                                 |                                                                      |
| ImportantConcept SC                                     |                                                                      |
| Rules: RequiredConcept SC<br>VeryImportantConcept SC    |                                                                      |
|                                                         |                                                                      |
|                                                         | Delete                                                               |
|                                                         |                                                                      |

In the following graphic, Basic Options are noted with <sup>(B)</sup>.

# Specifying Advanced Facet Display Settings

The Advanced Facet Display Settings tab provides advanced options to control whether and how each facet that you create displays in the User Interface.

| Basic Option                       | Description                                                                                                    |
|------------------------------------|----------------------------------------------------------------------------------------------------|
| Enabled                            | Use this setting to specify whether this facet is used to<br>classify data. Facets are enabled by default. Deselect the<br>checkbox to exclude this facet from the classification process.                                                                                |
| For Initial Browse                 | Use this setting to specify whether this facet displays on the initial page before users ask a question or select a facet.<br>Facets are included in the initial browse by default. Deselect the checkbox to specify that the facet does not display on the initial page. |
| Hidden                             | Use this setting to specify whether this facet and its children<br>are excluded from the User Interface display and available<br>only to Dictionary rules. Select the checkbox to exclude the<br>facet and its children from the User Interface.                          |
| Classify Structured<br>Results     | Use this setting to specify whether structured results include<br>the most specific facet matched by that excerpt in this<br>taxonomy. Select the checkbox to include the most specific<br>facet matched for this excerpt in the answer display.                          |
| Classify Unstructured<br>Results   | Use this setting to specify whether unstructured results<br>include the most specific facet matched by that excerpt in this<br>taxonomy. Select the checkbox to include the most specific<br>facet matched for this excerpt in the answer display.                        |
| Classify Results (All<br>Possible) | Use this setting to specify whether results include all the most<br>specific facets in this taxonomy. Select the checkbox to<br>include the all specific facets matched for this excerpt in the<br>answer display.                                                        |
| Max Children                       | Use this setting to specify the maximum number of children<br>of this facet to display before the end user must explicitly<br>request more by selecting a <b>more</b> link. The default is 20.<br>Specify an integer as the maximum number of children to<br>display.     |
| Display Depth                      | Use this setting to specify whether The number of levels in<br>the taxonomy that should be displayed to the end user. The<br>default is 2.                                                                                                    |
|                                    | Specify an integer as the number of taxonomy levels to display.                                                                                                    |

| <b>Basic Option</b> | Description (Continued)                                                                          |
|---------------------|--------------------------------------------------------------------------------------------------|
| Label               | Use this setting to specify the label to display in the User<br>Interface for this facet.        |
|                     | NOTE: You can specify language-dependent labels using the Language-based Label advanced setting. |

The Advanced Options provide greater control for facet display.

| Advanced Display Option | Description                                                                                                    |
|-------------------------|----------------------------------------------------------------------------------------------------|
| Show Empty Children     | Use this setting to specify whether to display the<br>children of this facet when no results are available. The<br>default is to exclude empty children from the display.<br>Select the checkbox to display empty child facets.                                                          |
| Show Siblings           | Use this setting to specify whether to display siblings of<br>this facet when it is selected. The default is to include<br>the sibling facets in the display. Deselect the checkbox<br>to exclude sibling facets from the display.                                                       |
| Show Sibling Counts     | Use this setting to specify whether siblings of this facet display with item counts. The default is to include these counts.                                                                                                    |
|                         | NOTE: These counts only display when browse mode (no user question) is in effect.                                                                                                    |
|                         | Deselect the checkbox to exclude sibling counts from the display.                                                                                                    |
| Document Level Count    | Use this setting to count a document only once if it<br>contains more than one answer in the document. The<br>default is to count each answer. Deselect the checkbox<br>to count multiple answers in a document as a single<br>value.                                                    |
| Stop at One             | Use this setting to specify whether users can drill down<br>by selecting this facet even if there is only one result.<br>The default is to prevent drilling into a single result.<br>Deselect the checkbox to enable users to drill into this<br>facet when it displays only one result. |

| Advanced Display Option                | Description (Continued)                                                                                                    |
|----------------------------------------|----------------------------------------------------------------------------------------------------|
| Expand Rule Selected Facets            | Use this setting to specify whether facets selected by<br>the Dictionary rules are expanded as if they were<br>selected explicitly by the user. The default is to leave<br>the rule-selected facets un-expanded. Select the<br>checkbox to expand rule-selected facets.      |
| Include Parent's Rules                 | Use this setting to specify whether rules associated with<br>the parent facet are evaluated in addition to this facet's<br>rules. The default is to evaluate the parent facet's rules.<br>Deselect the checkbox to restrict evaluation to the<br>current facet.              |
| Ignore Unknown Facets                  | Select to have unknown facets ignored by language<br>rules while processing searches. This prevents broken<br>logic from returning zero search results.                                                                                                    |
|                                        | NOTE: This value is required only for facets that are referenced by Dictionary rules that perform approximate matching.                                                                                                    |
| Allow Facet Expansion                  | Select to have the navigation facet expanded in the UI.<br>When a user performs a search and a matching rule<br>contains a facet restriction, selecting this option allows<br>for the taxonomy to be expanded to the level of the<br>facet restriction in the UI navigation. |
|                                        | For example, the taxonomy Product contains<br>Product.Widget. A user search matches a rule with a<br>restriction to Product.Widget. In the UI, the Product<br>navigation is expanded to show Product.Widget, the<br>same as if the user had clicked on Product to expand it. |
| Classify Results (Only<br>Subselected) | Select this to perform facet-level excerpting for the lowest level facet.                                                                                                    |
| Automatic                              | When selected, this indicates that Information Manager created the facet and dynamically populates it.                                                                                                    |
| Include generic higher level facets    | Select this to add a _GENERIC facet under each of the parent nodes. The generic facet includes all the documents of the children. Results from generic facets are included in search results.                                                                                |

| Advanced Display Option                            | Description (Continued)                                                                                                    |
|----------------------------------------------------|----------------------------------------------------------------------------------------------------|
| Display generic higher level<br>facets             | Related to the preceding option, in addition to being<br>included in search results, this allows the generic facets<br>to display in the UI as well.<br>For example, if you restrict to something like<br>"Software.InQuira.8x", by default only results that are<br>classified that specifically display. However, there may<br>be a support document that applies to all versions of<br>InQuira, but if you restricted to Software.InQuira.8x,<br>then it does not display, because it is not as specific. By<br>including the generic facets, results that are applicable<br>to all InQuira, and all Software display. But results that<br>apply to Software.Windows does not display, because<br>these are not on the same set of branches that you have<br>followed. |
| Classify Results (all generic facets)              | Select to display all generic facets in the UI.                                                                                                    |
| Maximum Count Per<br>Classification                | Use this setting to specify the maximum number of<br>results to be counted for a particular piece of classified<br>unstructured data. The default is the maximum number<br>of results allowed to be returned for a document.                                                                                                    |
| Minimal parent depth for<br>unknown generic facets | Enter the minimum parent depth for creating generic facets if <b>Include generic higher level facets</b> is selected. The higher the number, the deeper into the taxonomy generic facets are created. Default is 1.                                                                                                    |
| Arbitrary Data                                     | Use this to send any static XML data for use on the UI.                                                                                                    |

| Advanced Display Option | Description (Continued)                                                                                                    |
|-------------------------|----------------------------------------------------------------------------------------------------|
| Minimum Value           | Use this setting to specify the smallest value for this facet.                                                                                               |
|                         | NOTE: This setting is required only for facets that are referenced by Dictionary rules that perform approximate matching.                                    |
|                         | You can specify any type of value that can be<br>compared, such as numbers, currencies, names, etc.                                                          |
|                         | NOTE: Some taxonomy builders set these values<br>automatically. If they are not set, then<br>Personalized Navigation uses the facet name<br>for both values. |
| Maximum Value           | Use this setting to specify the maximum value for this facet.                                                                                                |
|                         | NOTE: This setting is required only for facets that<br>are referenced by Dictionary rules that<br>perform approximate matching.                              |
|                         | You can specify any type of value that can be compared, such as numbers, currencies, names, etc.                                                             |
|                         | NOTE: Some taxonomy builders set these values<br>automatically. If they are not set, then<br>Personalized Navigation uses the facet name<br>for both values. |

| Advanced Display Option | Description (Continued)                                                                                                    |
|-------------------------|----------------------------------------------------------------------------------------------------|
| Comparators             | Use this setting to specify the comparison method to<br>determine the basis on which the facet items are ordered<br>in the display. Personalized Navigation uses the<br>comparator to compare the requested value with the<br>minimum and maximum settings. |
|                         | NOTE: This value is required only for facets that are referenced by Dictionary rules that perform approximate matching.                                                                                                    |
|                         | Select one of the following comparators to specify the basis on which the facets are ordered in the display:                                                                                                    |
|                         | Alphabetical                                                                                                    |
|                         | • Number                                                                                                    |
|                         | • Currency                                                                                                    |
|                         | • Dimension                                                                                                    |
|                         | Last Name                                                                                                    |
|                         | • Month                                                                                                    |
|                         | See <i>Personalized Navigation Application</i><br><i>Comparators</i> on page 221 for more information on<br>Comparators.                                                                                                    |
| Not for Counting        | Use this setting to specify data sources that should not<br>contribute to facet item counts, which are displayed<br>within parentheses after the facet name. Enter each data<br>source name in the New Value field, and select Add.                         |
| Language Based Label    | Use this setting to specify labels to display for this facet<br>in languages other than the default application<br>language. Select a supported language from the list,<br>enter the corresponding label, and select Add.                                   |
| Rules                   | Use this setting to specify Dictionary rules whose<br>actions are evaluated if this facet is selected. Select the<br>Domain to filter the list of rules, then drag and drop the<br>desired rule into the Rule / Domain field.                               |

# Using Advanced Data Classification

The Classifiers tab in the Personalized Navigation application advanced settings displays options for specifying data classification. You specify classification for a selected facet by configuring one or more classifiers to:

- Identify the properties of the data that you want to include in the current facet
- Identify the properties of the data that you want to include in generated facets that are the children and sub-children of the current facet

The Personalized Navigation application contains classifiers to access data from structured and unstructured application content.

### Using an SQL Condition to Classify Content

You can use the SQL classifier to classify content based on an SQL condition. This classifier selects all entries in the specified data source that match the specified SQL condition.

NOTE: This classifier does not generate child facets. There is no taxonomy builder associated with this classifier.

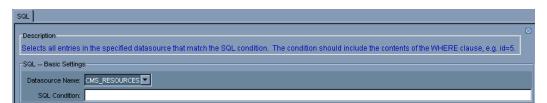

You specify the SQL condition using any valid SQL to construct a where clause, such as:

where <field> <comparison> <value>

where:

| field(s)   | Specifies one of more fields from which to select.                                        |
|------------|-------------------------------------------------------------------------------------------|
| comparison | Specifies how to compare the field value with the specified value, for example: = , < , > |
| value      | Specifies the value to compare against to determine selection, for example 5.             |

#### Example:

where id=5

This classifier formats the column values as specified in the default database column formatter, so that they match the corresponding display in the results table. You can achieve more control over formatting structured facets using the Structured Column classifier

See *The SQL Classifier* on page 193 for detailed descriptions of the SQL classifier settings.

### Classifying Content Based on Database Column Values

The Structured Column classifier creates a taxonomy based on the entries of one or more columns in a structured datasource.

You can use this classifier to create multiple taxonomy levels of increasing specificity, for example, Country -> State -> City, or Sector -> Industry -> Company.

You can also use this classifier with the appropriate taxonomy builder to create taxonomies for dates, prices, and URLs.

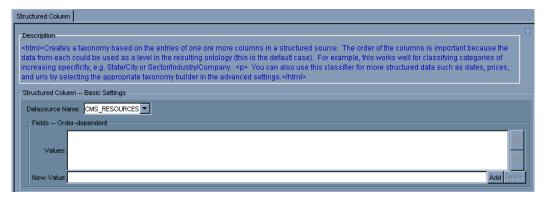

You configure a column classifier by specifying the data source name and the column names that you want to capture. The Structured Column classifier creates a facet for each unique value within the specified column, for example, each unique model name in the model\_name column. It also creates a separate level for each column that you specify.

**NOTE:** You may receive SQL errors if one or more of the columns you specified does not exist in the specified schema or table.

You can use additional Structured Column classifier features to:

- Configure multiple taxonomy levels from structured columns
- Configure the appearance of the child facet names
- Specify an optional View for the database

See *The Structured Column Classifier* on page 194 for detailed descriptions of the Structured Column classifier settings.

### **Configuring Multiple Taxonomy levels from Structured Columns**

You can configure multiple taxonomy levels by specifying multiple column names. The column classifier uses each column in the list to create child facets of the preceding column, so that specifying three columns results in three taxonomy levels.

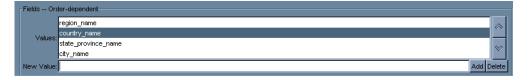

NOTE: You may receive SQL errors if one or more of the columns you specified does not exist in the specified schema or table.

### **Configuring the Appearance of Structured Column Child Facet Names**

You can configure the appearance of the child facet names by specifying regular expressions to perform operations on the column values, such as capitalizing names and removing unwanted characters. See *Specifying Regular Expression Substitutions* on page 220 for more information on using regular expression replacement.

#### Example: Creating a Taxonomy from Database Categories

In this example, we create a taxonomy from data stored in a database using the structured column classifier.

Consider a database of information about books that contains following categories, or columns:

Genre SubGenre SubSubGenre

Assume that we have defined a navigation application Books, and added a Genre taxonomy:

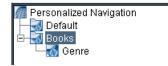

To configure the structured column classifier for the Genre taxonomy:

• Select Genre, and select the Classifiers tab

The Personalized Navigation application interface displays the Classifiers screen.

• Select the **Structured Column** classifier type from the Structured Classifier group, and select **Add Classifier** 

The Structured Column classifier tab displays.

• Configure the structured column classifier as follows:

| Parameter Configuration |                                                                                                    |  |
|-------------------------|----------------------------------------------------------------------------------------------------|--|
| Datasource Name         | Select the desired data source from the list of data sources configured for your application.                                                   |  |
| Fields                  | Use the New Value field to enter the field names in the order in<br>which they occur in the taxonomy:<br>Genre<br>SubGenre<br>SubSubGenre       |  |
| Taxonomy Builder        | The Column classifier uses the default String taxonomy builder<br>to create child facets from the values contained in the specified<br>columns. |  |

| Structured Column                                                                                                    |  |  |  |
|----------------------------------------------------------------------------------------------------|--|--|--|
| Description                                                                                                    |  |  |  |
| <pre><html>Creates a taxonomy based on the entries of one ore more columns in a structured so<br/>could be used as a level in the resulting ontology (this is the default case). For example, this<br/>State/City or Sector/Industry/Company.  You can also use this classifier for more structu<br/>taxonomy builder in the advanced settings.</html></pre> /html> |  |  |  |
| Structured Column Basic Settings                                                                                                    |  |  |  |
| Datasource Name: CMS_RESOURCES ▼                                                                                                    |  |  |  |
| Fields Order-dependent                                                                                                    |  |  |  |
| Genre<br>SubGenre                                                                                                    |  |  |  |
| SubSubGenre                                                                                                    |  |  |  |
| New Value:                                                                                                    |  |  |  |
| Show Advanced Settings                                                                                                    |  |  |  |

The generated taxonomy contains facets that correspond to the values of the various field names associated with the configured columns, for example:

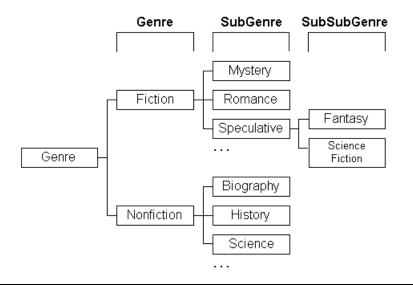

NOTE: The facets are ordered within the taxonomy in alphabetical order by default. You can change the order of the facets within a taxonomy using a comparator, as described in *The Personalized Navigation application* on page 126.

#### Example: Creating a Taxonomy from Dates in a Database

In this example, we create a taxonomy from dates stored in a database using the structured column classifier.

Assume that we have defined taxonomy called Date:

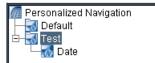

To configure the structured column classifier for the Date taxonomy:

• Select **Date**, then select the **Classifiers** tab

The Personalized Navigation application interface displays the Classifiers screen.

• Select the **Structured Column** classifier type from the Structured Classifier group, and select **Add Classifier** 

The Structured Column classifier tab displays.

• Configure the basic structured column classifier settings as follows:

| Parameter       | Configuration                                                                                 |  |
|-----------------|-----------------------------------------------------------------------------------------------|--|
| Datasource Name | Select the desired data source from the list of data sources configured for your application. |  |
| Fields          | Use the New Value field to enter the name of the date column.                                 |  |

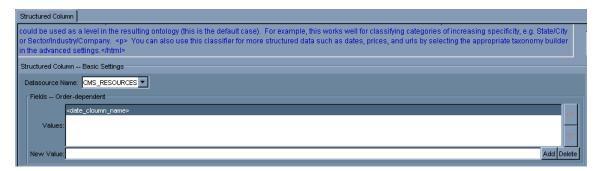

• Select **Show Advanced Settings**, and select **Date Taxonomy Builder** from the Taxonomy Builder drop-down menu

The Structured Column screen displays the Date Taxonomy Builder settings.

• Accept the default (Create Standard) or configure additional Date classification options

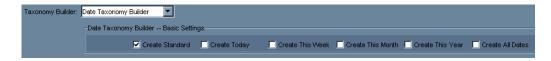

The generated taxonomy contains standard date facets that correspond to the values of the date fields names associated with the configured columns, for example:

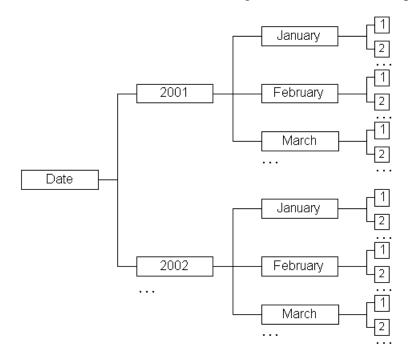

#### Example: Creating a Price Taxonomy from a Database

In this example, we use the Structured Column classifier to create a taxonomy based on price.

To configure the Structured Column classifier for the Price taxonomy:

- Create and select the facet named Price, then select the Facet Settings tab
- Select the **Currency** comparator from the Advanced Facet Settings
- Select the **Classifiers** tab, add the Structured Column classifier, and configure the basic settings as follows:

| Parameter                                                                                                    | Configuration                                                  |  |
|----------------------------------------------------------------------------------------------------|----------------------------------------------------------------|--|
| <b>Datasource Name</b> Select the desired data source from the list of data source configured for your application. |                                                                |  |
| Fields                                                                                                    | Use the New Value field to enter the name of the price column. |  |

• Select the **Range** taxonomy builder from the Advanced Classifiers setting, and specify the following values:

| Parameter                                                   | Configuration                                                                                                    |  |
|-------------------------------------------------------------|----------------------------------------------------------------------------------------------------|--|
| Minimum Value                                               | Specify 0 to set the minimum price value to include in the facet.<br>This value sets the lower boundary of the range of the facet.                                                                |  |
| Maximum Value                                               | num ValueSpecify 50 to set the maximum price value to include in the facet.This value sets the upper boundary of the range of the facet.                                                          |  |
| DepthSpecify 2 to set the number of levels of the taxonomy. |                                                                                                    |  |
| Branching Factor                                            | Enter 5,2 to specify that the first level of the facet is divided into five equal partitions, and that the second level facets is divided into two.                                               |  |
| Tolerance                                                   | Enter .01 to specify that values differing by this amount are treated as separate entries in the taxonomy, such that items priced at \$3.99 are selectable separately from item priced at \$3.98. |  |

The resulting taxonomy contains the facets:

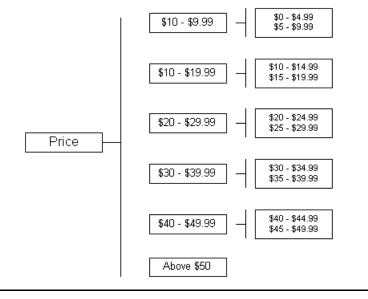

**NOTE:** There is no Below \$0 facet be cause no prices are below zero.

# Classifying Large Taxonomies by Accessing the Data at Runtime

You can use the Ad Hoc Column classifier to create a numeric range-based taxonomy, such as prices or years, dynamically at runtime when specifically selected by the user.

You should use the Ad Hoc Column classifier when:

- The results of conventionally classifying the data are very large.
- The performance loss of accessing the data source at runtime is acceptable .

You can also use the Ad Hoc Column classifier in combination with the Structured Column classifier to create a taxonomy that is partially pre-calculated and partially created at runtime.

| On-the-fly Range                                                                                                    |                                |                    |  |
|----------------------------------------------------------------------------------------------------|--------------------------------|--------------------|--|
| Description<br><html>This classifier creates a numerical range based taxonomy, such as prices or years, at run time when specifically selected by a user.<br/>This should be done when the taxonomy would be too big if created before hand by the Structured Column classifier and the performance loss<br/>of continually accessing the data source is unimportant.  This classifier can also be used in combination with the Structured Column<br/>classifier to create a taxonomy that is partially precomputed and partially created at run time.</html> |                                |                    |  |
| On-the-fly Range Basic Settings                                                                                                    |                                |                    |  |
| Datasource Name:                                                                                                    | Datasource Name: CMS_RESOURCES |                    |  |
| Field name:                                                                                                    | Field name:                    |                    |  |
|                                                                                                    | Minimum Value: 0.0             | Maximum Value: 0.0 |  |
|                                                                                                    | Branching Factor: 5            | Tolerance: 0.0     |  |

You configure the Ad Hoc Column classifier by specifying the data source and column name that you want to classify. Specify minimum and maximum values for the specified field to include in the facet.

Specify a Branching Factor, which is the number of parts into which the specified range should be divided. The default value is 5, which specifies that a range of 0 - 50 is divided as:

Specify the Tolerance, which is maximum difference between two values that is significant. For example, for US currency, the tolerance is .01 (1 cent). The default is 0.

You can specify additional parameters to control the appearance of the generated facets, as described in *Configuring the Appearance of Structured Column Child Facet Names* on page 174.

See *The Ad Hoc Column Classifier* on page 196 for detailed descriptions of the Ad Hoc Column classifier settings.

# **Classifying Content by Collection**

The Collection classifier classifies all documents in the specified collections. You can use this classifier to define a taxonomy that matches all content in the specified collections at the document level. When end users select a collection-based facet, the application restricts results to only documents from the associated collections.

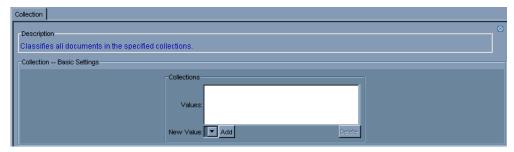

You configure the Collection classifier by specifying a list of the collections that you want to include in the facet definition. Specify collections by selecting from the list of collections configured for your application in the New Value field. The order in which you list the collections does not affect the facet.

NOTE: This classifier does not create child facets. There is no taxonomy builder associated with this classifier.

You can specify an advanced Collection facet setting to specify that document information for each matching document is stored explicitly in the application's index.

The Collection classifier matches every document in the specified collections; however by default it does not explicitly store the document information in the index; instead it uses a more economical method of associating the collection facet with the specified collection content.

There are some cases, such as when using Dictionary rules to perform advanced content restriction, in which the system requires that the document information is explicitly contained in the index.

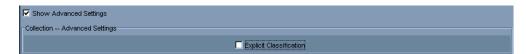

You specify explicit classification using the Explicit Classification setting in the advanced settings. Select the checkbox to specify explicit classification.

See *The Collection Classifier* on page 199 for detailed descriptions of the Collection classifier settings.

# Classifying Content by Document Type

The Document Type classifier creates a taxonomy based on document type. It generates a facet for each selected document type:

- HTML
- IQXML
- MS-EXCEL
- MS-POWERPOINT
- MS-WORD
- PDF
- RTF
- TEXT
- UNKNOWN
- XML

When end users select a document type facet, the application restricts results to only documents of the specified types.

| C | Document Type                |                                                                                                    |   |  |
|---|------------------------------|----------------------------------------------------------------------------------------------------|---|--|
|   | Description                  |                                                                                                    |   |  |
| Ľ |                              | ents based on their format types (e.g. HTML, PDF, etc.) Select all types to be used for classification. |   |  |
|   | Document Type Basic Settings |                                                                                                    |   |  |
|   |                              | HTML                                                                                                    | Ê |  |
|   | Document Types:              | MS-EXCEL                                                                                                |   |  |
|   |                              | MS-POWERPOINT<br>MS-WORD                                                                                | - |  |

See *The Document Type Classifier* on page 200 for detailed descriptions of the Document Type classifier settings.

# Using IML Expressions to Classify Content

The IML classifier classifies unstructured content based on InQuira Match Language (IML) expressions. See *Chapter 2*, *IML Reference* for more information on using IML.

You can use this classifier to define a facet that matches all content that matches the specified IML. When end users select an IML-based facet, the application restricts results to only content that matches the specified IML.

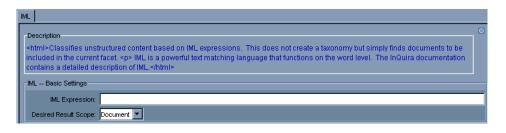

NOTE: This classifier does not create child facets. There is no taxonomy builder associated with this classifier.

You configure an IML classifier by specifying:

- The IML expression
- The scope you want to apply the expression to

For example, you could specify the expression cat OR dog and the Document scope to match all documents that contain the words cat or dog.

Similarly, you could specify the Sentence scope to match only sentences that contain the words cat or dog.

See *The IML Classifier* on page 207 for detailed descriptions of the IML classifier settings.

# Classifying Content Based on Language

The Language classifier creates a taxonomy based on document language. It generates a facet for each selected document type:

- English
- French
- German
- Italian
- Japanese
- Korean
- Spanish
- Traditional Chinese

When end users select a language-based facet, the application restricts results to documents identified as being in the specified languages.

| L | Language                |                                                                                                    |   |  |  |  |
|---|-------------------------|----------------------------------------------------------------------------------------------------|---|--|--|--|
| Γ | Description             |                                                                                                    |   |  |  |  |
| l | Classifies a d          | document based on the language in which it is written. Select one or more languages to be included. |   |  |  |  |
| I | Language Basic Settings |                                                                                                    |   |  |  |  |
|   |                         | English                                                                                             |   |  |  |  |
|   |                         | French                                                                                              |   |  |  |  |
| l |                         | German                                                                                              |   |  |  |  |
| L |                         | Italian                                                                                             |   |  |  |  |
| L |                         | Japanese                                                                                            | • |  |  |  |

See *The Language Classifier* on page 208 for detailed descriptions of the Language classifier settings.

# Classifying Content Based on HTML Meta Tags

The Meta Tag classifier generates a taxonomy based on the values of specified meta-tags within HTML documents. Meta-tags are mark-up that specify information about a document that is not meant to be displayed by the browser.

You can use this classifier to create multiple levels of facets based on the specified metatags of increasing specificity, for example:

```
<meta name="Genre" content="Fiction"/>
<meta name="SubGenre" content="Speculative"/>
<meta name="SubSubGenre" content="Fantasy"/>
```

| Meta Tag                                                                                 |                                                                                                    |   |
|------------------------------------------------------------------------------------------|----------------------------------------------------------------------------------------------------|---|
| Description                                                                              |                                                                                                    | ⊠ |
| is not meant to be displayed by the brows<br>the name of a meta tag for each level in yo | is of the specified meta tags. Meta tags are used in html to specify information about a document that<br>er. They look like <meta content="" name=""/> . To create a taxonomy out of meta tags, specify the<br>ur taxonomy. The content attribute of the tag will be used as the data to construct the taxonomy. Note<br>specified meta tags, so the names of the meta tags to use must be added. |   |
| Meta Tag Basic Settings                                                                  |                                                                                                    |   |
|                                                                                          | Meta Tags Order-dependent                                                                                                    |   |
|                                                                                          | Values:                                                                                                    |   |
|                                                                                          | New Value: Add Delete                                                                                                    |   |

You configure a meta-tag classifier by specifying the meta tag name for each level in your taxonomy. The Meta Tag classifier creates a facet for each unique content value within the specified tag, for example, each unique content value (Fiction, Nonfiction, etc.) associated with a Genre meta-tag. It creates a separate level for each meta-tag that you specify, in the order listed.

IMPORTANT: You must ensure that the meta-tags that you specify for classification are added to the Preprocessor configuration file, as described in *Configuring the Preprocessor to Preserve Meta Tags for Classification* on page 150.

You can use advanced Meta Tag classifier features to configure child facet creation by specifying and configuring a taxonomy builder.

See *Personalized Navigation Application Classification Components* on page 192 for detailed descriptions of the Meta Tag classifier settings.

#### Example: Creating a Taxonomy from Document Metadata

In this example, we classify documents based on the content of metadata tags using the Meta Tag classifier.

Consider a collection of documents that contain meta-data that define the following content categories:

```
<meta name="Genre" content="Fiction"/>
<meta name="SubGenre" content="Speculative"/>
<meta name="SubSubGenre" content="Fantasy"/>
```

To configure the metadata classifier for the Genre facet:

• Select the Genre facet, and select the Classifiers tab

The Personalized Navigation interface displays the Classifiers screen.

SubGenre SubSubGenre

• Select the Meta Tag classifier type from the Unstructured Classifier group, and select Add Classifier

The Meta Tag classifier tab displays.

• Configure the meta tag classifier as follows:

| Meta Tag                            |                                                                                                    |
|-------------------------------------|----------------------------------------------------------------------------------------------------|
| that is not meant the the name of a | nomy based on the values of the specified meta tags. Meta tags are used in html to specify in<br>to be displayed by the browser. They look like <meta content="" name=""/> . To create a tax<br>meta tag for each level in your taxonomy. The content attribute of the tag will be used as the d<br>procesing system only allows specified meta tags, so the names of the meta tags to use must |
| Meta Tag Basic S                    | Settings                                                                                                    |
| Show Advanced                       | Meta Tags Order-dependent         Genre         Values:         SubSenre         New Value:         Add Delete                                                                                                    |
| arameter                            | Configuration                                                                                                    |
| leta Tags                           | Use the New Value field to enter the field names in the order in which they occur in the taxonomy:<br>Genre                                                                                                    |

| Taxonomy Builder | Use the default String taxonomy builder. You configure the        |
|------------------|-------------------------------------------------------------------|
| Taxonomy Dunuer  | Use the default String taxonomy bunder. Tou configure the         |
|                  | taxonomy builder in the Advanced Settings. The String             |
|                  | taxonomy builder sorts sibling facets alphabetically by default.  |
|                  | You can configure a comparator to sort the facets differently, as |
|                  | described in The Personalized Navigation application on           |
|                  | page 126.                                                         |

The generated taxonomy contains facets that correspond to the values of the various field names associated with the configured columns, for example:

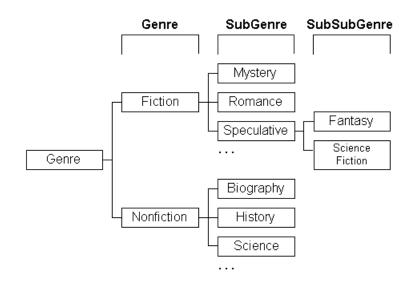

# **Classifying Content Based on Dictionary Concepts**

The Ontology classifier generates a taxonomy from specified Dictionary concepts.

The Ontology classifier creates facets from the specified concepts, and creates additional levels of the taxonomy from the children of the specified concepts.

You can specify IML to restrict the content that matches the generated facets so that, for example, only documents that contain the facet label concept in the title match when the facet is selected.

| Ontology                                                                               |                                                                                                    |                                                                                                    |
|----------------------------------------------------------------------------------------|----------------------------------------------------------------------------------------------------|----------------------------------------------------------------------------------------------------|
| will create taxonon<br>Concepts" list. Th<br>you can use the "A<br>automatically. A ge | mies out of the concepts and their descendants. If you kni<br>he "%" symbol can be used as a wildcard when specifying<br>Auto Detect Concepts." Specify representative concepts the | In a set of concepts to use as the start of taxonomies, this classifier<br>ow exactly what concepts you want to use, add them to the "Include<br>i concept names.If you would like the system to find them for you,<br>at you would like to be included, and the taxonomies will be found<br>mer level concepts: e.g. noun customername:%.Finally, any<br>ified in the "Exclude Concepts" list |
| Ontology Basic Se                                                                      | ettings                                                                                                    |                                                                                                    |
| Auto                                                                                   | Detect Concepts                                                                                                    | Include Concepts                                                                                                    |
|                                                                                        | Values:                                                                                                    | Values:                                                                                                    |
| New                                                                                    | Value: Add Delete                                                                                                    | New Value: Add Delete                                                                                                    |
| Exclu                                                                                  | ude Concepts                                                                                                    |                                                                                                    |
|                                                                                        | Values:                                                                                                    |                                                                                                    |
| New                                                                                    | / Value: Add Delete                                                                                                    |                                                                                                    |

You use the Ontology classifier by specifying one or more entries to match:

- Concepts that you want the system to identify
- Concepts that you specify, either explicitly or by using the wildcard character

The Ontology classifier creates concept facet names in the form:

<concept\_description>

if the concept's description is short enough, or

<concept\_name>

without part of speech and domain information.

You specify IML to restrict the content match by specifying any valid IML, and selecting the desired result scope from the listbox.

See *The Ontology Classifier* on page 202 for detailed descriptions of the Ontology classifier settings.

# Classifying Content by Directory Structure

The Site Graph classifier generates a taxonomy based on a specified directory structure. This produces a taxonomy that resembles a file explorer.

| Description                           |                                                                                                    |  |
|---------------------------------------|----------------------------------------------------------------------------------------------------|--|
|                                       | rectory structure of the documents. This will produce a taxonomy that looks much like a file explorer. |  |
| dvanced settings are available to mod | lify directory names, if desired.                                                                      |  |
| Site Graph Basic Settings             |                                                                                                    |  |
|                                       | Collections                                                                                            |  |
|                                       |                                                                                                    |  |
|                                       | Values:                                                                                                |  |
|                                       |                                                                                                    |  |
|                                       |                                                                                                    |  |

You specify the directory structures to classify by collection.

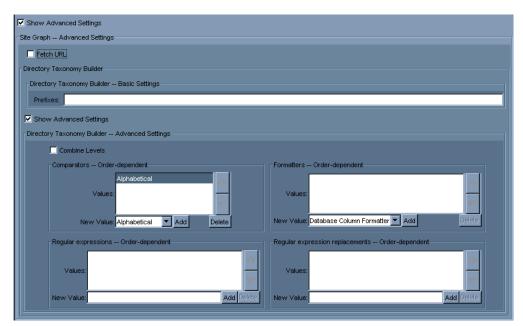

You can specify to classify content based on the URL of the document as it was crawled, rather than the URL that is displayed in the User Interface using the Fetch URL setting.

You can also modify directory names using the Prefix field to globally remove a specified prefix string from the URL, or by configuring the Directory taxonomy builder.

See *The Site Graph Classifier* on page 204 for detailed descriptions of the Site Graph classifier settings.

# Classifying Content by URL

This classifier assigns content to the facet based on regular expression matches to document URLs.

NOTE: This classifier does not generate child facets. There is no taxonomy builder associated with this classifier.

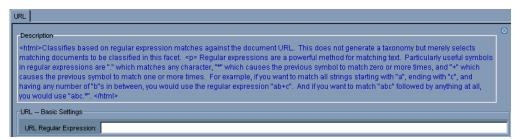

You use the URL classifier by specifying a regular expression to match relevant characteristics of URL names within your application content.

**NOTE:** The URL classifier processes regular expressions according to the rules and standards defined for using regular expressions within Java applications.

| Symbol | Function                                                                                        |
|--------|-------------------------------------------------------------------------------------------------|
|        | matches any character                                                                           |
| *      | causes the previous character or expression to match zero or<br>more times                      |
| +      | causes the previous character or expression to match one or<br>more times                       |
| (?i)   | added to the beginning of a string, causes the following string<br>to match regardless of case. |

Useful symbols in regular expressions include:

#### Examples:

The regular expression:

"ab+c"

matches all strings that:

- start with "a"
- end with "c"

and

• have any number of "b"s in between

The regular expression:

"abc.\*"

matches all strings that

• start with "abc"

and

• are followed by anything

See *The URL Classifier* on page 205 for detailed descriptions of the URL classifier settings.

### Using the Unstructured Content Classifier

This classifier classifies data within unstructured content that matches specified IML expressions. Each IML expression matches (or sets a variable on) data that generates one level in the taxonomy.

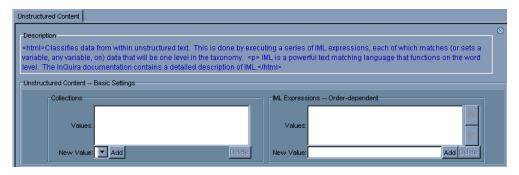

See Chapter 2, IML Reference for more information about IML.

You use the Unstructured Content classifier by specifying one or more document collections, and one or more IML expressions to match.

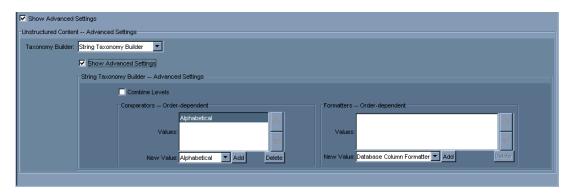

You can also configure the taxonomy builder to determine child facet creation. The String taxonomy builder is the default.

See *The Unstructured Content Classifier* on page 206 for detailed descriptions of the Unstructured Content classifier settings.

# Personalized Navigation Application Classification Components

The Personalized Navigation application provides access to the following content classification components:

- Structured data classifiers, as described in *Structured Data Classifiers* on page 193
- Unstructured data classifiers, as described in *Unstructured Data Classifiers* on page 198
- Structured or unstructured data classifier, as described in *Advanced Data Classifier* on page 208
- Taxonomy builders, as described in *Personalized Navigation Application Taxonomy Builders* on page 213
- Comparators, as described in *The Personalized Navigation application* on page 126
- Formatters, as described in *Personalized Navigation Application Formatters* on page 222

# Structured Data Classifiers

Personalized Navigation provides the following classifiers for structured data.

| Dasic Classifiers               | Description                                                                                                    |
|---------------------------------|----------------------------------------------------------------------------------------------------|
| SQL Classifier                  | This classifier selects all entries in the specified data source that match a specified SQL condition, as described in <i>The SQL Classifier</i> on page 193.                |
| Structured Column<br>Classifier | This classifier creates a taxonomy based on the entries of one ore more columns in a structured source, as described in <i>The Structured Column Classifier</i> on page 194. |

| <b>Basic Classifiers</b> | Description |
|--------------------------|-------------|
|--------------------------|-------------|

| Advanced<br>Classifiers     | Description                                                                                                    |
|-----------------------------|----------------------------------------------------------------------------------------------------|
| Ad Hoc Column<br>Classifier | This classifier creates a numerical range-based taxonomy, such<br>as prices or years, at run time when specifically selected by a<br>user, as described in <i>The Ad Hoc Column Classifier</i> on<br>page 196. |

### The SQL Classifier

This classifier selects all entries in the specified data source that match a specified SQL condition.

**NOTE:** This classifier does not generate child facets. There is no taxonomy builder associated with this classifier.

| SOL                                                                                                    |   |
|----------------------------------------------------------------------------------------------------|---|
| Description                                                                                                    | Ø |
| Selects all entries in the specified datasource that match the SQL condition. The condition should include the contents of the WHERE clause, e.g. id=5. |   |
| r SQL Basic Settings                                                                                                    |   |
| Datasource Name: CMS_RESOURCES                                                                                                    |   |
| SQL Condition:                                                                                                    |   |

| <b>Basic Setting</b>   | Description                                                     |
|------------------------|-----------------------------------------------------------------|
| <b>Datasource Name</b> | Select the desired data source from the structured data sources |
|                        | configured for your application.                                |

| SQL Condition | Specify an SQL condition that selects the appropriate values from the specified table for this facet. You use this classifier |
|---------------|----------------------------------------------------------------------------------------------------|
|               | by specifying one or more conditions that include the contents of the WHERE clause, for example, id=5.                        |

#### The Structured Column Classifier

This classifier creates taxonomies based on the entries of one or more columns in a structured datasource.

You can use this classifier to create multiple levels of facets of increasing specificity, for example, Country -> State -> City, or Sector -> Industry -> Company.

You can also use this classifier for structured data such as dates, prices, and URLs by selecting the appropriate taxonomy builder in the advanced settings.

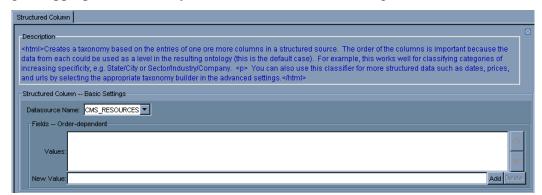

| <b>Basic Setting</b> | Description                                                                                                    |
|----------------------|----------------------------------------------------------------------------------------------------|
| Datasource Name      | Select the desired data source from the structured data sources configured for your application.                                                                                 |
| Fields               | Specify one or more columns to use to create facets using the<br>New Value field. The structured column classifier creates a<br>separate level for each column that you specify. |

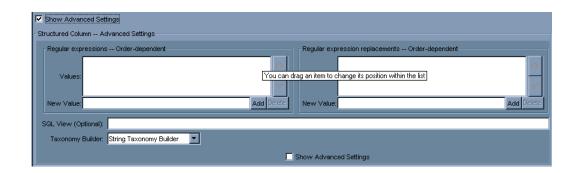

| Advanced<br>Setting                | Description                                                                                                    |
|------------------------------------|----------------------------------------------------------------------------------------------------|
| <b>Regular</b><br>expressions      | Specify one or more optional regular expressions to match<br>features of the column names that you want to replace. Use the<br>New Value field to add regular expressions to the list. See<br><i>Specifying Regular Expression Substitutions</i> on page 220 for<br>more information.                                                                |
| Regular expression<br>replacements | Specify a corresponding replacement value for each regular<br>expression. Use the New Value field to add replacement<br>expressions. See <i>Specifying Regular Expression Substitutions</i><br>on page 220 for more information.                                                                                                    |
| SQL View                           | Specify an optional view of the data source. This is generally required only when you need to perform a table join.                                                                                                    |
| Taxonomy Builder                   | Select and configure an optional taxonomy builder to generate<br>child facets for this facet, as described in <i>Personalized</i><br><i>Navigation Application Taxonomy Builders</i> on page 213. The<br>default is to use the String taxonomy builder to create facets at all<br>levels for which you have specified columns in the Fields setting. |

### The Ad Hoc Column Classifier

You can use the Ad Hoc Column classifier to create a numeric range-based taxonomy, such as prices or years, dynamically at runtime when specifically selected by the user.

You should use the Ad Hoc Column classifier when:

- The results of conventionally classifying the data are very large.
- The performance loss of accessing the data source at runtime is acceptable .

You can also use the Ad Hoc Column classifier in combination with the Structured Column classifier to create a taxonomy that is partially pre-calculated and partially created at runtime.

#### Ad Hoc Column Classifier Settings

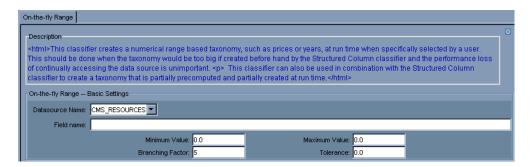

| <b>Basic Setting</b> | Description                                                                                                    |  |
|----------------------|----------------------------------------------------------------------------------------------------|--|
| Datasource Name      | Select the desired data source from the structured data sources configured for your application.                                                                                                    |  |
| Field name           | Specify the column to use to create the facet.                                                                                                    |  |
| Minimum Value        | Specify the smallest value to include in the facet. The default is 0.0.                                                                                                    |  |
| Maximum Value        | Specify the largest value to include in the facet. The default is 0.0.                                                                                                    |  |
| Branching Factor     | Specify the number of parts into which the specified range should be divided. The default value is 5, which specifies that the range of values is divided into five facets.         For example, the range 0 - 50 is divided into:         0 - 10         10 - 20         20 - 30         30 - 40         40 - 50 |  |

| Tolerance | Specify the maximum difference between two values that is significant. For example, for US currency, setting the tolerance to .01 (1 cent), generates facets in the form \$10.00 - \$19.99. |
|-----------|----------------------------------------------------------------------------------------------------|
|           | You can use the advanced Display Tolerance setting to round off facet values as described below.                                                                                            |

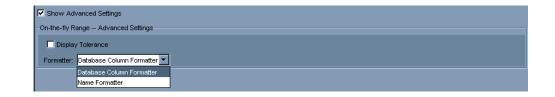

| Advanced<br>Setting | Description                                                                                                    |  |
|---------------------|----------------------------------------------------------------------------------------------------|--|
| Display Tolerance   | Select this checkbox to subtract the Tolerance value from the range when displayed in the User Interface. For example, if the Tolerance value is set to .01 (1 cent), the range \$10.00 - \$15.00 is displayed as \$10.00 - \$14.99.                                            |  |
| Formatter           | Specify the formatter to generate the display name for the facet,<br>as described in <i>Personalized Navigation Application</i><br><i>Formatters</i> on page 222. The default is the Database Column<br>formatter, which displays the value of the column as the facet<br>name. |  |

# **Unstructured Data Classifiers**

Personalized Navigation provides the following basic and advanced classifiers for unstructured data.

| <b>Basic Classifier</b>  | Description                                                                                                    |  |
|--------------------------|----------------------------------------------------------------------------------------------------|--|
| Collection               | This classifier classifies all documents in the specified collections, as described in <i>The Collection Classifier</i> on page 199.                                        |  |
| Document Type            | This classifier classifies documents based on their format types, for<br>example HTML or PDF, as described in <i>The Document Type</i><br><i>Classifier</i> on page 200.    |  |
| Meta Tag Classifier      | <b>r</b> This classifier generates a taxonomy based on the values of specified HTML meta-tags, as described in <i>The Meta Tag Classifier</i> on page 201.                  |  |
| Ontology Classifier      | This classifier generates a taxonomy from specified Dictionary concepts, as described in <i>The Ontology Classifier</i> on page 202.                                        |  |
| Site Graph<br>Classifier | This classifier generates a taxonomy based on directory structure, as described in <i>The Site Graph Classifier</i> on page 204.                                            |  |
| URL Classifier           | This classifier classifies based on regular expression matches against the document URL, as described in <i>The URL Classifier</i> of page 205.                             |  |
| Unstructured<br>Content  | This classifier classifies data within unstructured content by executing a list of IML expressions, as described in <i>The Unstructured Content Classifier</i> on page 206. |  |
| IML Classifier           | This classifier classifies unstructured content based on IML expression matches, as described in <i>The IML Classifier</i> on page 207.                                     |  |
| Language Classifier      | <b>r</b> This classifier classifies a document based on the language in which it is written, as described in <i>The Language Classifier</i> on page 208.                    |  |

ļ

### **The Collection Classifier**

The Collection classifier classifies all documents in the specified collections.

NOTE: This classifier does not generate child facets. There is no taxonomy builder associated with this classifier.

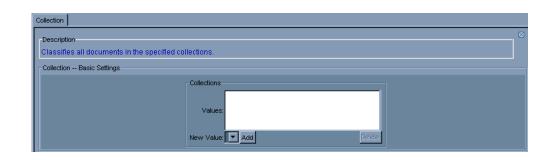

| <b>Basic Setting</b> | Description                                                                                                    |
|----------------------|----------------------------------------------------------------------------------------------------|
| Collections          | Specify one or more collections to classify by selecting from the list of configured collections for the application. |

| Show Advanced Settings       |
|------------------------------|
| Collection Advanced Settings |
| Explicit Classification      |

| Advanced<br>Setting        | Description                                                                                                    |
|----------------------------|----------------------------------------------------------------------------------------------------|
| Explicit<br>Classification | Select to specify that all documents be explicitly stored in the facet.         NOTE: This is only necessary to support advanced restriction of collections in the Dictionary rules. See <i>Referring to Facets from Dictionary Rules</i> on page 157 for more information. |

### The Document Type Classifier

This classifier classifies documents based on their format types, such as HTML, PDF, or IQXML.

NOTE: This classifier does not generate child facets. There is no taxonomy builder associated with this classifier.

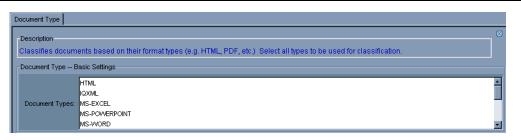

| <b>Basic Setting</b>                                                             | Description                                                    |  |
|----------------------------------------------------------------------------------|----------------------------------------------------------------|--|
| <b>Document Types</b> Select the document types that you want to classify from t |                                                                |  |
|                                                                                  | Use the Shift and Ctrl keys to select multiple document types. |  |

### The Meta Tag Classifier

This classifier generates a taxonomy based on the values of specified meta-tags.

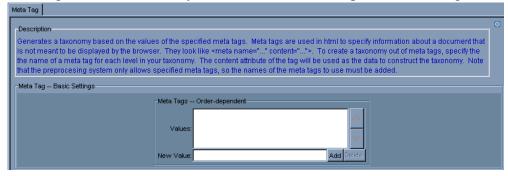

| Basic Setting | Description                                                                                                    |  |
|---------------|----------------------------------------------------------------------------------------------------|--|
| Meta Tags     | Specify one or more meta tags to use to create facets using the<br>New Values field. The Meta Tag classifier creates a new<br>taxonomy level for each meta tag in the order specified. |  |

|              | vanced Settings                |                            |  |
|--------------|--------------------------------|----------------------------|--|
|              | vanced Settings                |                            |  |
|              |                                |                            |  |
| String Taxor | nomy Builder Advanced Settings |                            |  |
|              | Combine Levels                 |                            |  |
| _Cα          | omparators Order-dependent     | Formatters Order-dependent |  |
|              | Alphabetical                   |                            |  |
|              | Values:                        | Values:                    |  |
|              |                                |                            |  |

| Advanced<br>Setting | Description                                                                                                    |  |
|---------------------|----------------------------------------------------------------------------------------------------|--|
| Taxonomy Builder    | Select a taxonomy builder to use for this facet, as described in <i>Personalized Navigation Application Taxonomy Builders</i> on page 213. The String Taxonomy Builder is the default. |  |

### The Ontology Classifier

This classifier generates a taxonomy from specified Dictionary concepts and their children.

| Ontology                                                                                                   |                                                                                                    |
|----------------------------------------------------------------------------------------------------|----------------------------------------------------------------------------------------------------|
| Description                                                                                                |                                                                                                    |
| will create taxonomies of<br>Concepts" list. The "%"<br>you can use the "Auto D<br>automatically. A good p | nomy from specified concepts in the ontology. Given a set of concepts to use as the start of taxonomies, this classifier<br>ut of the concepts and their descendants. If you know exactly what concepts you want to use, add them to the "Include<br>symbol can be used as a wildcard when specifying concept names. If you would like the system to find them for you,<br>etect Concepts." Specify representative concepts that you would like to be included, and the taxonomies will be found<br>ractice is to use the "%" wildcard to specify all customer level concepts: e.g. noun.customername:%. Finally, any<br>"not/i> be included in the taxonomies can be specified in the "Exclude Concepts" list. |
| Ontology Basic Settings                                                                                    |                                                                                                    |
| -Auto Detec                                                                                                | Concepts                                                                                                    |
| Values                                                                                                    | : Values:                                                                                                    |
| New Value                                                                                                  | Add Delete New Value: Add Delete                                                                                                    |
| Exclude Co                                                                                                 | ncepts                                                                                                    |
| Values                                                                                                    |                                                                                                    |
| New Value                                                                                                  | Add Delete                                                                                                    |

Specify Concept names in the format:

<part\_of\_speech>.<domain\_name>:<concept\_headword>

| <b>Basic Setting</b>    | Description                                                                                                    |
|-------------------------|----------------------------------------------------------------------------------------------------|
| Auto Detect<br>Concepts | Specify representative concepts for which you want the system to<br>locate and generate taxonomies for similar concepts. You can use<br>the % character as a wildcard. For example, specify:<br>noun. <application_name>:%</application_name>  |
|                         | to generate a taxonomy based on the hierarchy of noun concepts that are specific to your application.                                                                                                    |
| Include Concepts        | Specify one or more concepts that you want to use as the basis of the taxonomy.                                                                                                    |
| Exclude Concepts        | Specify any concepts that you want to exclude from taxonomies.<br>The Ontology classifier excludes the children of excluded<br>concepts unless they are explicitly included as separate entries.<br>You can use the % character as a wildcard. |

| Advanced<br>Setting     | Description                                                                                                    |
|-------------------------|----------------------------------------------------------------------------------------------------|
| IML Expression          | Specify an optional IML expression to evaluate to determine<br>which documents are matched by this facet. Use [] to designate<br>the concept within the IML expression. |
| Desired Result<br>Scope | The IML expression is searched for only within the specified<br>scope  Document  Title  Reference  Section  Subtitle  Sentence  Any                                     |

### The Site Graph Classifier

This classifier generates a taxonomy based on a specified directory structure.

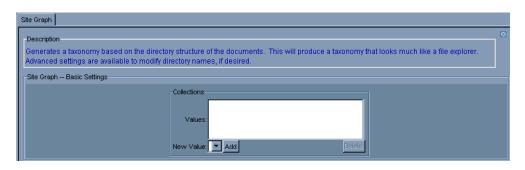

| <b>Basic Setting</b> | Description                                                                                                    |
|----------------------|----------------------------------------------------------------------------------------------------|
| Collections          | Select one or more collections to classify from the list of<br>configured collections for the application. Use the New Value<br>field to add collections to the list. |

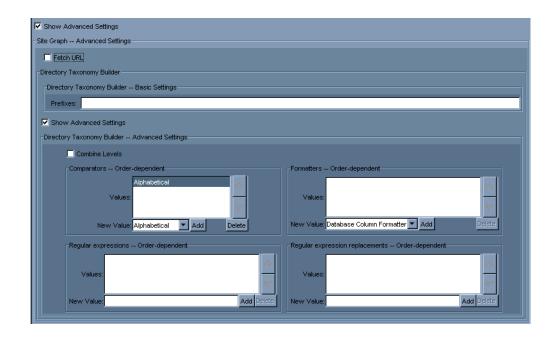

| Advanced<br>Setting | Description                                                                                                    |
|---------------------|----------------------------------------------------------------------------------------------------|
| Fetch URL           | Select to classify based on the URL of the document as it was<br>crawled, rather than the URL that is displayed in the User<br>Interface. |

| Directory        | Specify settings for the Directory taxonomy builder, as described |
|------------------|-------------------------------------------------------------------|
| Taxonomy Builder | in The Directory Taxonomy Builder on page 217.                    |

#### The URL Classifier

This classifier classifies based on regular expression matches against the document URL.

NOTE: This classifier does not generate child facets. There is no taxonomy builder associated with this classifier.

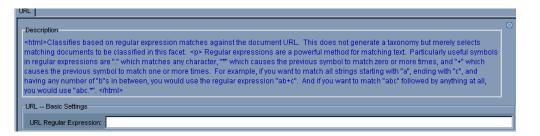

| Setting                   | Description                                                |
|---------------------------|------------------------------------------------------------|
| URL Regular<br>Expression | Specify one or more regular expressions to match the URLs. |

| Show Advanced Settings |           |
|------------------------|-----------|
| URL Advanced Settings  |           |
|                        | Fetch URL |

| Setting   | Description                                                                                                    |
|-----------|----------------------------------------------------------------------------------------------------|
| Fetch URL | Select to classify based on the URL of the document as it was<br>crawled, rather than the URL that is displayed in the User<br>Interface. |

### The Unstructured Content Classifier

This classifier classifies data within unstructured content that matches specified IML expressions. Each IML expression matches (or sets a variable on) data that generates one level in the taxonomy.

See Chapter 2, IML Reference for more information about IML.

| <b>Basic Setting</b> | Description                                                                                                    |
|----------------------|----------------------------------------------------------------------------------------------------|
| Collections          | Specify one or more collections use for this facet.                                                                                                    |
| IML Expressions      | Specify one or more IML expressions to evaluate to determine<br>which documents are matched by this facet. Each IML<br>expression generates a new level in the taxonomy. |

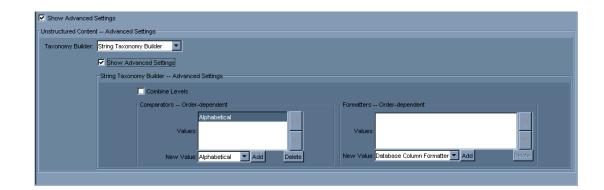

| Advanced<br>Setting     | Description                                                                                                    |
|-------------------------|----------------------------------------------------------------------------------------------------|
| <b>Taxonomy Builder</b> | Specify settings for a taxonomy builder, as described in                                                                                                    |
|                         | Specify settings for a taxonomy builder, as described in <i>Personalized Navigation Application Taxonomy Builders</i> on page 213. The String taxonomy builder is the default. |

### The IML Classifier

This classifier classifies unstructured content based on matching specified IML expressions.

Refer to the Chapter 2, IML Reference for more information on IML.

**NOTE:** This classifier does not generate any child facets. There is no taxonomy builder associated with this classifier.

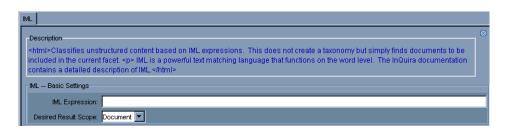

| Setting                 | Description                                                                                                    |  |  |
|-------------------------|----------------------------------------------------------------------------------------------------|--|--|
| IML Expression          | Specify an IML expression to evaluate to determine which documents are matched by this facet.                                                                                                    |  |  |
| Desired Result<br>Scope | <ul> <li>Select the scope to restrict matching of the IML expression:</li> <li>Document</li> <li>Title</li> <li>Reference</li> <li>Section</li> <li>Subtitle</li> <li>Sentence</li> <li>Any</li> </ul> |  |  |

### The Language Classifier

This classifier classifies documents based on their encoded language.

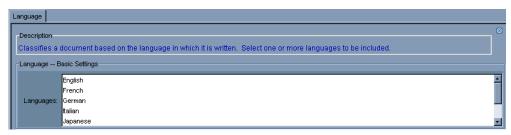

| <b>Basic Setting</b> | Description                                                                                                 |
|----------------------|----------------------------------------------------------------------------------------------------|
| Language             | Select one or more languages to include in this taxonomy. Each selected language creates an separate facet. |

### Advanced Data Classifier

Personalized Navigation provides the following advanced classifier for structured or unstructured data.

### The Template Classifier

The Template classifier adds further classification to an existing taxonomy. For every element of the taxonomy, this classifier attempts to apply the template and, if the template successfully creates a new classifier, it is added to that element.

This is particularly useful in creating a taxonomy for both unstructured and structured data. The taxonomy could, for example, be initially created with the Structured Column classifier and then a Template classifier could be used to add IML classifiers for the unstructured data.

To access the Template classifier:

- 1. On the Classifiers tab, select **Classifier Group: Other**.
- 2. Select Advanced Classifiers.

Template displays in the Classifier Type field.

3. Click Add Classifier to define the Template classifier.

| Facet Settings Classifiers |                     |                          |                |                      |
|----------------------------|---------------------|--------------------------|----------------|----------------------|
| Stru<br>Classifier Group:  | ctured Unstructured | Classifier Type: Templ 💌 | Add Classifier | Advanced Classifiers |

The Personalized Navigation window displays the Template Settings section.

### Basic Setting Description

| Daoie Coming |                                                                                                    |  |  |  |
|--------------|----------------------------------------------------------------------------------------------------|--|--|--|
| Template     | Select a classifier template to use for this facet. The options are:                                   |  |  |  |
|              | • IML                                                                                                  |  |  |  |
|              | • On-the-fly Range                                                                                     |  |  |  |
|              | Structured To Unstructured                                                                             |  |  |  |
|              | • URL                                                                                                  |  |  |  |
|              | Additional settings must be defined for each type of template. See the following sections for details. |  |  |  |

#### IML Template Settings

Classifies unstructured content based on IML expressions. This does not create a taxonomy but simply finds documents to be included in the current facet.

IML is a powerful text matching language that functions on the word level. The InQuira documentation contains a detailed description of IML.

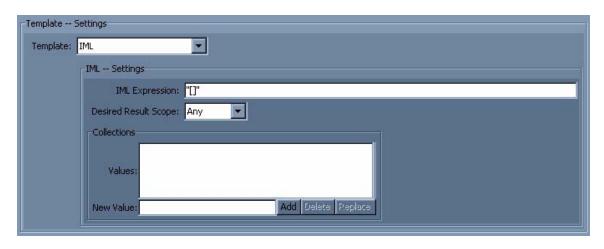

| Basic Setting               | Description                                                                                                    |  |  |  |
|-----------------------------|----------------------------------------------------------------------------------------------------|--|--|--|
| IML Expression              | Specify an IML expression to evaluate to determine which documents are matched by this facet.                                               |  |  |  |
| <b>Desired Result Scope</b> | Select the scope to restrict matching of the IML expression:                                                                                |  |  |  |
|                             | • Document                                                                                                    |  |  |  |
|                             | • Title                                                                                                    |  |  |  |
|                             | Reference                                                                                                    |  |  |  |
|                             | • Section                                                                                                    |  |  |  |
|                             | • Subtitle                                                                                                    |  |  |  |
|                             | • Sentence                                                                                                    |  |  |  |
|                             | • Any                                                                                                    |  |  |  |
| Collections                 | Select one or more collections to classify from the list of configured collections. Use the New Value field to add collections to the list. |  |  |  |

#### On-the-fly Range Template Settings

This classifier creates a numerical range based taxonomy, such as prices or years, at run time when specifically selected by a user. This should be done when the taxonomy would be too big if created prior to run time by the Structured Column classifier and the performance loss of continually accessing the data source is unimportant.

This classifier can also be used in combination with the Structured Column classifier to create a taxonomy that is partially precomputed and partially created at run time.

| emplate: On-the-fly Range | •                                 |                    |  |
|---------------------------|-----------------------------------|--------------------|--|
| On-the-fly Ran            | ge Settings                       |                    |  |
| Datasource N              | ame: 💽                            |                    |  |
| Field n                   | ame:                              |                    |  |
| 🗖 Display T               | blerance                          |                    |  |
|                           | Minimum Value: 0.0                | Maximum Value: 0.0 |  |
|                           | Branching Factor: 5               | Tolerance; 0.0     |  |
| Forma                     | tter: Database Column Formatter 💌 |                    |  |

| <b>Basic Setting</b>     | Description                                                                                                    |
|--------------------------|----------------------------------------------------------------------------------------------------|
| Datasource Name          | Select the desired data source from the structured data sources configured for your application.                                                                                                    |
| Field Name               | Specify the column to use to create the facet.                                                                                                    |
| Display Tolerance        | Select to subtract the Tolerance value from the range when displayed in the User Interface. For example, if the Tolerance value is set to .01 (1 cent), the range \$10.00 - \$15.00 is displayed as \$10.00 - \$14.99.                                               |
|                          | See <i>Tolerance</i> below for more information.                                                                                                    |
| Minimum/Maximum<br>Value | Specify the smallest and largest value to include in the facet. The default is 0.0.                                                                                                    |
| Branching Factor         | Specify the number of parts into which the specified range should be divided. The default value is 5, which specifies that the range of values are divided into five facets. For example, the range $0 - 50$ is divided into:                                        |
|                          | 0 - 10<br>10 - 20<br>20 - 30<br>30 - 40<br>40 - 50                                                                                                    |
| Tolerance                | Specify the maximum difference between two values that is significant.<br>For example, for US currency, setting the tolerance to .01 (1 cent),<br>generates facets in the form \$10.00 - \$19.99.                                                                    |
|                          | Use the <i>Display Tolerance</i> setting to round off facet values in the UI.                                                                                                    |
| Formatter                | Specify the formatter to generate the display name for the facet, as described in <i>Personalized Navigation Application Formatters</i> on page 222. The default is the <i>Database Column Formatter</i> , which displays the value of the column as the facet name. |

#### Structured To Unstructured Template Settings

| Template Settings-  |                               |
|---------------------|-------------------------------|
| Template: Structure | d To Unstructured             |
| Structur            | red To Unstructured Settings  |
| Bridge              | Column:                       |
| т                   | emplate: IML 💌                |
|                     | IML Settings                  |
|                     | IML Expression: "[]"          |
|                     | Desired Result Scope: Any     |
|                     | Collections                   |
|                     | Values:                       |
|                     | New Value: Add Delete Replace |

| <b>Basic Setting</b> | Description                                           |  |  |
|----------------------|-------------------------------------------------------|--|--|
| Bridge Column        | Specify the column to use to create the facet.        |  |  |
| Template             | Options are:                                          |  |  |
|                      | • IML – See <i>IML Template Settings</i> on page 209. |  |  |
|                      | • URL – See URL Template Settings on page 212.        |  |  |

#### URL Template Settings

Classifies based on regular expression matches against the document URL. This does not generate a taxonomy but merely selects matching documents to be classified in this facet.

Regular expressions are a powerful method for matching text. Three particularly useful symbols in regular expressions are:

#### Symbol Description

- (Dot) In the default mode, this matches any character except a newline.
- \* (Asterisk) Causes the previous symbol to match zero or more times. *ab*\* matches *a*, *ab*, or *a* followed by any number of *b*'s.
- + (Plus) Causes the previous symbol to match one or more times. ab+ will match 'a' followed by any non-zero number of 'b's; it will not match just 'a'.

For example, if you want to match all strings starting with a, ending with c, and containing any number of bs in between, you would use the regular expression ab+c. If you want to match abc followed by anything at all, you would use  $abc^*$ .

| Template  | Settings                   |
|-----------|----------------------------|
| Template: | URL                        |
|           | URL Settings               |
|           | Case Sensitive 🗖 Fetch URL |
|           | URL Regular Expression:    |

| <b>Basic Setting</b>      | Description                                                                                                    |
|---------------------------|----------------------------------------------------------------------------------------------------|
| URL Regular<br>Expression | Specify one or more regular expressions to match the URLs.                                                                          |
| Case Sensitive            | Select to indicate that the URL epression is case sensitive.                                                                        |
| Fetch URL                 | Select to classify based on the URL of the document as it was crawled, rather than the URL that is displayed in the User Interface. |

### Personalized Navigation Application Taxonomy Builders

Taxonomy Builders are procedures that you configure within classifiers to create new facets during the classification process. Taxonomy builders enable you to:

- Generate facets in your taxonomy programmatically
- Automatically update facets within data repositories that are subject to frequent change

Taxonomy builders provide a convenient method of automating the classification process, which in many cases can be difficult or impossible to perform manually.

For example, to classify a database having category and subcategory fields, we could create each facet by hand, and configure a structured column classifier to select the appropriate row for each facet. However, this be an impractical approach for data containing hundreds of facets, especially if the structure is subject to frequent change.

Taxonomy builders use the data from the classifier in which they are configured to construct new taxonomy sub-facets. Each time the data is classified, the classifier reconstructs the taxonomy to correspond to any changes to the referenced data.

You can use taxonomy builders with the following classifiers:

- The Structured Column classifier
- The Meta Tag classifier
- The Site Graph classifier (only the Directory taxonomy builder is available)

You configure taxonomy builders by specifying values for various parameters that correspond to properties of the data that you want to classify. You can configure taxonomy builders to classify data based on directory structures, dates, text strings, and ranges of values, as described in:

- The String Taxonomy Builder
- The Date Taxonomy Builder
- The Directory Taxonomy Builder
- The Range Taxonomy Builder

### The String Taxonomy Builder

The String taxonomy builder generates taxonomy entries based on the text strings contained within the target data.

You configure the String taxonomy builder by specifying various optional and required parameters. The Directory Taxonomy Builder screen displays the configuration settings:

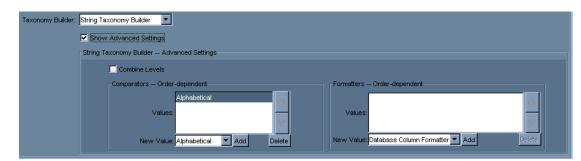

The following table describes the String Taxonomy Builder settings.

| Advanced<br>Parameter | Description                                                                                                    |
|-----------------------|----------------------------------------------------------------------------------------------------|
| Combine Levels        | Select this parameter to specify to combine any non-branching paths into a single facet.                                                                                                    |
| Comparators           | Use this field to specify optional comparators to determine the order of the facets. See <i>The Personalized Navigation application</i> on page 126 for more information on using Comparators within Taxonomy Builders. |

| Formatters | Use this field to specify optional formatters to determine the      |
|------------|---------------------------------------------------------------------|
|            | labels of facets within the User Interface. See <i>Personalized</i> |
|            | Navigation Application Formatters on page 222 for more              |
|            | information on using Formatters within Taxonomy Builders.           |

#### The Date Taxonomy Builder

The Date taxonomy builder generates taxonomy entries based on date values within the target data. The Date taxonomy builder also contains settings to create facets for dynamically defined dates, such as Today and This Week.

You configure the Date taxonomy builder by specifying various optional and required parameters. The Date Taxonomy Builder screen displays the basic and advanced configuration settings:

| Taxonomy Builder: | Date Taxonomy Builder                                                                                                    |
|-------------------|----------------------------------------------------------------------------------------------------|
|                   | Date Taxonomy Builder Basic Settings                                                                                                    |
|                   | 🔽 Create Standard 🔲 Create Today 📄 Create This Week 📄 Create This Month 💭 Create This Year 📄 Create All Dates                                                                                                    |
|                   | V Show Advanced Settings                                                                                                    |
|                   | Date Taxonomy Builder Advanced Settings                                                                                                    |
|                   | Combine Levels                                                                                                    |
|                   | Today Labet Today                                                                                                    |
|                   | This Week Labet This Week                                                                                                    |
|                   | This Month Labet: This Month                                                                                                    |
|                   | This Year Label: This Year                                                                                                    |
|                   | All Dates Label: All                                                                                                    |
|                   | Language: -US                                                                                                    |
|                   | Comparators Order-dependent                                                                                                    |
|                   | Number  Number  Values:  Values:  Value |
|                   | New Value: Alphabetical 💌 Add Delete New Value: Database Column Formatter 💌 Add Delete                                                                                                    |

| Basic<br>Parameters | Description                                                                                                    |
|---------------------|----------------------------------------------------------------------------------------------------|
| Create Standard     | Use this field to specify a basic taxonomy that includes years, months, and days.                                                                                                    |
| Create Today        | Use this field to create a facet for items occurring today. For<br>example, to categorize news articles by their posting date.<br>NOTE: This facet requires classification on a daily basis. |

| Create This Week  | Use this field to create a facet for items occurring this week.<br>Weeks are defined as Sunday - Saturday.                                                                                                    |
|-------------------|----------------------------------------------------------------------------------------------------|
|                   | weeks are defined as bunday - buturday.                                                                                                    |
|                   | NOTE: This facet requires classification on a daily basis.                                                                                                    |
| Create This Month | Use this field to create a facet for items occurring this month.                                                                                                    |
|                   | NOTE: This facet requires classification on a daily basis.                                                                                                    |
| Create This Year  | Use this field to create a facet for items occurring this year. For example, to categorize books by their publication date.                                                                                                    |
|                   | NOTE: This facet requires classification on a daily basis.                                                                                                    |
| Create All Dates  | Use this field to create a facet containing all dates.                                                                                                    |
| Combine Levels    | Select this parameter to specify to combine any non-branching paths into a single facet.                                                                                                    |
| Today Label       | Use this field to specify the text for the Today facet, for example, Today's Articles.                                                                                                    |
| This Week Label   | Use this field to specify the text for the This Week facet.                                                                                                    |
| This Month Label  | Use this field to specify the text for the This Month facet.                                                                                                    |
| This Year Label   | Use this field to specify the text for the This Year facet.                                                                                                    |
| All Dates Label   | Use this field to specify the text for the All Dates facet.                                                                                                    |
| Language          | Use this field to specify the language in which the dates should<br>be rendered. Supported languages include any that java supports.                                                                                                    |
| Comparators       | Use this field to specify optional comparators to determine the order of the facets. See <i>The Personalized Navigation application</i> on page 126 for more information on using Comparators within Taxonomy Builders.                                   |
| Formatters        | Use this field to specify optional formatters to determine the presentation of facets within the User Interface. See <i>Personalized Navigation Application Formatters</i> on page 222 for more information on using Formatters within Taxonomy Builders. |

### The Directory Taxonomy Builder

The Directory taxonomy builder generates taxonomy entries based on directory paths within a file system. The result resembles a file browser.

You configure the Directory taxonomy builder by specifying various optional and required parameters. The Directory Taxonomy Builder screen displays the basic and advanced configuration settings:

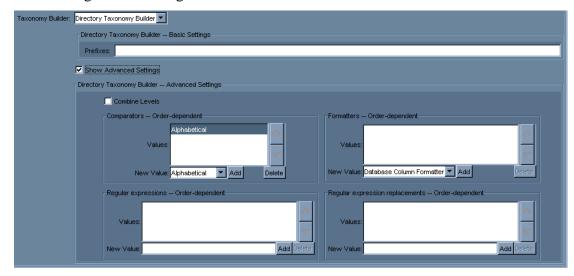

| <b>Basic Parameter</b> | Description                                                                                                    |
|------------------------|----------------------------------------------------------------------------------------------------|
| Prefixes               | Use this optional parameter to remove a specified common prefix<br>in the directory names from the facet names. |
|                        | NOTE: To remove multiple prefixes, use the Regular<br>Expressions field in the Advanced section.                |

| Advanced<br>Parameter | Description                                                                                                    |
|-----------------------|----------------------------------------------------------------------------------------------------|
| Combine Levels        | Select this parameter to specify to combine any non-branching paths into a single facet.                                                                                                    |
| Comparators           | Use this field to specify optional comparators to determine the order of the facets. See <i>The Personalized Navigation application</i> on page 126 for more information on using Comparators within Taxonomy Builders. |

| Formatters                         | Use this field to specify optional formatters to determine the presentation of facets within the User Interface. See <i>Personalized Navigation Application Formatters</i> on page 222 for more information on using Formatters within Taxonomy Builders.                                                                                         |
|------------------------------------|----------------------------------------------------------------------------------------------------|
| Regular<br>Expressions             | Use this field to specify optional regular expressions to transform matching strings to the corresponding expressions specified in the Regular Expressions replacements field. See <i>Specifying Regular Expression Substitutions</i> on page 220 for more information on using regular expression substitution within Taxonomy Builders.         |
| Regular expression<br>replacements | Use this field to specify optional regular expression replacements<br>for strings that match the corresponding expressions specified in<br>the Regular Expressions field. See <i>Specifying Regular</i><br><i>Expression Substitutions</i> on page 220 for more information on<br>using regular expression substitution within Taxonomy Builders. |

#### The Range Taxonomy Builder

You can use the Range taxonomy builder to generate taxonomy entries that subdivide a range of values. The resulting taxonomy is a subdivided range of values. The Range Taxonomy Builder screen displays following basic and advanced settings.

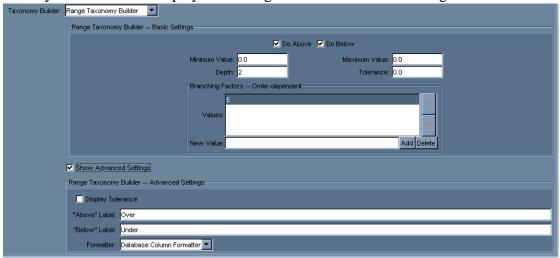

| Dasic Parameter   | Description                                                                                                    |
|-------------------|----------------------------------------------------------------------------------------------------|
| Do Above          | Use this field to create a facet containing all items whose value is greater than the Maximum Value setting, for example Over \$50.00.                                                                                                    |
| Do Below          | Use this field to create a facet containing all items whose value is less than the Minimum Value setting, for example Under \$5.00.                                                                                                    |
| Minimum Value     | Use this field to specify the minimum value to use as a range boundary, for example, \$5.00.                                                                                                    |
| Maximum Value     | Use this field to specify the maximum value to use as a range boundary, for example, \$50.00.                                                                                                    |
| Depth             | Use this field to specify the number of levels for the taxonomy.<br>For example, specify a depth of 2 to create top level facets and<br>second level facets such that selecting the top level facet displays<br>the second level facets.                                                                                                    |
| Tolerance         | Use this field to specify the maximum difference between two values that is significant, such as .01 (one cent) for currency.                                                                                                    |
| Branching Factors | Use this field to specify a list of values to divide the taxonomy<br>ranges into. For example, enter 5, 2 to specify that the top level<br>taxonomy is divided into five facets, and the second level is<br>divided into two facets. If there are more levels (specified by the<br>Depth parameter) than branching entries, the lower levels use the<br>last entry in the list. |

| <b>Basic Parameter</b> | Description |
|------------------------|-------------|
|------------------------|-------------|

| Advanced<br>Parameter | Description                                                                                                    |
|-----------------------|----------------------------------------------------------------------------------------------------|
| Display Tolerance     | Use this field to specify a value to subtract from the range when displaying, so that the range \$10-\$15 displays as \$10-\$14.99.                                                                 |
| Above Label           | Use this field to specify the name of the facet showing values<br>more than the Maximum. You can use the characters [] which are<br>replaced by the maximum value. For example, specify:<br>Over [] |
|                       | to display<br>Over \$50.00                                                                                                    |
|                       | where 50 is the value of the Maximum parameter.                                                                                                    |

| Below Label | Use this field to specify the name of the facet showing values less<br>than the Minimum. You can use the characters [] which are<br>replaced by the minimum value. For example, specify:<br>Under []<br>to display<br>Under \$50.00                       |
|-------------|----------------------------------------------------------------------------------------------------|
|             | where 50 is the value of the Minimum parameter.                                                                                                    |
| Formatters  | Use this field to specify optional formatters to determine the presentation of facets within the User Interface. See <i>Personalized Navigation Application Formatters</i> on page 222 for more information on using Formatters within Taxonomy Builders. |

## Specifying Regular Expression Substitutions

The Structured Column classifier and the Directory taxonomy builder provide fields in which you can specify regular expressions and corresponding replacement expressions to capture and replace strings to use as facet names.

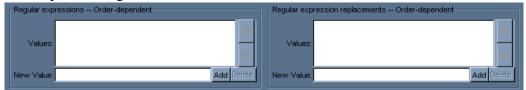

You specify regular expression replacements as two separate lists of corresponding values.

| Parameter                          | Description                                                                                                    |
|------------------------------------|----------------------------------------------------------------------------------------------------|
| Regular Expression                 | Specify one or more regular expressions to match some<br>characteristic of the field or directory name.<br>Each entry must be paired with a corresponding replacement<br>entry. |
| Regular Expression<br>replacements | Specify one or more strings as replacements for the characteristics<br>of the field or directory names that match the specified regular<br>expressions.                         |

Replacements can include grouping syntax. For example, specifying:

([0-9]+) and the replacement expression "\$1" results in all numbers being quoted.

### Personalized Navigation Application Comparators

Comparators are modules that compare two values and determine whether the first is less than, equal, or greater than the second. You use Comparators to determine the order in which the facets are displayed in the User Interface. You use Comparators within the String, Date, and Directory taxonomy builders.

You specify Comparators as a list of one or more items. Each entry in the list applies to the corresponding level of the taxonomy. If there are more levels than comparator entries, the lower levels use the last entry in the list.

For example, to specify a top level of a taxonomy level sorted alphabetically, followed by a second level sorted by date, enter:

Alphabetical Number

The resulting taxonomy might resemble:

Fiction Nonfiction Mystery Romance Speculative History Biography {Price range}

| Comparators Order | -dependent — |       |        |  |
|-------------------|--------------|-------|--------|--|
|                   | Alphabetical |       |        |  |
| Values:           |              |       |        |  |
|                   |              |       | $\sim$ |  |
| New Value:        | Alphabetical | 💌 Add | Delete |  |

The Personalized Navigation application provides the following comparators:

| Comparator   | Description                                          |
|--------------|------------------------------------------------------|
| Alphabetical | Use this comparator to specify that facets be sorted |
|              | alphabetically.                                      |

| Number    | Use this comparator to specify that facets be sorted numerically.                                                                                                    |
|-----------|----------------------------------------------------------------------------------------------------|
| Currency  | Use this comparator to specify that facets be sorted by currency in ascending order.                                                                                                    |
| Dimension | Use this comparator to sort facets based on dimensions that<br>include regular numbers (1, 3, 29, etc.), fractions (1/4, 3/8, etc.),<br>and fractions combined with numbers (e.g. 1-1/4, 1 1/4, 19-3/8,<br>etc.). |
| Last Name | Use this comparator to specify that facets be sorted alphabetically by last name.                                                                                                    |
| Month     | Use this comparator to specify that facets be sorted in calendar order by month name.                                                                                                    |

### Personalized Navigation Application Formatters

Formatters are procedures that perform string substitution on facet names as they are created by taxonomy builders, so that you can control their presentation within the User Interface.

You use Formatters within the String, Date, Directory, and Range taxonomy builders.

You specify Formatters as a list of one or more items. Each entry in the list applies to the corresponding level of the taxonomy. If there are more levels than formatter entries, the lower levels use the last entry in the list.

| Formatters - | - Order-dependent               |        |
|--------------|---------------------------------|--------|
| Values:      |                                 | ~      |
| New Value:   | Database Column Formatter 🔽 Add | Delete |

The Personalized Navigation application provides the following formatters:

| Formatter                    | Description                                                                                                    |
|------------------------------|----------------------------------------------------------------------------------------------------|
| Database Column<br>Formatter | Use this formatter to specify that the User Interface displays the value of the configured column as closely as possible to the corresponding display on the answer page. |
| Name Formatter               | Use this formatter to specify that the User Interface displays person name values in the form <surname>, <name>.</name></surname>                                         |

## Chapter 4 User Manager

The InQuira User Manager is a component accessed from within the Language Workbench that allows you to create and set permissions for Language Workbench users. To access User Manager please see *Intelligent Search Language Tuning Guide*.

This Chapter explains:

- Using User Manager on page 224
- Add New User on page 226

Intelligent Search Optimization Guide

223

# Using User Manager

| Pauser Accounts    |               |       | _ 🗆 ×  |
|--------------------|---------------|-------|--------|
|                    | Add new user  |       |        |
| . User's Full Name | L             | ogin  | Delete |
| Administrator      | Administrator |       |        |
| 🔁 IM Synch         | im_synch      |       | Delete |
|                    |               |       |        |
|                    |               |       |        |
|                    |               |       |        |
|                    |               |       |        |
|                    |               |       |        |
|                    |               |       |        |
|                    |               |       |        |
|                    |               |       |        |
|                    |               |       |        |
|                    |               |       |        |
|                    |               |       |        |
|                    |               |       |        |
|                    |               |       |        |
|                    |               |       |        |
|                    |               |       |        |
|                    |               |       |        |
|                    |               |       |        |
|                    |               |       |        |
|                    |               |       |        |
|                    |               |       |        |
|                    |               |       |        |
| ,                  |               |       |        |
|                    |               | 💟 🎑 🧶 |        |
|                    |               |       |        |

Upon opening User Manager the following screen displays:

| User Login<br>Administrator | Default Password<br>Administrator | Permissions     Dictionary Manager                        |
|-----------------------------|-----------------------------------|-----------------------------------------------------------|
| Aummstrator                 | Administrator                     | <ul><li>Dictionary Manager</li><li>User Manager</li></ul> |
|                             |                                   | • User Manager                                            |
|                             |                                   | • Test Drive                                              |
|                             |                                   | Quality Monitor                                           |
|                             |                                   | • Edit Base, Industry data                                |
|                             |                                   | DOMAIN_GROUPS     PERMISSIONS                             |
|                             |                                   | <ul> <li>Add Company Layer<br/>Domains</li> </ul>         |
|                             |                                   | <ul> <li>Personalized<br/>Navigation Setup</li> </ul>     |
|                             |                                   | Administration     Console                                |
|                             |                                   |                                                           |

The following installed Users appear in addition to any custom created user accounts.:

# Add New User

You can add Language Workbench Users by selecting **Add new user** from the User Manager screen. The New user entry screen displays:

NOTE: Only Language Workbench Users with the User Manager permission set are able to create and modify user accounts

| 🎦 New user entry      |                                  |
|-----------------------|----------------------------------|
| Full name:            | Permissions                      |
| Login:                | Dictionary Manager               |
| New password:         | User Manager                     |
| Confirm new password: | Test Drive                       |
|                       | Quality Monitor                  |
|                       | 🗖 Edit Base, Industry data       |
|                       |                                  |
|                       | Add Company Layer Domains        |
|                       | Personalized Navigation Setup    |
|                       | Administration Console           |
|                       | View only Administration Console |
|                       | Save new user Cancel             |

- Enter the name of the User in the **Full name** field.
- Enter the name to be used for logging into the Language Workbench in the Login field.
- Enter the password to be used with the Login in the **New password** field.

NOTE: The password must be at least eight characters long, and contain both letters and numbers.

- Reenter the password in the **Confirm new password** field.
- Select the Permissions to be associated with the User. For more information, please see Permissions.
- Click **Save new user** to save the newly created user. Upon saving, the Username appears in the User Accounts screen.

### **User Permissions**

The following are the permissions available to each user:

| Dictionary Manager                     | Allows the User to access Dictionary Manager. You can assign<br>the following advanced Dictionary Manager permissions<br>described below: |  |  |
|----------------------------------------|----------------------------------------------------------------------------------------------------|--|--|
|                                        | • Edit Base, Industry Data                                                                                                    |  |  |
|                                        | Add Company Layer Domains                                                                                                    |  |  |
| User Manager                           | Allows the User to access User Manager.                                                                                                   |  |  |
| Test Drive                             | Allows the User to access Test Drive.                                                                                                    |  |  |
| <b>Quality Monitor</b>                 | Allows the User to access Quality Monitor.                                                                                                |  |  |
| Edit Base, Industry<br>data            | Allows the User to create and modify Dictionary Objects that<br>belong to Base and Industry level domains in Dictionary<br>Manager.       |  |  |
| DOMAIN_GROUPS<br>PERMISSIONS           | Allows the User to create and modify Domains and Domain<br>Lists used in Dictionary Manager.                                              |  |  |
| Add Company Layer<br>Domains           | Allows the User to create Company Layer Domains used in Dictionary Manager.                                                               |  |  |
| Personalized<br>Navigation Setup       | Allows the User to access Personalized Navigation Setup.                                                                                  |  |  |
| Administration<br>Console              | Allows the User to access System Manager to configure<br>InQuira Intelligent Search.                                                      |  |  |
| View only<br>Administration<br>Console | Allows the User to view but not modify configurations in System Manager.                                                                  |  |  |

### Modify a User Account

To modify a User Account:

- Double-click the Username you like to modify from the User Accounts screen.
- After you make modifications, select **Save new user**. The changes take effect automatically.

### Delete a User Account

To delete a user account: highlight the username and select **Delete**. The user name deletes.

## Appendix A Configuring Access to Business Data

InQuira accesses business data through the Preference Service, which accesses and stores business data items that it obtains from configured data sources. The data sources that the Preference Service accesses are called *providers*, and the data items that it uses are called *preferences*.

You can configure InQuira to access business data from the following types of Providers:

- The current InQuira session
- External sources, such as CRM packages

You access business data for use by the Business Rules module, which is a separate component that enables you to:

- Configure the Preference Service to access Preference data from Providers
- Set Business Conditions within Rules based on user, session, and other context information

Intelligent Search Optimization Guide

229

Business Conditions within Rules enable you to tailor application response based on various aspects of:

- User identity and activity
- Session activity

The Rules Engine evaluates Business Conditions within Rules by comparing the values obtained by the Preference Service to the values specified within the Business Condition.

## The Preference Service

The Preference Service manages the business data preferences obtained by the configured data providers.

InQuira includes a session provider that is installed and configured with the application. The session provider is designed to access only preference data for a given session; it does not store persistent preference data for use in multiple sessions. See *The Session Provider* on page 231 for more information.

### Access to Preference Data

The Preference Service uses a key to obtain preference values from configured providers. Keys take the form of multiple strings concatenated by the period (.) character, for example:

string.string.string

The concatenated parts enable namespace traversal for data retrieval, as described in *Hierarchical Namespace Traversal* on page 230.

### **Hierarchical Namespace Traversal**

The multi-part key format that the Preference Service uses to access preference data supports hierarchical name space traversal for data retrieval.

The Preference Service locates the value of keys by attempting to match a complete key name, for example, color.car.ext. If it fails to locate the required key, it can create and use progressively smaller sub-keys, for example color.car, then color.

You can configure a preference to require exact key matching rather than hierarchical name space traversal using the exactMatch parameter, as described in *Configuring Preferences* on page 234.

You can configure InQuira to access the following types of business data:

- User context data: User context data includes user profile information, such as user name and IP address.
- Session context data: Session context data includes session-dependent information, such as URLs and pages visited.
- **Question context data:** Question context enables the Rules Engine to dynamically set the value of a configured preference based on information in the user's question.

You can access data using InQuira's configured session provider, or using a custom provider that you configure using the process described in *Creating Custom Preferences* on page 233.

*Session Provider Preferences* on page 232 describes the user and session context preferences that are configured for the InQuira Session Provider.

# **Business Data Providers**

Providers are the means of accessing various sources of business data, which can include the web- or application server hosting the InQuira session, as well as external sources of business data, such as CRM applications.

The InQuira session provider is installed and configured with the product. *Session Provider Preferences* on page 232 describes the individual preferences that are configured for the session provider.

You can define and configure additional providers using the process described in *Creating Custom Preferences* on page 233.

### The Session Provider

InQuira includes a session provider that is installed and configured with the application. The session provider is designed to access only preference data for a given session; it does not store persistent preference data for use in multiple sessions.

*Session Provider Preferences* on page 232 describes the individual preferences that are configured for these providers.

### **Session Provider Preferences**

The Session provider is installed and configured with the InQuira product. The Session provider defines the following Preferences that you can include in business conditions:

| Preference                                            | Description                                                                                                    |  |
|-------------------------------------------------------|----------------------------------------------------------------------------------------------------|--|
| Request Base URL<br>Request Referer Page<br>User Host | The Preference Service obtains user data from a Principal object (javax.security.Principal) in the request. The principal object can be created by: |  |
| User IPAddress<br>User Name                           | • a user agent, as in JSP and ASP pages                                                                                                    |  |
|                                                       | • the HTTP request headers, as are present for standard login message boxes in web browsers                                                         |  |
|                                                       | • a login request                                                                                                    |  |
|                                                       | • a custom preference handler, as described in <i>Creating</i><br><i>Custom Preferences</i> on page 233                                             |  |
| Time (Now)<br>Today's Date                            | The Preference Service obtains time and date data from the current system time. This data is not stored in the Preference Service.                  |  |

# **Creating Custom Providers**

You can define and configure custom Providers for the application by:

- Creating a custom provider that implements the Provider application programming interface (API)
- Defining the custom provider to the application, as described in *Defining a Provider in the Application* on page 233
- Configuring Preferences to use the provider, as described in *Configuring Preferences* on page 234

## Defining a Provider in the Application

You define a Provider using the providers map in the application configuration file. The providers map includes an entry for each provider defined for the application. Providers that are defined in the map are then available to individual preferences, as described in *Configuring Preferences* on page 234.

The following example shows the default Session provider configuration in the providers map:

```
<map name="providers" type="PreferenceProvider" />
<entry name="sessionProvider" type="PreferenceProvider" />
```

where:

| providers       | Specifies the map that defines the Preference providers. You must have at least one session provider entry in this list. The Session provider is defined by default for the application. |
|-----------------|----------------------------------------------------------------------------------------------------|
| sessionProvider | Is an entry that refers to the default sessionProvider. Each defined provider must be specified as an entry in this map.                                                                 |

## **Creating Custom Preferences**

You can define and configure custom business data preferences for the application by:

- Creating a custom Preference that implements the Preference application programming interface (API), as described in *The Provider API* on page 244.
- Adding the Preference to the application, as described in *Configuring Preferences* on page 234.

# **Configuring Preferences**

You can configure Preferences for the Preference Service using the Advanced Configuration Facility. The Preferences page of the Advanced Configuration Facility accesses a preferences map within the application configuration file that specifies parameters for each defined Preference.

The following example shows the format of the preferences map:

```
<map name="preferences"
controller="com.inquira.preference.PreferenceController">
<entry name="key" type="string" />
<entry name="traversalType" type="integer" />
<entry name="exactMatch" type="boolean" />
<list name="providers" type="PreferenceProvider" />
<entry name="purpose" type="string" />
<entry name="dataTypeClass" type="string" />
</map>
```

The Preference parameter elements correspond to the used to specify Preference parameters in the Advanced Configuration Facility, as described in *Adding and Modifying Context Variable Preference Parameters* on page 237.

| Key            | Specifies the key required to access this Preference, for example, color.car.ext                                                                                              |
|----------------|----------------------------------------------------------------------------------------------------|
| Traversal Type | Specifies how to traverse the hierarchical name space for keys that contain multiple parts when multiple providers are defined for this preference. Valid values are:         |
|                | Names First                                                                                                    |
|                | Exhaust the name space in the first provider before asking the next provider                                                                                                  |
|                | Providers First<br>Try the full key on all providers before processing sub-keys                                                                                               |
| Exact Match    | Is a Boolean value that specifies whether the full key is required to find the Preference. Valid values are:                                                                  |
|                | • On- the full key is required                                                                                                    |
|                | • Off - the full key is not required                                                                                                    |
| Purpose        | Specifies whether the Preference is accessible from the Business<br>Rules module. Specify BusinessCondition to make the<br>Preference available to the Business Rules module. |

| Data Type Class<br>Name        | Specifies the data type for this Preference, as defined in the<br>Business Condition module. Valid values are:                                                                                                    |
|--------------------------------|----------------------------------------------------------------------------------------------------|
|                                | • Date                                                                                                    |
|                                | • Facet                                                                                                    |
|                                | • Integer                                                                                                    |
|                                | • Real                                                                                                    |
|                                | • String                                                                                                    |
|                                | • Time                                                                                                    |
| Modifiable by<br>Search System | Specifies that the value of the parameter can be changed<br>dynamically by the Business Condition module. See <i>Chapter 5</i> ,<br><i>Configuring Access to Business Data</i> for more information on<br>creating Business Conditions that set Preference values based on<br>question context information. |
| Providers                      | Specifies the Providers that the application can use to access data<br>for this Preference. You must specify at least one provider to<br>configure a Preference. The Preference Service processes the list<br>of providers in the order specified.                                                          |

## **Editing Preferences**

You can create and modify preferences using the Context Variables section of the Advanced Configuration Facility.

To edit preferences:

• Select Context Variables from the Advanced Configuration Facility menu

The Context Variable page displays.

The Context Variables page displays the currently defined context variables available to the Business Condition module. Each context variable corresponds to a configured preference that has a defined purpose of BusinessCondition.

To display context variables as selectable items:

• Click Edit on the Context Variables page

The Context Variables page displays the list of defined context variables as hypertext links, and displays an Add New Item link. You can select an existing context variable to modify its preference criteria, or define a new context variable. To modify an existing preference:

• Select the corresponding context variable from the list

To define a new preference and context variable:

• Click Add New Item from the list

The Variables page displays fields that define the preference for the selected variable.

You can use the fields on the Variables page to add or modify preference parameters for the selected context variable.

- Specify values for the parameters, as described in *Configuring Preferences* on page 234
- Click **OK** to update the application configuration

### The Context Variables Page

The Context Variables page displays the currently defined context variables available to the Business Condition module. Each context variable corresponds to a configured preference that has a defined purpose of BusinessCondition.

### Displaying the Editable Context Variable List

To display context variables as selectable items:

• select the Edit button on the Context Variables page

The Editing:Context Variables page displays.

### The Editing: Context Variables Page

The Editing:Context Variables page displays the list of defined context variables as hypertext links, and displays an Add New Item link.

## Selecting a Context Variable for Editing

You can select an existing context variable to modify its preference criteria, or define a new context variable.

To modify an existing preference:

• Select the corresponding context variable from the list

To define a new preference and context variable:

• Click Add New Item from the list

The Editing:Context Variables:Variables page displays.

### The Editing: Context Variables: Variables Page

The Editing:Context Variables:Variables page displays fields that define the preference for the selected variable.

### Adding and Modifying Context Variable Preference Parameters

You can use the fields on the Editing:Context Variables:Variables page to add or modify preference parameters for the selected context variable.

- Specify values for the parameters, as described in *Configuring Preferences* on page 234
- Click OK to update the application configuration

# The Preference API

You can create a preference handler by implementing the Preference API. The Preference API is defined in com.inquira.common.Prefs. It includes the following methods:

- *The getPreference Method* on page 239
- The getExternalString Method on page 239
- *The getExternalCode Method* on page 239
- *The getPreferenceValue Method* on page 240
- The SetPreferenceValue Methods on page 240
- *The rundown Method* on page 242
- The getPreferences Method on page 243
- The getPreferenceKeys Method on page 243

## The getPreference Method

| Method:      | getPreference                                                                                                    |
|--------------|----------------------------------------------------------------------------------------------------|
| Syntax:      | <pre>public Preference getPreference(java.lang.Stringkey)</pre>                                                                                                    |
| where:       |                                                                                                    |
| key          | Specifies the preference name                                                                                                    |
| Description: | This method retrieves the preference definition for a key from the configuration service. If the preference has not been defined, a dynamic preference object is created and returned. |
| Returns:     | The Preference object that corresponds to the requested key                                                                                                    |

## The getExternalString Method

| Method:      | getExternalString                                                                                         |
|--------------|----------------------------------------------------------------------------------------------------|
| Syntax:      | <pre>public java.lang.String getExternalString(java.lang.Stringkey)</pre>                                 |
| where:       |                                                                                                    |
| key          | Specifies the preference name                                                                             |
| Description: | This method returns the string representation of the preference value as defined by an external provider. |
| Returns:     | Returns the string value for the specified preference                                                     |

## The getExternalCode Method

| Method:      | getExternalCode                                                                                                    |
|--------------|----------------------------------------------------------------------------------------------------|
| Syntax:      | <pre>public java.io.Serializable getExternalCode(java.lang.Stringkey)</pre>                                                                                                    |
| where:       |                                                                                                    |
| key          | Specifies the preference name                                                                                                    |
| Description: | This method returns the native form of the preference value as defined by the provider. This can be null if no key access using this preference value is required that is based not on the external string. |
| Returns:     | The code value for specified preference                                                                                                    |

## The getPreferenceValue Method

| Method:      | getPreferenceValue                                                           |
|--------------|------------------------------------------------------------------------------|
| Syntax:      | <pre>public PreferenceValue getPreferenceValue(java.lang.Stringkey)</pre>    |
| where:       |                                                                              |
| key          | Specifies the preference name                                                |
| Description: | This method returns the PreferenceValue object that corresponds to this key. |
| Returns:     | The preference value                                                         |

### The SetPreferenceValue Methods

There are several setPreferenceValue methods within the Preference API. The various setPreferenceValue methods use various combinations of key, value, code, string, and preference parameters.

| Method:      | setPreferenceValue                                                           |
|--------------|------------------------------------------------------------------------------|
| Syntax:      | <pre>public PreferenceValue setPreferenceValue(java.lang.Stringkey,</pre>    |
|              | java.lang.String value)                                                      |
| where:       |                                                                              |
| key          | Specifies the preference name                                                |
| value        | Specifies the string value                                                   |
| Description: | This method returns the PreferenceValue object that corresponds to this key. |
| Returns:     | The updated PreferenceValue object                                           |

| Method: | setPreferenceValue                                                                                   |
|---------|----------------------------------------------------------------------------------------------------|
| Syntax: | <pre>public PreferenceValue setPreferenceValue(java.lang.Stringkey, java.io.Serializable code)</pre> |
| where:  |                                                                                                    |
| key     | Specifies the preference name                                                                        |

| Description: | This method sets the code for the preference to the code argument,<br>the string value to code.toString() with the given key, and<br>returns the updated PreferenceValue object. If no preference with<br>this key exists, it creates a new preference using only the session<br>preferences. |
|--------------|----------------------------------------------------------------------------------------------------|
| Returns:     | The updated PreferenceValue object                                                                                                    |

| Method:      | setPreferenceValue                                                                                                    |
|--------------|----------------------------------------------------------------------------------------------------|
| Full Name:   | <pre>public PreferenceValue setPreferenceValue(Preference preference, java.lang.Stringvalue)</pre>                                                                                                    |
| where:       |                                                                                                    |
| key          | Specifies the key value                                                                                                    |
| value        | Specifies the string value                                                                                                    |
| Description: | This method sets the value for the preference with the given key and returns the updated PreferenceValue object. If no preference with this key exists, it creates a new preference using only the session preferences. |
| Returns:     | The updated PreferenceValue object                                                                                                    |

| Method:      | setPreferenceValue                                                                                                    |
|--------------|----------------------------------------------------------------------------------------------------|
| Syntax:      | <pre>public PreferenceValue setPreferenceValue(Preference preference, java.lang.Stringvalue, java.io.Serializablecode)</pre>                                                                                                    |
| where:       |                                                                                                    |
| preference   | Specifies the preference                                                                                                    |
| value        | Specifies the string value                                                                                                    |
| code         | Specifies the code value                                                                                                    |
| Description: | This method sets the value and code for the preference with the given<br>preference and returns the updated PreferenceValue object. If no<br>preference with this key exists, it creates a new preference using only<br>the session preferences. |
| Returns:     | The updated PreferenceValue object                                                                                                    |

| Method:      | setPreferenceValue                                                                                                    |
|--------------|----------------------------------------------------------------------------------------------------|
| Syntax:      | <pre>public PreferenceValue setPreferenceValue(java.lang.Stringkey, java.lang.Stringvalue, java.io.Serializablecode)</pre>                                                                                                    |
| where:       |                                                                                                    |
| value        | Specifies the string value                                                                                                    |
| code         | Specifies the code value                                                                                                    |
| Description: | This method sets the value and code for the preference with the given<br>key and returns the updated PreferenceValue object. If no<br>preference with this key exists, it creates a new preference using only<br>the session preferences. |
| Returns:     | The updated PreferenceValue object                                                                                                    |

| Method:      | setPreferenceValue                                                                                                    |
|--------------|----------------------------------------------------------------------------------------------------|
| Syntax:      | public PreferenceValue                                                                                                    |
|              | setPreferenceValue(PreferenceValue value)                                                                                                    |
| where:       |                                                                                                    |
| value        | Specifies the preference value                                                                                                    |
| Description: | This method sets the value for the preference with the given key and returns the passed PreferenceValue object. If no preference with this key exists, it creates a new preference using only the session preferences. |
| Returns:     | The updated PreferenceValue object                                                                                                    |

## The rundown Method

| Method:      | rundown                                                                                               |
|--------------|----------------------------------------------------------------------------------------------------|
| Syntax:      | <pre>public void rundown() throws TransportException</pre>                                            |
| Description: | The rundown method is called after every completion of a request from the Execution.rundown() method. |
| Throws:      | TransportException                                                                                    |

Refer to rundown() in the JavaDoc documentation for more information.

## The getPreferences Method

| Method:      | getPreferences                                                                                         |
|--------------|----------------------------------------------------------------------------------------------------|
| Syntax:      | <pre>public java.util.Collection getPreferences()</pre>                                                |
| Description: | This method retrieve a list of all defined preferences. The returned list contains Preference objects. |
| Returns:     | A list of all Preference objects.                                                                      |

## The getPreferenceKeys Method

| Method:      | getPreferenceKeys                                                                                      |
|--------------|----------------------------------------------------------------------------------------------------|
| Syntax:      | <pre>public java.util.Collection getPreferenceKeys()</pre>                                             |
| Description: | This method retrieve a list of all defined preference keys. The returned list contains String objects. |
| Returns:     | A list of all String objects                                                                           |

# The Provider API

You can create a custom provider to access business data by implementing the Provider API. Providers must extend the class

com.inquira.preference.AbstractProvider, which includes the following
methods:

- The Provider Default Constructor on page 244
- *The getType Method* on page 244
- *The get Methods* on page 245
- *The set Method* on page 247
- The toString Method on page 247
- The Provider rundown Method on page 247

### The Provider Default Constructor

| Method:      | AbstractProvider                                                                                                  |
|--------------|----------------------------------------------------------------------------------------------------|
| Syntax:      | <pre>public AbstractProvider()</pre>                                                                              |
| Description: | Specifies the default constructor. A default constructor is required so that the class can be loaded dynamically. |

## The getType Method

| Method:      | getType                                                                                                    |
|--------------|----------------------------------------------------------------------------------------------------|
| Description: | This method should not be overridden. The static String variable type should be initialized in a static initializing code block. For example: |
|              | <pre>static {type = 'my type'}</pre>                                                                                                    |
| Returns:     | The provider type as a string                                                                                                    |

## The get Methods

There are two get methods within the Provider API; a namespace hierarchy traversal method, and a non-traversal method.

| Name:          | get                                                                                                    |
|----------------|----------------------------------------------------------------------------------------------------|
| Syntax:        | <pre>public PreferenceValue get(java.lang.String key, byte<br/>depth, byte traversalDepth)</pre>                                                                                                    |
| where:         |                                                                                                    |
| key            | Specifies the preference name                                                                                                    |
| depth          | Specifies the number of elements in the key                                                                                                    |
| traversalDepth | Specifies the number of elements that can be removed from the key to create sub-keys                                                                                                    |
| Description:   | This method retrieves the value that corresponds to the key argument within this provider. The number of key elements is specified by the depth parameter.                                                 |
|                | This function traverses the namespace hierarchy for the key by<br>attempting to locate sub-keys if the full key location fails. Sub-keys<br>are created by removing the final key element; for example:    |
|                | color.car.ext -> color.car -> color                                                                                                    |
|                | You can limit namespace traversal by specifying a traversal depth<br>argument. This argument specifies the number of key elements that<br>can be removed to create sub-keys. For example:                  |
|                | <pre>key = color.car.ext depth = 3 traversalDepth = 1</pre>                                                                                                    |
|                | specifies that the only valid keys are color.car.ext and color.car.                                                                                                    |
|                | get is dependent on the get(String) method, which must be<br>implemented by all subclasses. This method does not have to be<br>overridden in custom providers unless the functionality is not<br>required. |
| Returns:       | a PreferenceValue object with the appropriate values set                                                                                                    |
|                | null if no match is found                                                                                                    |

| Method:      | get                                                                                                    |
|--------------|----------------------------------------------------------------------------------------------------|
| Syntax:      | <pre>protected abstract PreferenceValue get(java.lang.String key)</pre>                                                                                                    |
| where:       |                                                                                                    |
| key          | Specifies an exact key name                                                                                                    |
| Description: | This abstract method is called by get(String, byte, byte) to find<br>the value for a given key. This method does not create and match sub-<br>keys to traverse the key namespace; it only checks for an exact key<br>match. This method must be defined by all provider classes and must<br>implement the specific functionality for this provider. |
| Returns:     | <ul> <li>the PreferenceValue object, if it locates the exact key</li> <li>null, if it does not locate the exact key</li> </ul>                                                                                                    |

### The set Method

| Method:      | set                                                                                 |
|--------------|-------------------------------------------------------------------------------------|
| Syntax:      | protected abstract boolean<br>set(java.lang.Stringkey, PreferenceValuevalue)        |
| where:       |                                                                                     |
| value        | Specifies the preference value                                                      |
| Description: | This abstract method sets the value for the implied preference of the value object. |
| Returns:     | The preference value                                                                |

## The toString Method

| Method:      | toString                                                                             |
|--------------|--------------------------------------------------------------------------------------|
| Syntax:      | <pre>public java.lang.String toString()</pre>                                        |
| Description: | This method returns information about the provider that can be useful for debugging. |
| Overrides:   | toString in the class java.lang.Object                                               |
| Returns:     | Information about the provider                                                       |

## The Provider rundown Method

| Method:      | rundown                                                                                                    |
|--------------|----------------------------------------------------------------------------------------------------|
| Syntax:      | <pre>public abstract void rundown()</pre>                                                                                                    |
| Description: | This method is called when the preference services' rundown method<br>is called. This method should store and retain preference values for<br>this provider. |